# **CONTENTS**

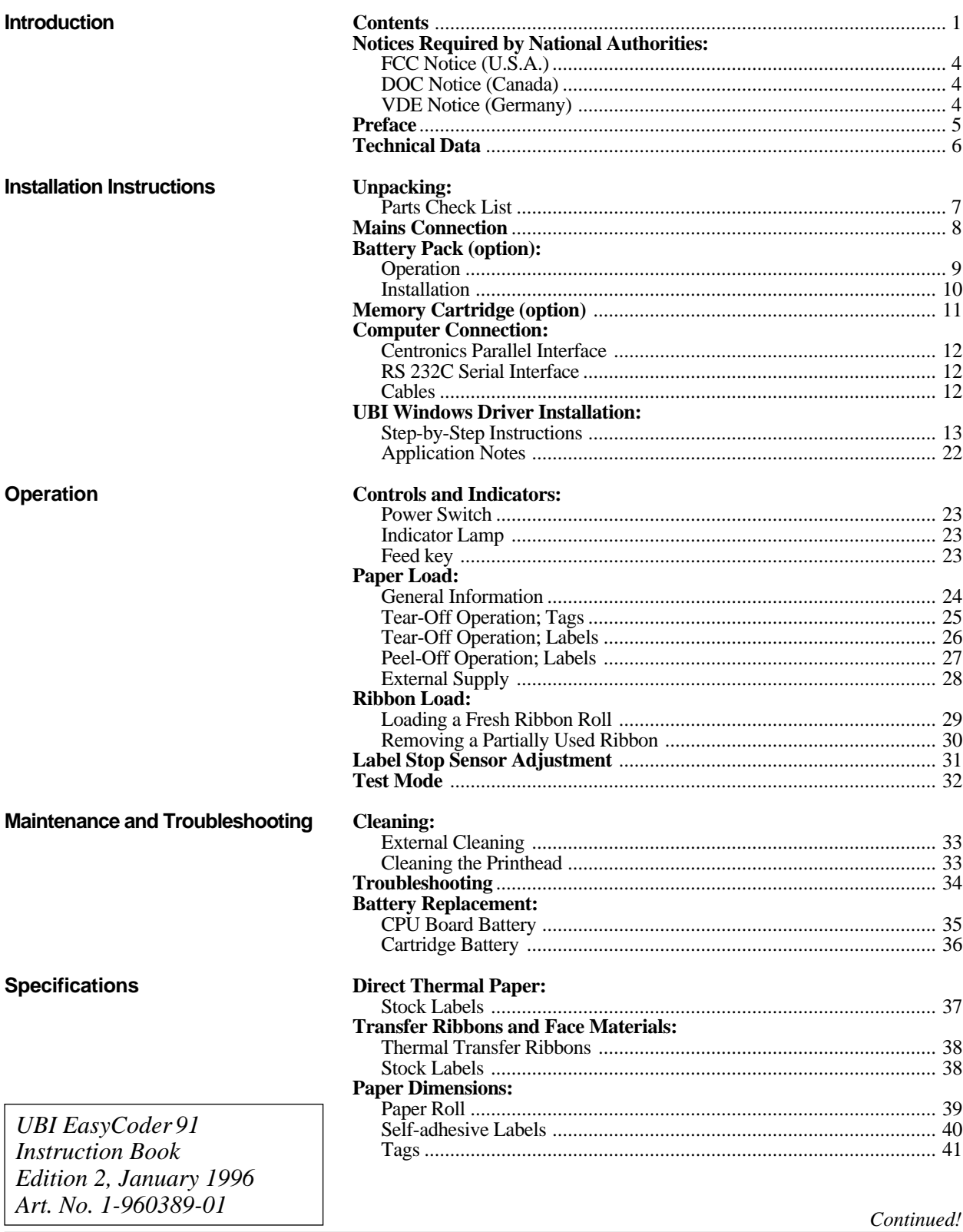

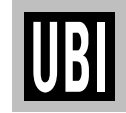

# **CONTENTS, cont'd.**

**Programming** 

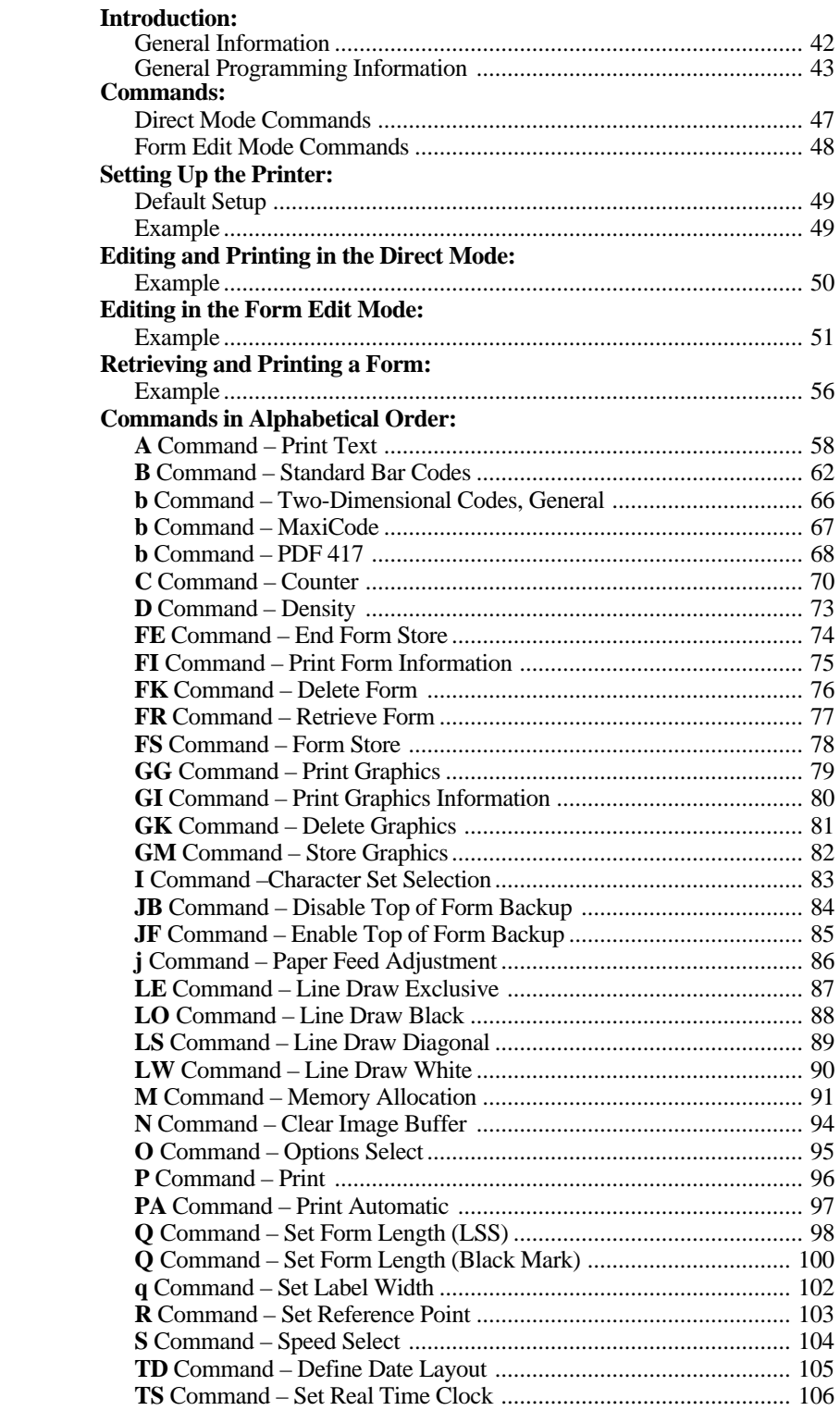

*Continued!*

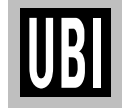

# **CONTENTS, cont'd.**

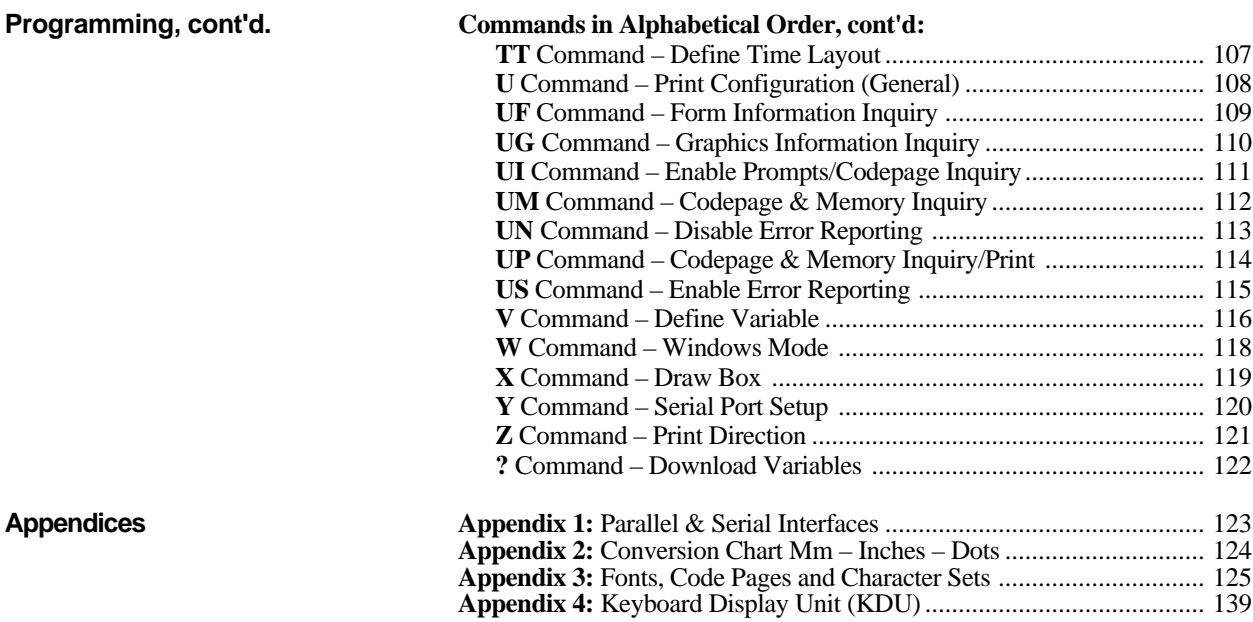

*Information in this manual is subject to change without prior notice and does not represent a commitment on the part of UBI Printer AB.*

*© Copyright UBI Printer AB, 1995. All rights reserved. Published in Sweden.*

*EasyCoder and LabelShop are trademarks of United Barcode Industries. Centronics is a registered trademark of Centronics Data Computer Corp. IBM is a registered trademark of International Business Machines Corp. Microsoft is a registered trademark of Microsoft Corporation. Paintbrush is a trademark of Zsoft Corporation. Windows is a trademark of Microsoft Corporation.*

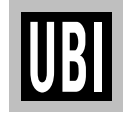

# **NOTICES REQUIRED BY NATIONAL AUTHORITIES**

**FCC Notice (United States of America)**

#### **WARNING:**

This equipment generates, uses, and can radiate radio frequency energy and if not installed and used in accordance with the instructions manual, may cause interference to radio communications. It has been tested and found to comply with the limits for a Class A computing device pursuant to Subpart J of Part 15 of FCC Rules, which are designed to provide reasonable protection against such interference when operated in a commercial environment. Operation of this equipment in a residential area is likely to cause interference in which case the user at his own expense will be required to take whatever measures may be required to correct the interference.

#### **Canadian Dept. of Communication REGULATIONS COMPLIANCE (DOC-A)**

This digital apparatus does not exceed the class A limits for radio noise emissions from a digital apparatus as set out in the radio interference regulations of the Canadian Department of Communication.

#### **Ministère des Communications du Canada CONFORMITE DE REGLEMENTS (DOC-A)**

Le présent appareil numérique n´émet pas de bruits radio-électriques dépassant les limites applicables aux appareils numériques de classe A prescrites dans le règlement sur brouillage radioélectrique édicté par le Ministère des Communications du Canada.

#### **ALLGEMEINE VORSCHRIFT:**

Reparaturen oder sonstige Eingriffe, die sich nicht auf normale Bedienung der Maschine beziehen, dürfen ausschließlich nur von einem **ausgebildeten**, **zuständigen Fachmann** vorgenommen werden.

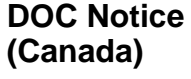

**VDE Notice (Germany)**

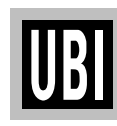

### **PREFACE**

*UBI EasyCoder 91* is a series of dedicated Direct Thermal and combined Thermal Transfer/Direct Thermal printers.

Thermal transfer printing means that labels, tickets, or tags are printed by transferring ink from a special transfer ribbon onto plain paper or other receiving materials by means of heat from a large number of small resistors (dots) on the printhead (8 dots/mm  $= 203$  dots/inch).

Direct thermal printing uses the heat from the same type of printhead to create patterns in heat-sensitive paper.

The printers are simple to operate, and a cost effective solution for your low volume label printing requirements. Their small footprints make them easy to fit in anywhere and an optional battery pack allows use in mobile applications. By means of an optional Keyboard/Display Unit, they can also by provided with a stand-alone capacity, i.e. be operated disconnected from any computer.

The *UBI EasyCoder 91* Direct Thermal and Direct Thermal/Thermal Transfer printers each come in two main models:

• The *UBI EasyCoder 91 Tear-Off Model* is intended for printing self-adhesive labels fitted on backing paper (liner), or tags from a strip of paper with stamped detection slots and possibly some kind of perforation. The labels and tags are torn off by hand against the printer's tear off edge. Self-adhesive labels will remain attached to the backing paper and must be manually removed.

• The *UBI EasyCoder 91 Peel-Off Model* is designed for printing on self-adhesive labels fitted on backing paper (liner) and features a peel-off device, which automatically separates the labels from the backing paper, and a label taken sensor, which holds the printing of the next label until the previous label has been removed.

*EasyCoder 91* printers are designed to work with any computing device capable of producing ASCII outputs. The connection is through either a parallel Centronics port or a serial RS 232C port.

All *EasyCoder 91* printers are delivered with a 3.5" floppy disk containing a printer driver for *Microsoft Windows 3.1x.* (A printer driver for *Windows 95* will soon be available). The driver makes it possible to produce bitmapped printouts from most standard programs run under *MS Windows*, e.g. *MS Word*, *MS Excel* or *PC Paintbrush*.

Label design becomes an easy task with *UBI Label-Shop*, a "what-you-see-is-what-you-get" label-editing program running under *MS Windows 3.1x* and *Windows 95* and compatible with the full range of *UBI EasyCoder* printers, including *EasyCoder 91*.

*EasyCoder 91* can also be run by means of special control commands described at the end in this manual. These control commands use short lines of ASCII characters to format the labels, enter text and bar codes and control the printing, making it possible to use a terminal, or a personal computer, that does not operate under *MS Windows*.

*This manual describes: Software version 2.23 Windows Driver version 1.71*

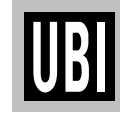

# **TECHNICAL DATA**

**General** Direct thermal or direct thermal/thermal transfer printing on selfadhesive labels or non-adhesive tags. Internal paper roll or external fan-fold supply. Tear-off or peel-off operation. Built-in label taken sensor (LTS) in Peel-Off model. **Dimensions** Length: 256 mm (10.08") Width: 212 mm (8.35") Height: 141 mm (5.55") **Net Weight** Printer only, excl. power supply, paper roll, transfer ribbon, and options: 1.55 kgs (3.42 lbs.) **Mains** Separate power supply unit; Input:  $100 - 240 \text{ VAC}/50 - 60 \text{ Hz}$ , 2.0 A Output: 20 V DC, 2.5 A (Peak: 5A) **Interfaces**  $1 \times$  RS 232C serial (DB-9) plus  $1 \times$  Centronics parallel **Serial Communication** Variable; XON/XOFF and DSR/CTS protocols **Ambient Temperature** Operation:  $+5^{\circ}$ C to  $+40^{\circ}$ C ( $+40^{\circ}$ F to  $+104^{\circ}$ F) Storage:  $-40^{\circ}$ C to  $+60^{\circ}$ C  $(-40^{\circ}$ F to  $+140^{\circ}$ F) **Humidity** 10 – 90% RH, non-condensing. Ventilation: Free air **Printhead Density** 8 dots/mm (203.2 dots/inch) **Printable Area** Width: Max. 104.0 mm (4.09") Length (depends on image buffer size): 106 kbyte: Max. 127 mm (5.00") Default, 1 RAM<br>119 kbyte: Max. 143 mm (5.65") Max. at 1 RAM 119 kbyte: Max. 143 mm (5.65") 250 kbyte: Max. 300 mm (11.81") Max. at 2 RAM 513 kbyte: Max. 616 mm (24.25") Max. at 4 RAM **Direct Thermal Paper/Receiving Face Materials** Roll diameter: Max. 96.5 mm (3.80") Core diameter: Min. 38.1 mm (1.5") Paper Width: Max. 118.1 mm (4.65") Min. 28.6 mm (1.12") Label Length: Max. 616 mm (24.25") (depending on image buffer size) Min. 9.7 mm (.38") With LTS Min. 12.7 mm  $(.5")$  Without LTS Thickness: 0.06 – .25 mm (.003 – .010") **Thermal Transfer Ribbons** *UBI* transfer ribbons only (wax, hybrid, and resin) in widths of 60, 90, and 110 mm (2.36, 3.54, and 4.33"). **Printing Speed**  $25, 38,$  or 50 mm/sec.  $(1, 1.5,$  or  $2$  "/sec.) **Noise Level**  $\approx$  45 dB (A) **Print Directions** Text, bar codes, and graphics can be printed in four directions **Fonts** 5 resident alphanumeric fonts, which can be magnified up to 8 times horizontally and 9 times vertically **Standard Bar Codes** Code 39 std. or extended Code 39 w. check digit Code 93 Code 128UCC case code Code 128 A, B, C Codabar EAN 8 std, 2 digit add-on, or 5 digit add-on EAN 13 std, 2 digit add-on, or 5 digit add-on German Postcode Interleaved 2 of 5 Interleaved 2 of 5 w. check digit Interleaved 2 of 5 w. human readable check digit Postnet 5, 6, 8 & 11 digit UCC/EAN 128 UPC A std, 2 digit add-on, or 5 digit add-on UPC E std, 2 digit add-on, or 5 digit add-on UPC Interleaved 2 of 5 **Two-Dimensional Codes** PDF-417 MaxiCode **Formatting** Print formats can be preprogrammed in RAM **Memory** 256 kbyte EPROM Standard 128 kbyte RAM, expandible to 256 or 512 kbyte by means of a Memory/Real Time Clock Cartridge (see "options") **Keyboard** One "Feed" button **Display** 1 multi-colour LED indicator **Options** Memory/Real Time Clock Cartridge (+128 or 384 kbyte RAM) Battery Pack Keyboard/Display Unit Serial Communication Cable (RS 232C) Parallel Communication Cable (Centronics) Black Mark Sensor (factory installed option only)

*- UBI reserves the right to change the specifications without prior notice. -*

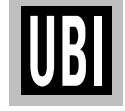

# **UNPACKING**

### **Parts Check List**

#### *CAUTION!*

*The discharge of electrostatic energy accumulated on the suface of the human body or other surfaces can damage or destroy the printhead or electronic components used in this printer. Avoid touching the electrical connectors while unpacking and setting up the printer.*

Before starting the installation, carefully examine the delivery for possible damage or missing parts:

- **1.** Open the box and lift up the power supply unit, the plastic bag containing manuals and floppy disk, and other parts.
- **2.** Remove the upper foam-plastic shock absorber and lift up the printer. Check that no visible damage has occurred during the transportation. Keep the packing material in case you need to move or reship the printer.
- **3.** Check to make sure any options ordered are included.
- **4.** Check the accessories included in the delivery. In addition to possible options, the box should contain:
	- 1 *UBI EasyCoder 91* printer
	- 1 Power Supply unit w. separate power cord
	- 1 Empty ribbon core
	- 1 *UBI EasyCoder 91* User's Manual (this manual)
	- 1 CE Declaration of Conformity booklet
	- 1 3.5" floppy disk containing U*BI EasyCoder 91 Windows Driver*.

*Note that no cable for printer-to-computer connection is included, unless ordered separately.*

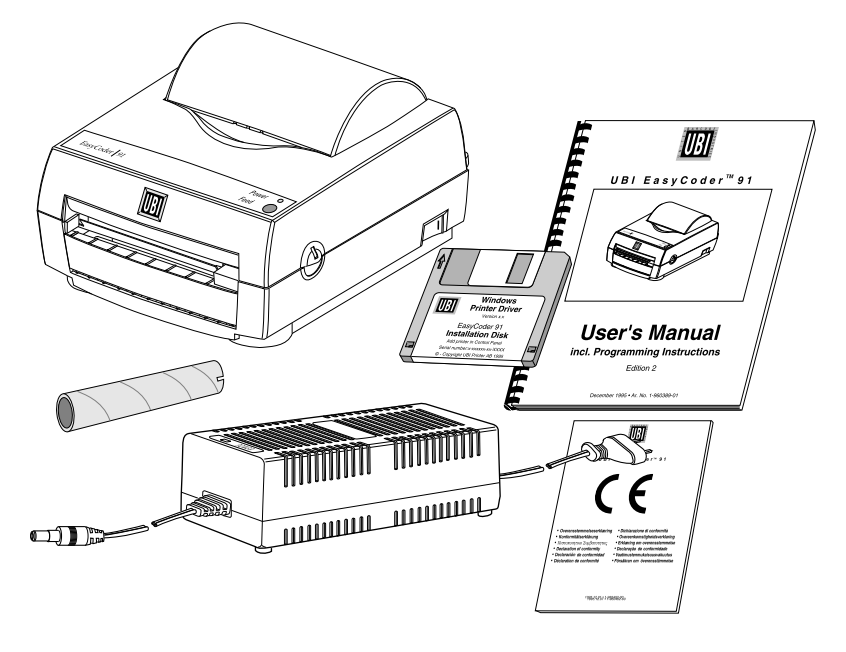

Should any kind of damage have occurred during transportation, immediately make a complaint to the carrier.

Any incorrect delivery or missing parts should be reported to the distributor.

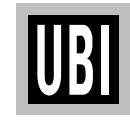

# **MAINS CONNECTION**

**WARNING! The printer and power supply unit must never be operated in a location where either one can get wet. Personal injury could result!**

**Control lamp**

**No light: Power off**

- **1.** Place the printer in a suitable location that allows easy access to printer labels and preferably also easy reload of paper stock and transfer ribbon. The printer should never be operated while resting on its side or upside down.
- **2.** Place the power supply in a suitable location between the printer and an electrical outlet, e.g. on the floor. The power supply can be used for  $100 - 240$  V AC,  $50 - 60$  Hz. The configuration of the mains plug differs according to national standards.
- **3.** Check that the printer's power switch is off (O).
- **4.** First, fit the round connector into the power inlet on the printer's rear plate. Then connect the mains cord between the power supply and an electrical outlet.
- **5.** The power can be turned on/off by means of the main switch situated on the right side of the printer. The "Power" control lamp on the printer lights red or green to indicate that the power is on.

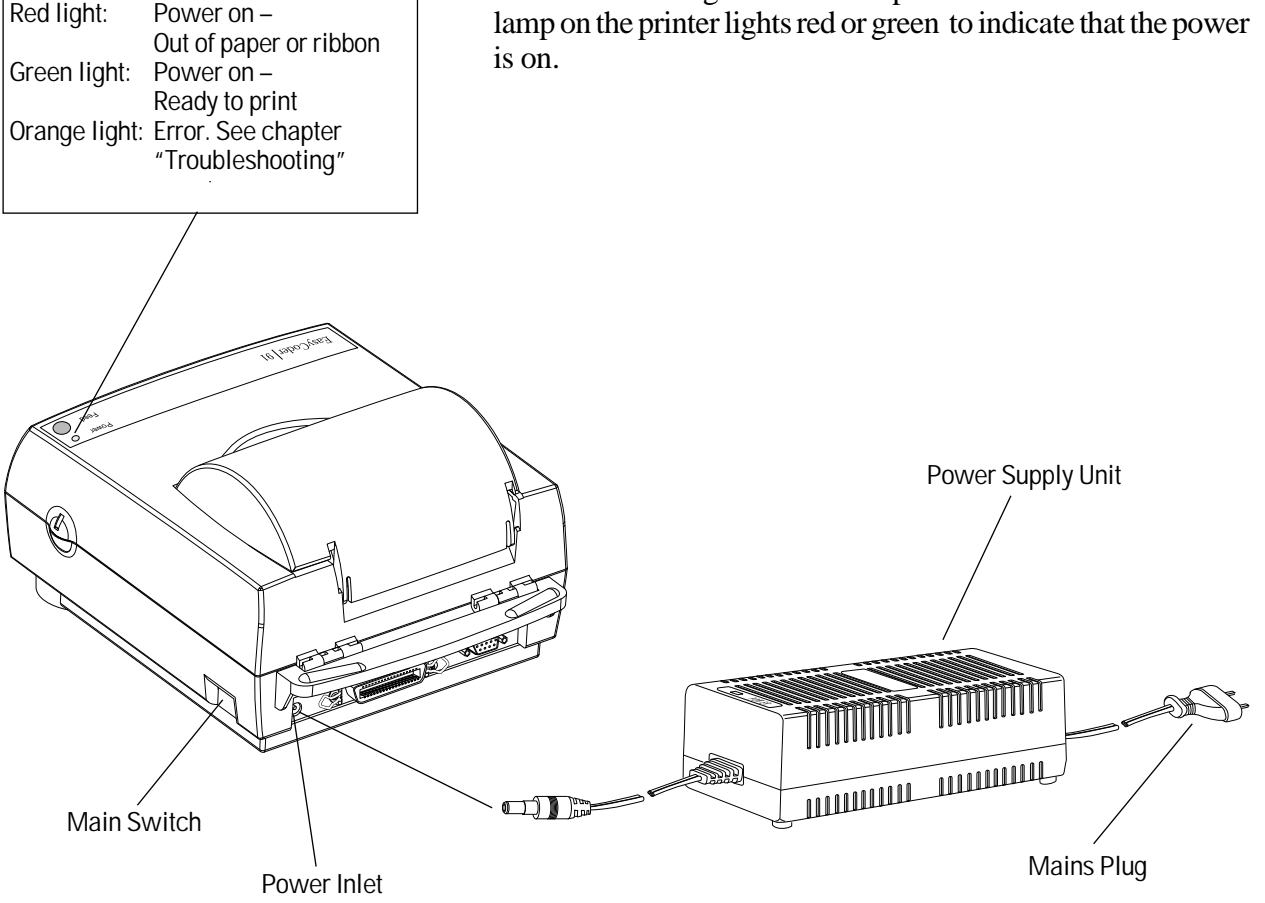

# **BATTERY PACK (option)**

The *EasyCoder 91* can be supplemented by an optional battery pack, which makes the printer independent of a mains supply. The battery pack allows the printer to be operated approximately 8 hours at a 20% duty cycle before the battery pack must be recharged for approximately 13 hours.

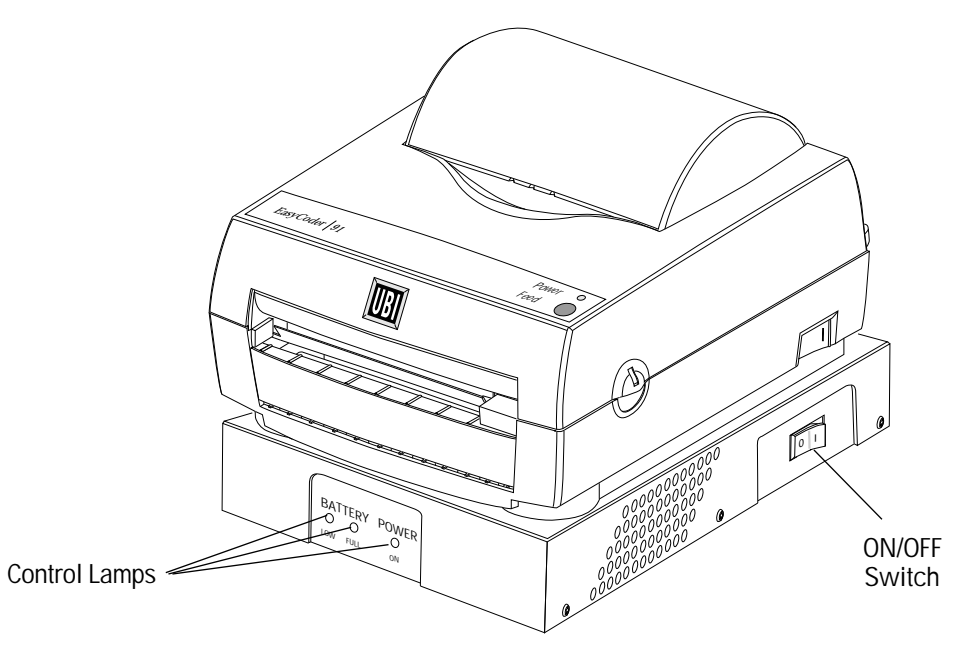

**Operation**

- **1.** Operate the printer normally until the battery low light turns on. You should be able to print for an average of eight (8) hours without battery recharge.
- **2.** Switch the battery pack off when it is not connected to the printer or to a charging power source.
- **3.** The battery pack is recharged by connecting it to the printer's transformer unit. The charging time is approximately thirteen (13) hours. The battery pack must be ON to recharge.
- **4.** The battery pack can also be recharged while connected to an active printer *if* the battery pack is connected to the transformer and the battery pack switch is ON.

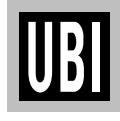

# **BATTERY PACK (option), cont'd.**

**Installation** To install a battery pack, proceed as follows:

- **1.** Disconnect the printer both from transformer and computer.
- **2.** Position the mounting plate with the vents facing front, and secure it with three (3) screws included in the kit.
- **3.** Place the battery pack on a flat surface with the latch and cable pointing to the rear.
- **4.** Slide the front of the mounting plate into the mounting tab on the front of the battery pack, then press the back of the printer down into the rear latch of the battery pack.
- **5.** Plug the battery pack into the power connector socket of the printer.
- **6.** Switch ON the battery pack switch located its the right side.
- **7.** Reconnect the printer to the computer and switch ON the printer's power switch.

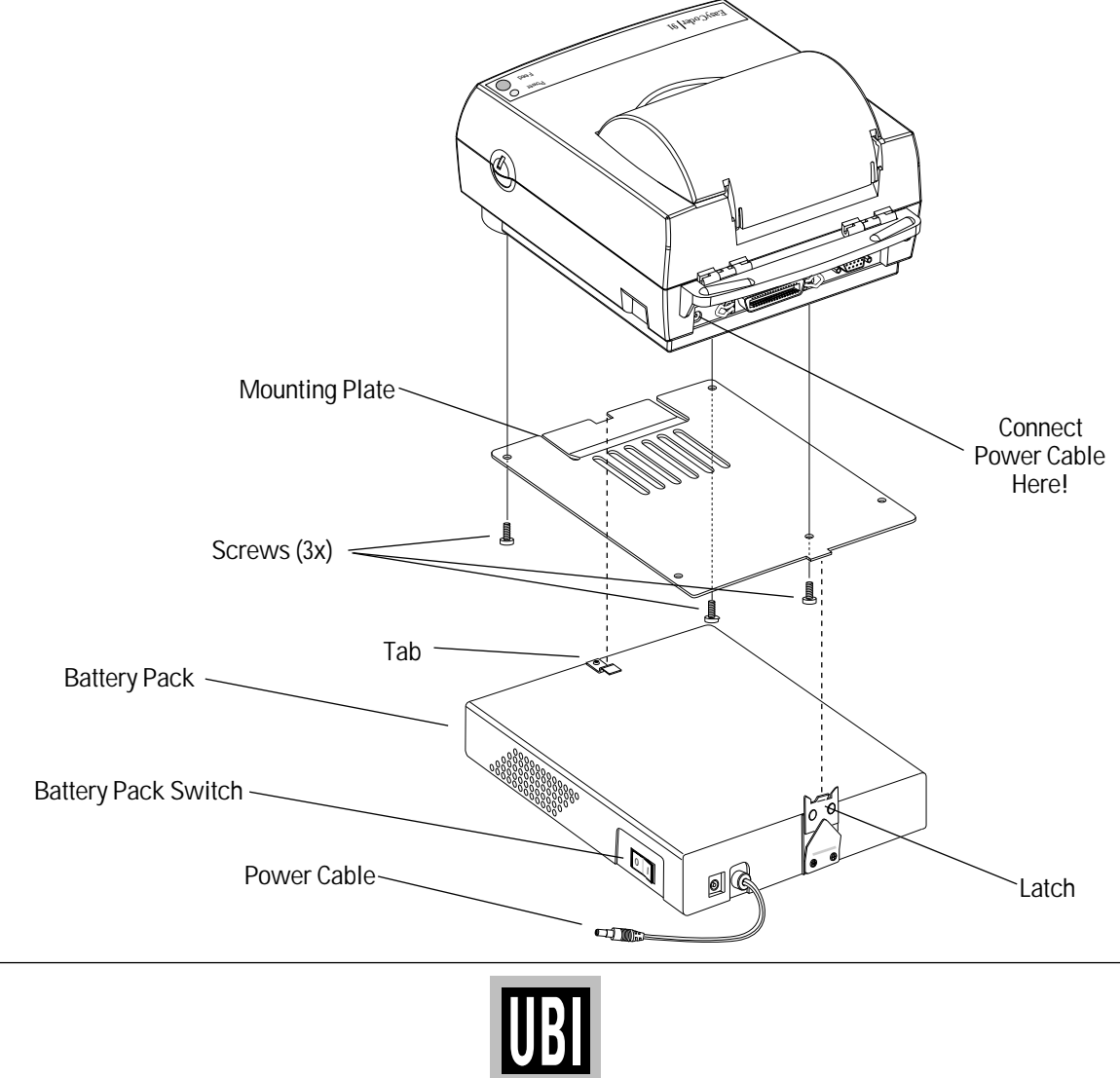

# **MEMORY CARTRIDGE (option)**

**WARNING! When fitting or removing a memory cartridge, the power to the printer must be off! ———**

**Before using a memory cartridge for the first time, the printer's memory may need to be formatted. Refer to the M command in the Programming part of this manual.**

As an option, the *EasyCoder 91* can fitted with an easily exchangeable memory cartridge that contains one or three memory expansion RAM packages plus a real-time clock circuit (RTC). Each RAM package has a size of 128 kbyte, giving the printer a RAM memory size of 256 or 512 kbyte including the standard 128 kbyte RAM fitted on the CPU board.

**Installation of Cartridge:**

- **1.** Ensure that the power switch on the printer is off (0).
- **2.** Remove the cartridge slot cover located on the left side of the printer.
- **3.** Insert the memory cartridge label side up into the cartridge slot. Push firmly to seat the cartridge.
- **4.** Turn on the printer.

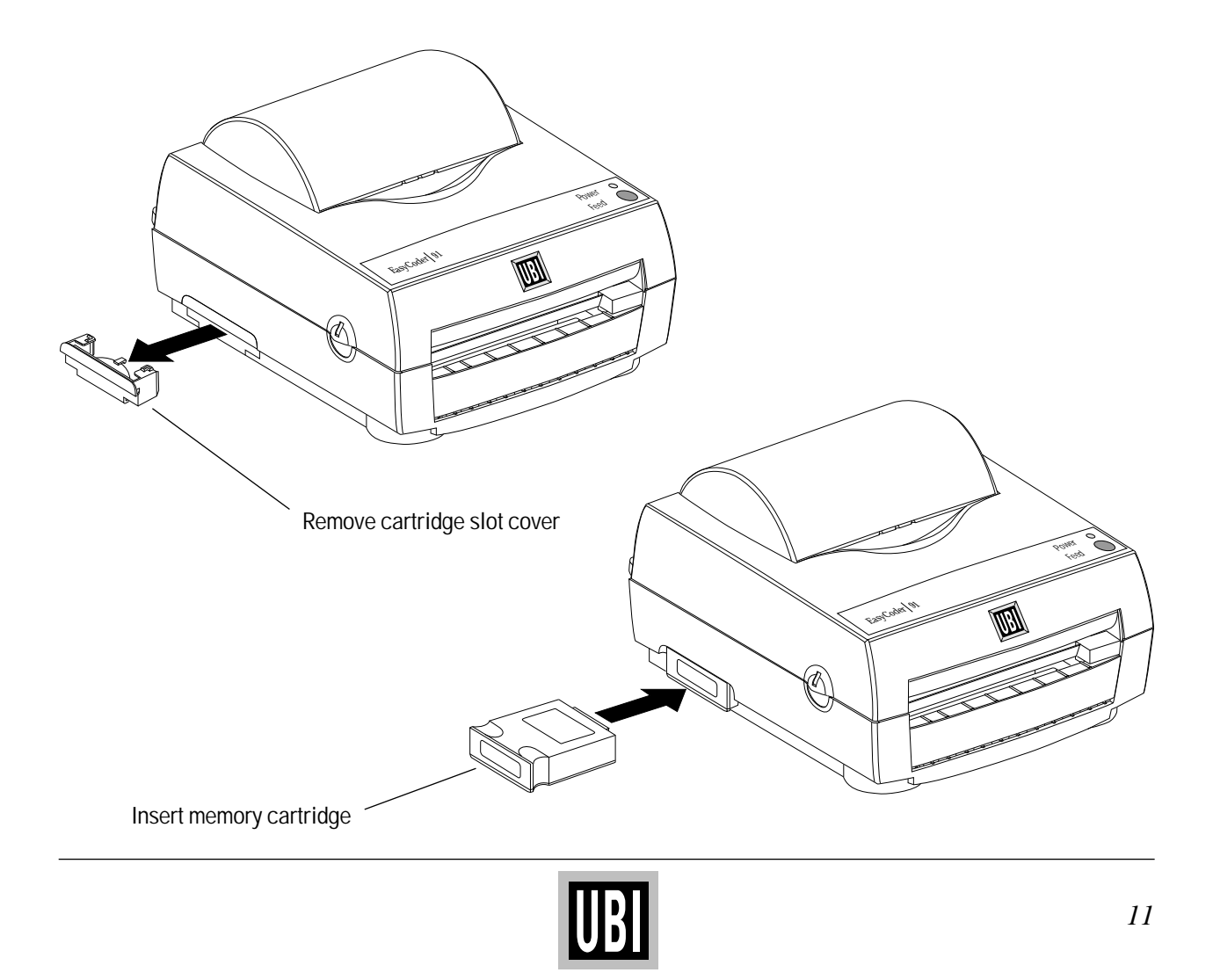

# **COMPUTER CONNECTION**

**Cables**

*EasyCoder 91* is fitted with a 36-p female Centronics connector for the parallel interface port and a DB9 female connector for the RS 232C serial interface port. You can have cables connected to both of these ports simultaneously, but only one can be used at a time.

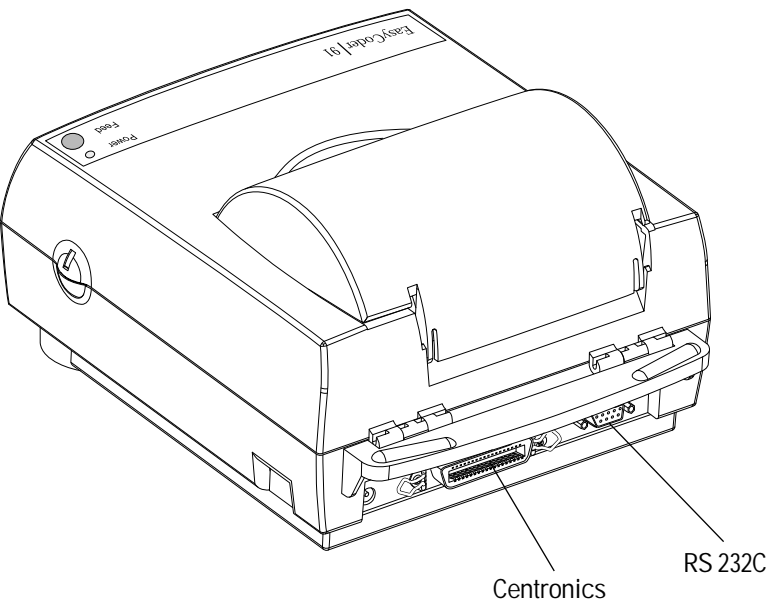

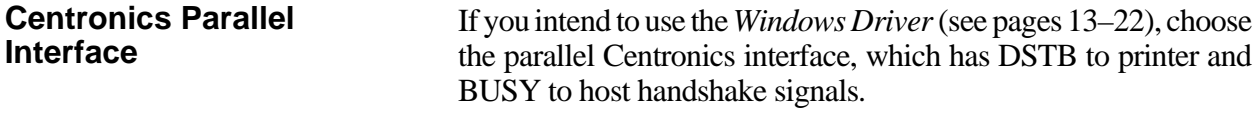

The parallel interface can also be used for programming the printer by means of the control program described later in this manual. However, prompts and other information from printer to host cannot be transmitted, since the parallel interface is one-way only.

The serial RS 232C channel can be used to run the control program described later, but is not suited for the *Windows Driver*. **RS 232C Serial Interface**

> The RS 232C communication setup is variable by means of the **Y** command (see page 120). Use the Test Mode (see page 32) to check the printer's present setup (bold letters indicate default setup).

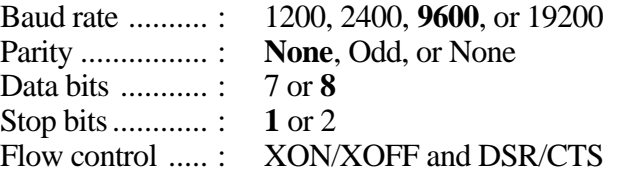

No communication cables are included in the delivery unless specifically ordered. For pinout specifications, please refer to Appendix 1.

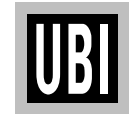

# **UBI WINDOWS DRIVER INSTALLATION**

#### **Step-by-step Instructions**

*Note: This driver uses features that are specific to Microsoft Windows 3.1x and will not work with Windows 3.0 or earlier versions.*

*A printer driver for Windows 95 will soon be available.*

The *Windows Driver* for *UBI EasyCoder 91* operates under *Microsoft Windows 3.1x* and makes it possible to print labels from any *MS Windows* application, such as *Microsoft Word*, *Paintbrush*, or *Excel* and from *UBI's* own label-design WYSIWYG\* -program *UBI LabelShop*. The *Windows Driver* is stored on a 3.5" floppy disk included in the delivery.

Install the *UBI Windows Driver* in *Microsoft Windows 3.1x* as follows:

- Open *Microsoft Windows* in your PC.
- In the *Program Manager*, open the *Control Panel* by doubleclicking its icon.

**Double-click Control Panel icon**

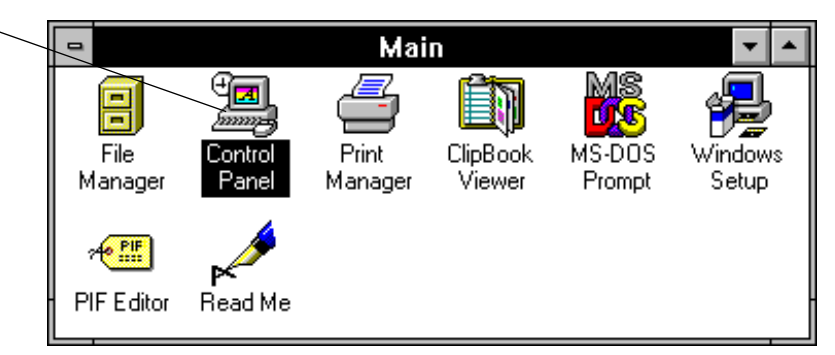

• In the *Control Panel* window, double-click the *Printers* icon.

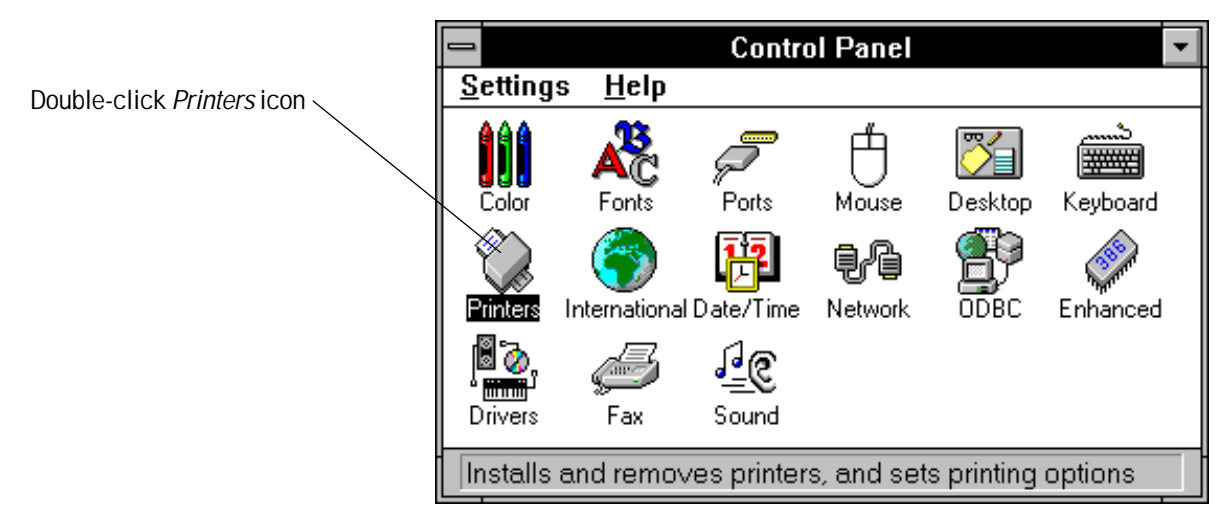

*\*/. WYSIWYG = What You See Is What You Get.*

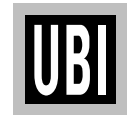

*Continued!*

# **UBI WINDOWS DRIVER INSTALLATION, cont'd.**

- **Step-by-step Instructions, cont'd.**
- The *Printers* dialogue box shows all presently installed printer drivers in a scroll box. To install a new driver, such as the *EasyCoder 91* printer driver, click the *Add>>* button.

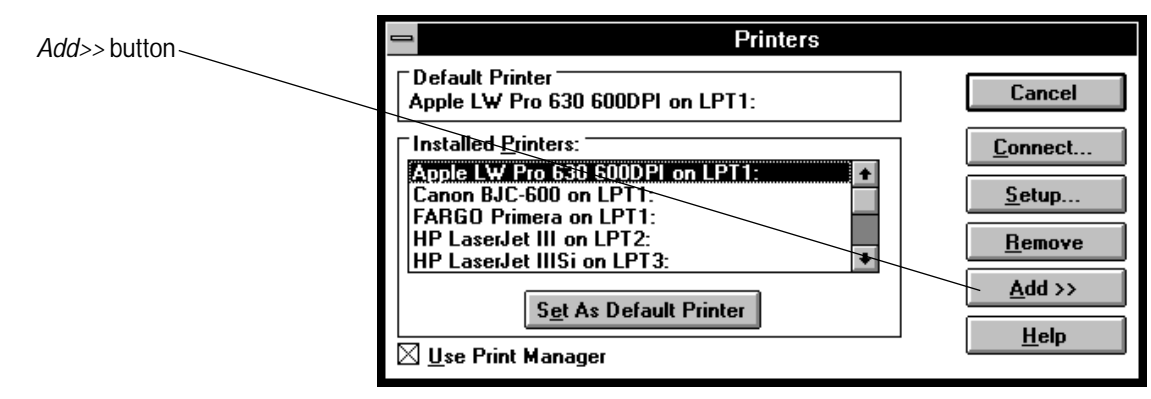

• The *List of printers* shows the printer drivers installed with *MS Windows 3.1x*. Since the *EasyCoder 91* printer driver is not included in this list, double-click the option *Install Unlisted or Updated Printer*. Then click the *Install...* button.

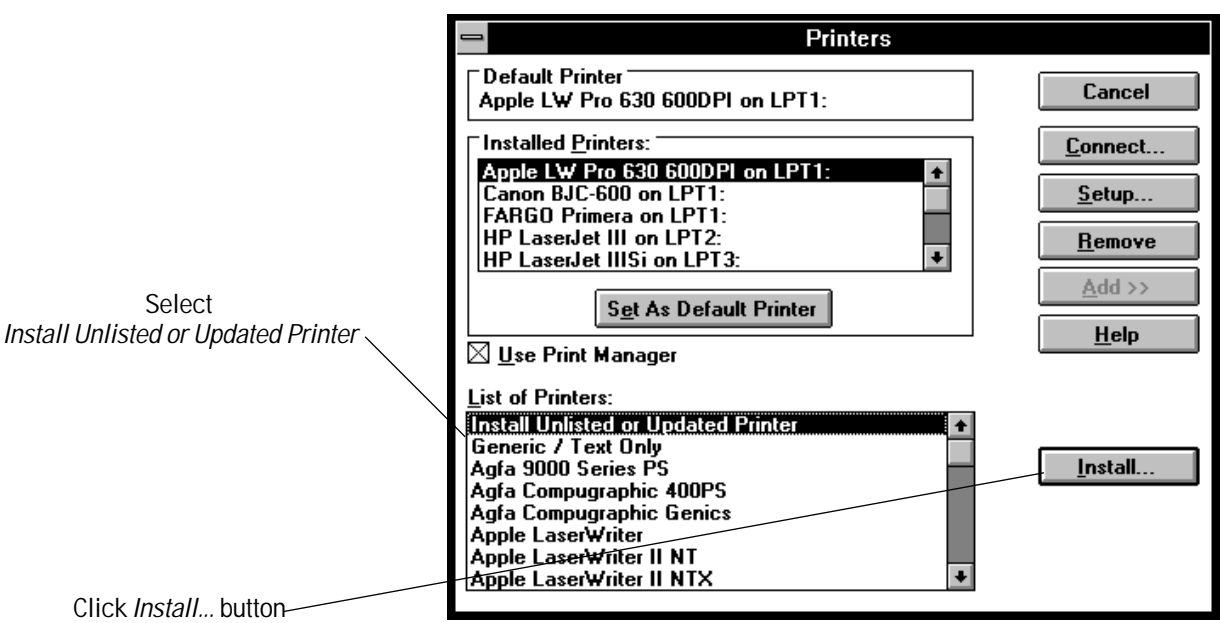

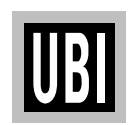

# **UBI WINDOWS DRIVER INSTALLATION, cont'd.**

**Step-by-step Instructions, cont'd.**

• The *Install Driver* dialogue box will, by default, show drive **A:\** as the path. Insert the *UBI Windows Driver* floppy disk in drive **A:** and click the *OK* button.

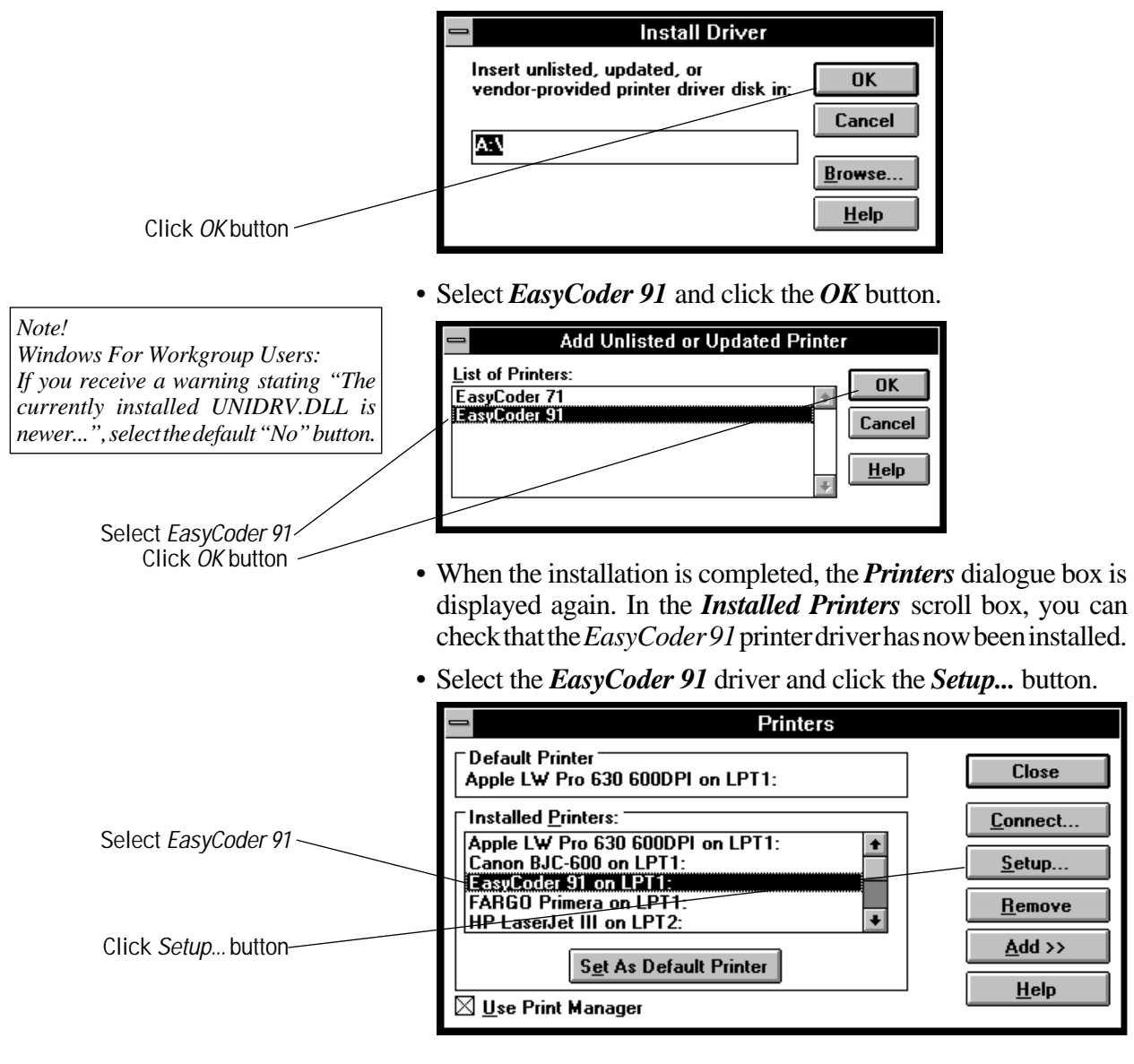

*Note: In this dialogue box you can also select the EasyCoder 91 as default printer, if so desired, and enable or disable the use of the Windows Print Manager.*

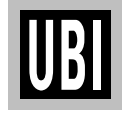

# **UBI WINDOWS DRIVER INSTALLATION, cont'd.**

- **Step-by-step Instructions, cont'd.**
- **•** A dialogue box, that allows you to specify the printing characteristics of your *EasyCoder 91,* will be displayed:
- **•** *Resolution*is set to a **fixed** value of 200 dpi (dots per inch), which is equal to 8 dots/mm.

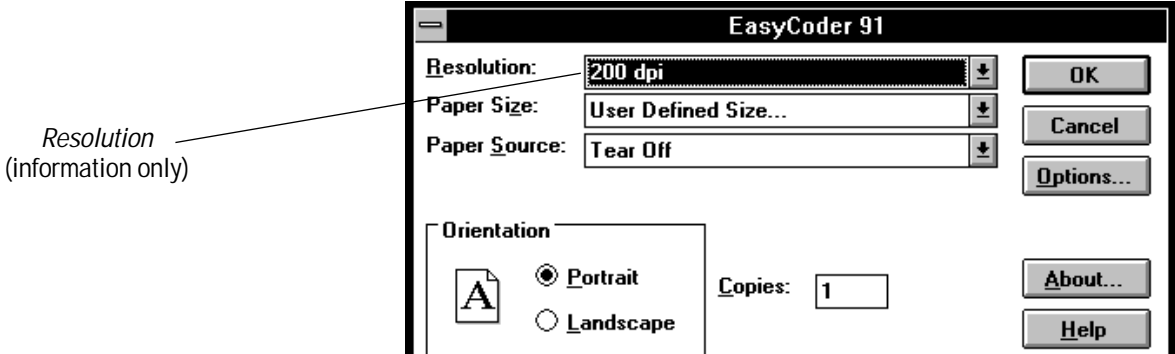

• The *Paper Size* scroll box contains a number of predefined label sizes, as well as a *User Defined Size* option:

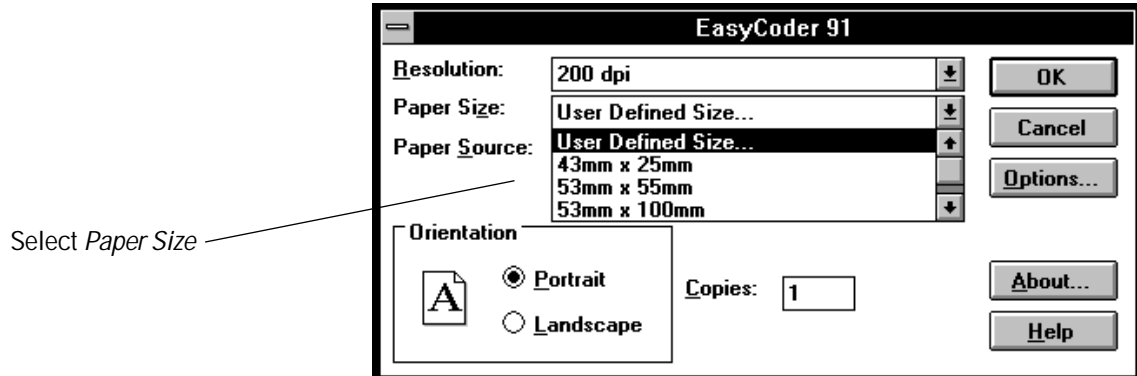

Custom sized tags and labels can be specified in a special dialogue box, which appears when the *User Defined Size* option is selected: The size can be specified in inches  $(1/100)$  or millimetres ( 1 /10). Select *Unit*, enter the desired *Width* and *Length* values within the specified ranges, and click the *OK* button.

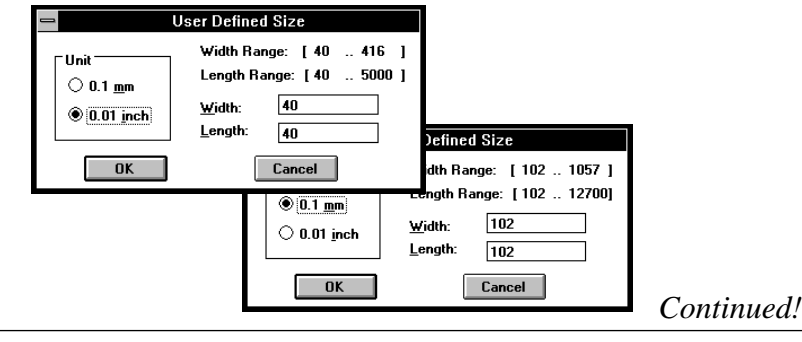

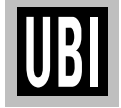

# **UBI WINDOWS DRIVER INSTALLATION, cont'd.**

**Step-by-step Instructions, cont'd.**

- The *Paper Source* scroll box allows you to choose between three types of operation:
	- Tear off
	- Peel off
	- Peel off with label taken sensor

The last two options can only be used with the "Peel off" model of *EasyCoder 91*, see page 24.

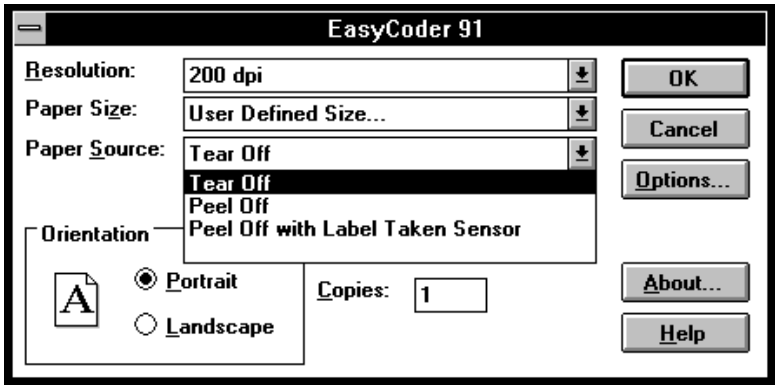

- **•** In the *Orientation* box, you can decide the direction of the print image when printed on the paper by clicking the appropriate radio button:
	- *Portrait* means e.g. that a line of text is printed across the label, upside down from right to left.
	- *Landscape* means e.g. that a line of text is printed along the web, starting with the first character in the line.
- The *Copies* box allows you to print a batch of labels or tags. If you have selected *Peel off with Label Taken Sensor,* the printing of a new label put on hold until the previous one has been removed.

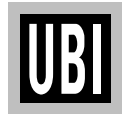

# **UBI WINDOWS DRIVER INSTALLATION, cont'd.**

**Step-by-step Instructions, cont'd.**

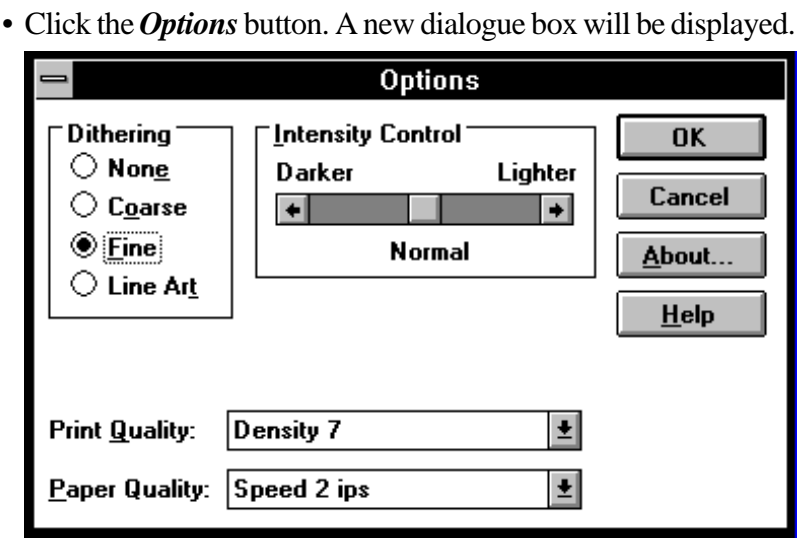

- *Intensity Control* and *Dithering* have no consequences for text and bar codes, but can be used to improve the printing of images.
- The *Print Quality* scroll box allows you to control the general darkness of the printout, which depends on type of printing, print speed and print media. The density can be set to a value between 0 and 15, where 0 is the lightest and 15 is the darkest. We recommend the following initial values (small corrections may be required after testing depending on print speed, condition of the printhead, and the characteristic of the thermal paper or combination between transfer ribbon and receiving face material):

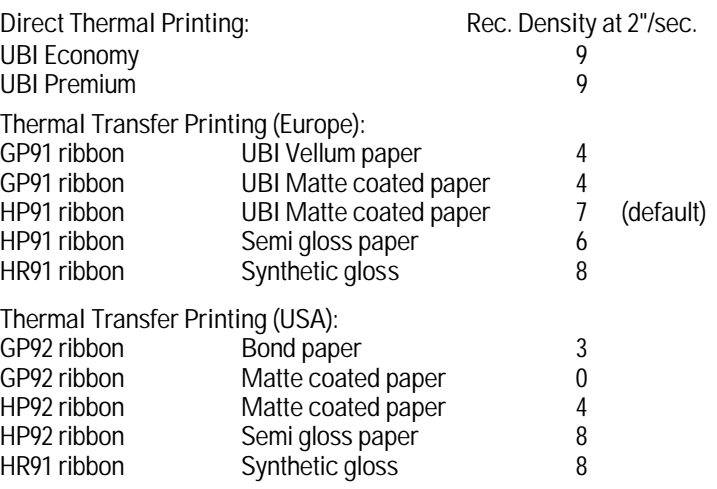

Click the appropriate value in the *Density* scroll box.

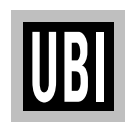

# **UBI WINDOWS DRIVER INSTALLATION, cont'd.**

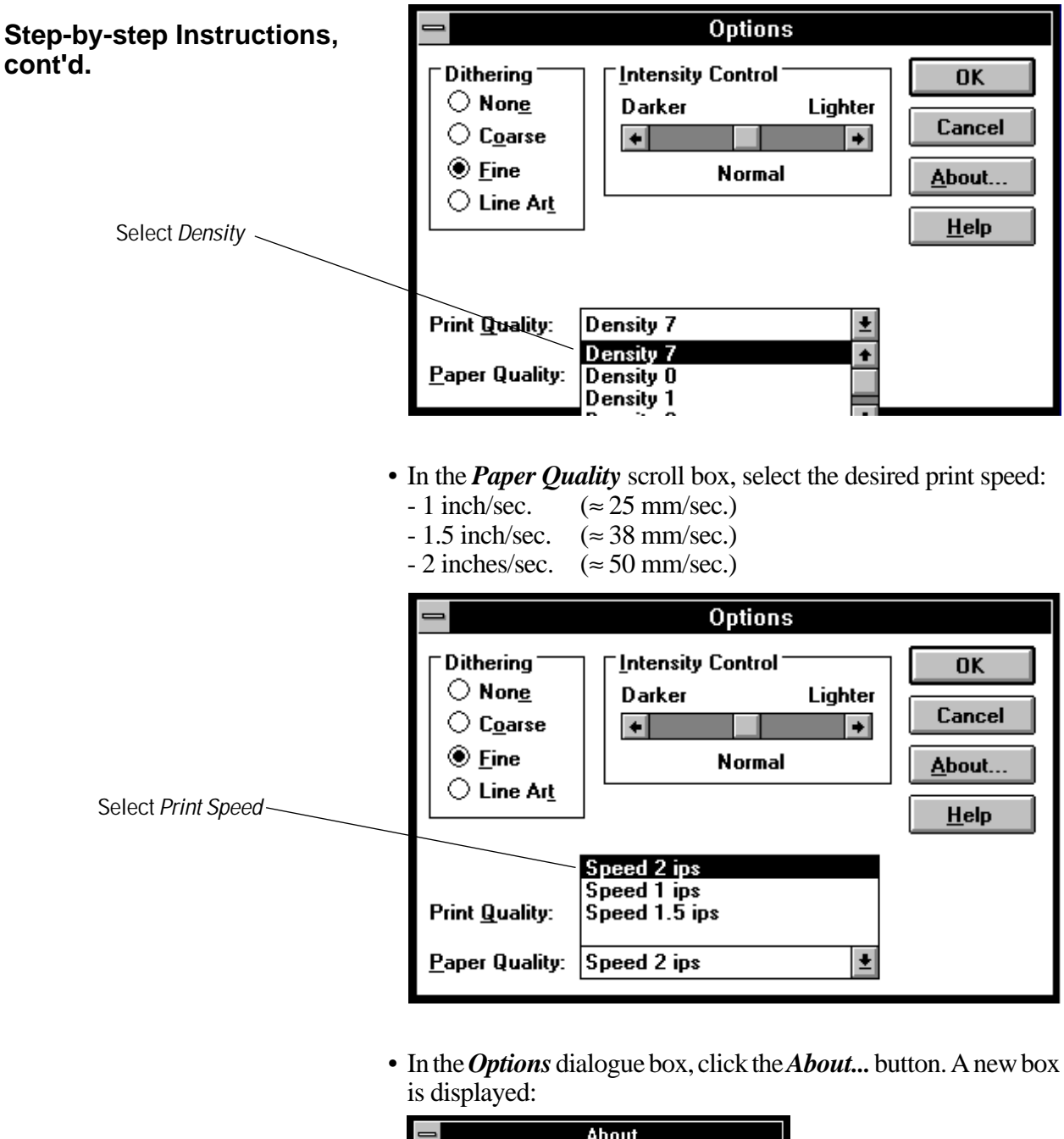

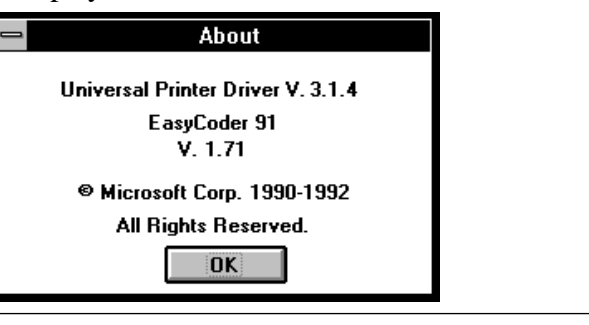

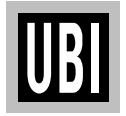

*Continued!*

# **UBI WINDOWS DRIVER INSTALLATION, cont'd.**

- **Step-by-step Instructions, cont'd.**
- The *About* box gives information on the versions of the *Universal Printer Driver* and the *EasyCoder 91* printer driver installed in your PC. Click the *OK* button to return to the *Options* dialogue box.
- In the *Options* dialogue box, click the *OK* button to accept the new settings and return to the *Printers* box.

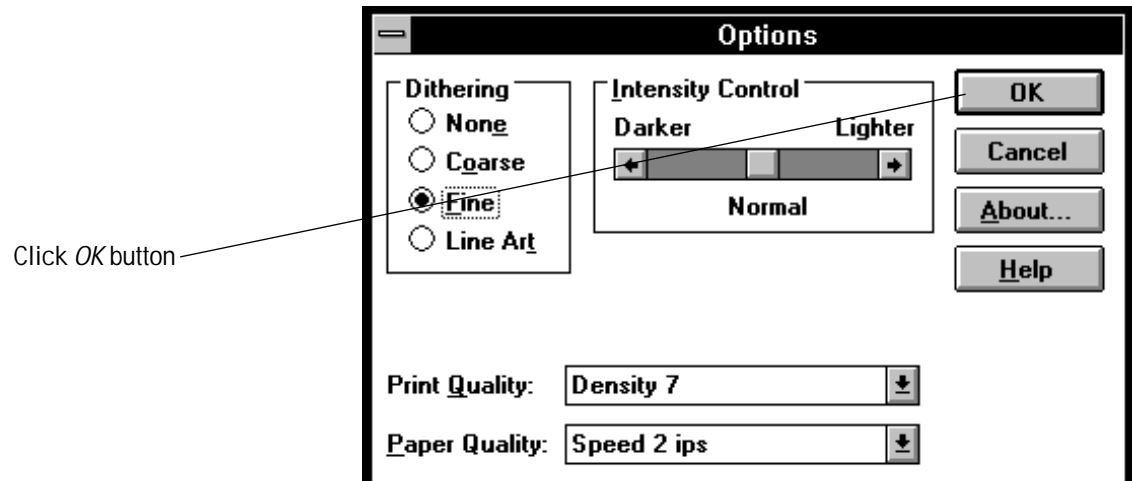

• In the *Printers* dialogue box, click the *Connect...* button.

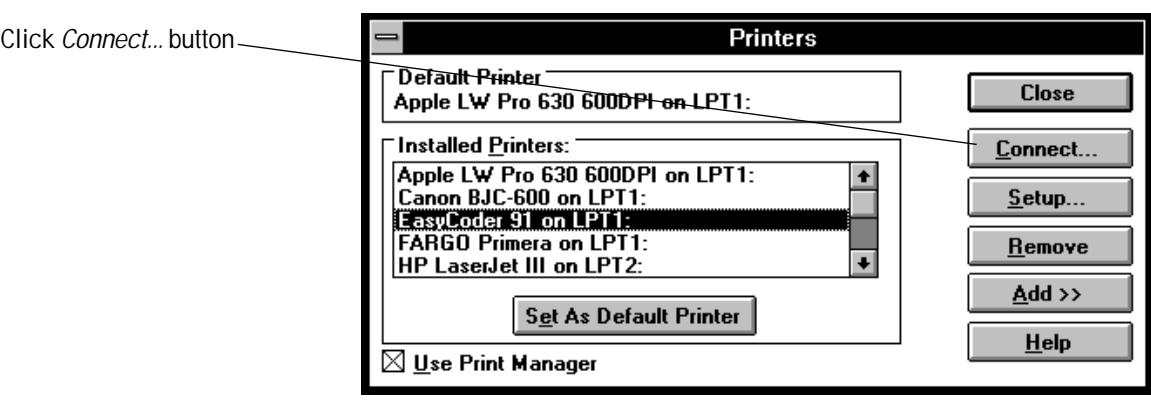

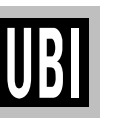

# **UBI WINDOWS DRIVER INSTALLATION, cont'd.**

**Step-by-step Instructions, cont'd.**

• In the *Ports* scroll box, select the parallel port of your PC to which you intend to connect your *EasyCoder 91* (usually LPT1, see *Microsoft Windows User's Guide*), and click the *OK* button.

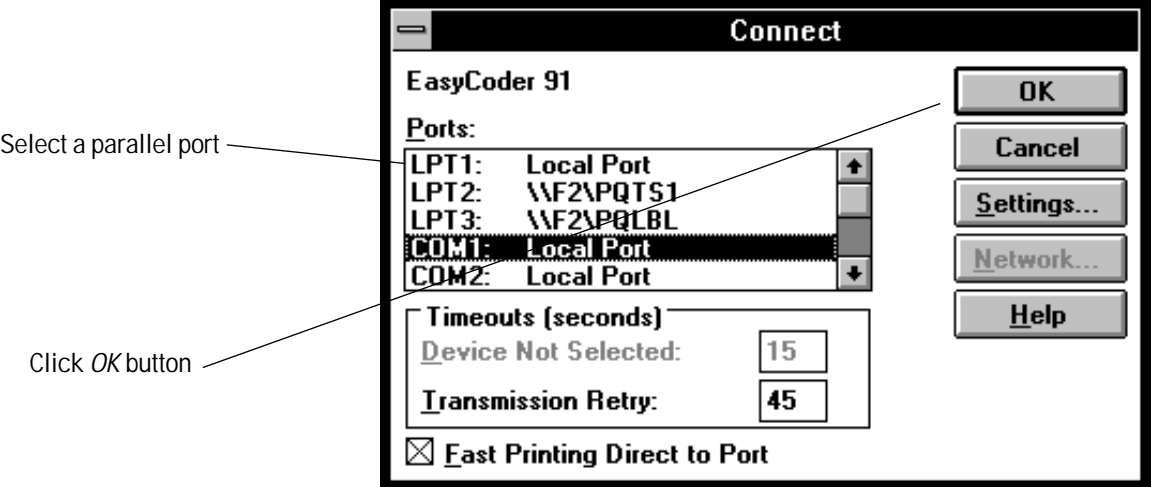

- Close the *Printers* dialogue box by clicking the *Close* button, exit *MS Windows* and turn off your PC.
- The *UBI Windows Driver* requires that a parallel communication cable is fitted between the 36-p Centronics connector on the printer and the selected parallel port on your PC, see page 12.
- Start up both the printer and the PC and the installation is completed.

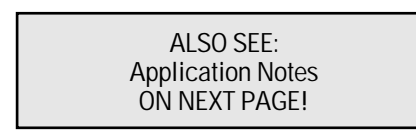

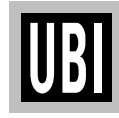

# **UBI WINDOWS DRIVER INSTALLATION, cont'd.**

**Application Notes** With a few exceptions due to the limited physical size of the label or tag, your *EasyCoder 91* will work like any matrix or laser printer operating under *MS Windows 3.1*. However, before starting, please read the following information.

#### **Margins (left, right, top, and bottom)**

It is important to set the margins in your application. These should normally be set to zero to allow for printing on the entire full-width label.

#### **Narrow Labels and Left Margin**

The printer will start printing at the extreme left edge of the label path (compare matrix or laser printers). However, labels in *Easy-Coder 91* are centred to the middle. Thus, to print on a narrow label it will be necessary to set the left margin, i.e., move the print to the right.

In *UBI LabelShop*, you will have to specify a full width label and design the layout considering the actual width of the narrow label.

#### **Label Length Autoadjust**

The *EasyCoder 91* is automatically measuring the label length by feeding two blank labels the first time a form is sent to the printer from a Windows application after a power-up. This value is stored in the printer as long as the power is on.

#### **Memory Restrictions**

If the print image is too large to fit in the printer's memory, the "Power" control lamp on the printer will turn orange and an error message will appear on the screen. If this happens, turn printer back "on-line" by pressing the **Feed** key on the printer. When the "Power" lamp turns green, the printer is ready.

To avoid memory overflow, reduce the amount of data sent to the printer by limiting the label size. Do not design your label with a frame that prints along the edges of the label, or too far to the right side of the label.

To manage long labels, you can also increase the size of the image buffer by changing the memory allocation (see **M** command on pages 91–93) in combination with installation of a memory cartridge (see page 11).

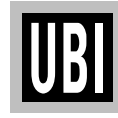

# **CONTROLS AND INDICATORS**

*The EasyCoder 91 is controlled by the operator by means of a power switch, a "Feed" key and a multi-colour indicator lamp .*

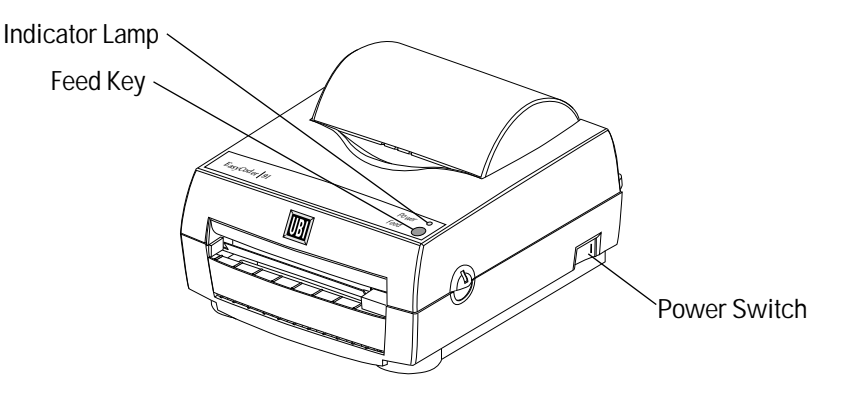

The power switch is located on the right side of the printer. The switch is marked with "0" for power **off** and "1" for power **on**. When the power is on, the indicator lamp on the printer's front will glow green, red or orange, see below.

#### **Indicator Lamp**

**Power Switch**

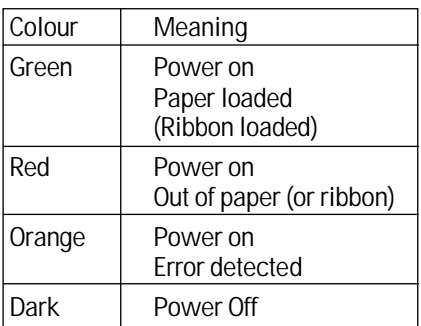

#### **Feed Key**

When the power to the printer is switched on, the indicator lamp will glow **green** if the printer is loaded with paper and – in case of thermal transfer printing – ribbon.

If the printer is out of paper and/or ribbon, the indicator lamp will glow **red**.

Any error condition, such as label stop sensor problems, paper jams or software errors, will be indicated by the lamp changing to **orange**.

Dark indicator lamp indicates power off.

If the indicator lamp fails to work as described above, please refer to the chapter *"Troubleshooting"* on page 34.

The Feed key can be used in two ways, **tapping** and **holding**. When power is first applied with paper (and ribbon) loaded, **tapping** the Feed key will initiate a form feed, i.e. paper will be fed out to the top of next label or tag.

When power is first applied with no labels loaded, **holding** the Feed key will cause the paper to be continuously fed out until the key is released. This mode is useful when loading a new paper supply.

After the paper has been threaded through the printer, **tapping** the Feed key 3 more times (for a total of 4 taps) will cause a form feed.

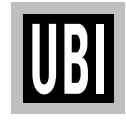

# **PAPER LOAD**

#### **General Information**

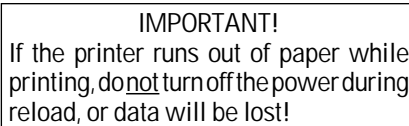

The *EasyCoder 91* can print on heat-sensitive direct thermal paper and – in case of thermal transfer models – on non heat-sensitive receiving face materials, in the form of self-adhesive labels or nonadhesive tag. In case of non heat-sensitive face materials, a suitable thermal transfer ribbon must be used.

The paper stock can be accommodated inside the printer in the form of a roll, or be placed behind the printer and inserted through a slot in the cover (e.g. fan-folded tickets or tags).

Two models for different types of operation are available, *Tear-Off* and *Peel-Off*:

• **Tear-Off Model**

Tear-off means that the paper is fed straight out from the front of the printer and can be torn-off by pulling it against a metal edge. Tear-off mode can e.g. be used for tearing off tags at the perforation, or backing paper between labels.

• **Peel-Off Model**

The peel-off model can perform the same tasks as the tear-off model, but is also capable of peel-off operation. Peel-off means that self-adhesive labels are separated from the backing paper (liner) after printing. The labels are fed straight out from the printer, while the backing paper is fed out separately from a slot further down on the printer's front, from where it can be lead to e.g. a waste basket.

Be careful when loading self-adhesive labels. If labels are not flat on the backing paper, the exposed edges can stick to your printer and cause problems.

A built-in Label Taken Sensor (LTS) holds the printing until the previous label (or similar) has been removed from the printer's outfeed slot. As long as the sensor detects a label, the printer will be BUSY and cannot receive data from host. The LTS can be disabled by an **O** command, see page 95.

When switching between peel-off and tear-off operation, the paper feed must be readjusted by means of a software instruction (see **j** command on page 86).

The *EasyCoder 91 Windows Driver* contains options for selecting the following modes of operation without any **j** or **O** commands having to be entered by the operator:

- Tear-off
- Peel-off with LTS enabled
- Peel-off with LTS disabled

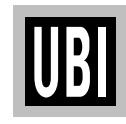

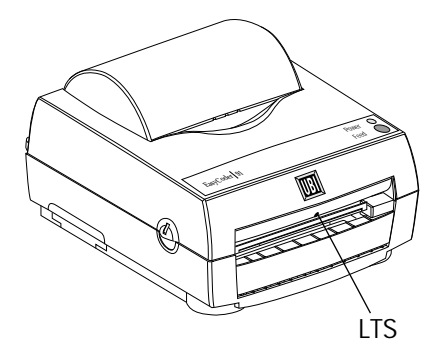

*Note!*

*For the sake of convenience, throughout this manual, the term "Paper" is used to describe various types of heat-sensitive direct thermal materials and non heatsensitive receiving face materials for thermal transfer printing, i.e. also synthetic materials, metal foils, fabric, cardboard etc.*

# **PAPER LOAD, cont'd.**

#### **Tear-Off Operation; Tags**

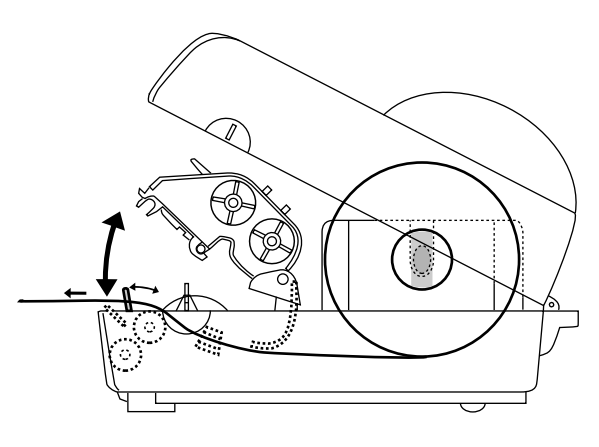

**Loading Instructions:**

- **1.** Open the printer's top cover by pressing the two cover locks on either side and folding the cover upwards/rearwards.
- **2.** Pull the green carriage release lever, at the left side of the print mechanism, forward and lift the print carriage to open position.
- **3.** Remove possible remaining paper or empty paper core.
- **4.** Place the spindle into the core of a fresh paper roll.
- **5.** Place the paper roll and spindle in the open cover.
- **6.** If loading paper for the first time after installation, or if changing to a different paper width, use the green wheel at the left side of the print mechanism to adjust the paper guides so their positions correspond to the width of the paper.
- **7.** From the rear, insert the paper below the rounded rear wall of the print mechanism and between the paper guides until it protrudes in front of the tear-off edge.
- **8.** Move the paper roll and spindle to the paper stock compartment and let the spindle rest in the slots on either side.

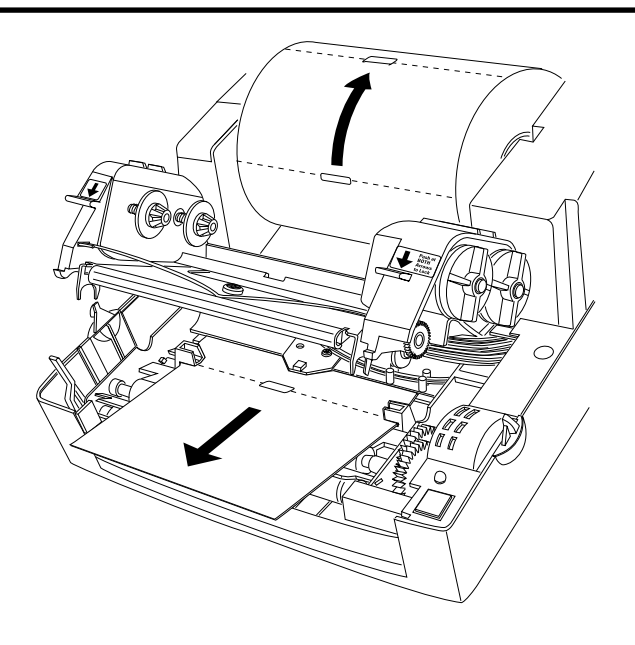

- **9.** Check that the paper guides allow the paper to run smoothly without causing it to bulge, yet keep it firmly centre-aligned. If necessary, use the green wheel on the left side to fine-adjust.
- **10.** If required, load a fresh supply of thermal transfer ribbon according to the instructions in the chapter *"Ribbon Load"*.
- **11.** Close the print carriage by pressing it firmly down simultaneously on both sides. A load click indicates locked position.
- **12.** Close the printer's top cover.
- **13.** Tap the **Feed** key 4 times or until the indicator lamp glows green.
- **14.** If the printer did run out of paper while printing, the printing will automatically be resumed. Else, tear off excessive paper by pulling it down against the tear-off edge.

#### *HINT:*

*If you use the same paper width, you could reload the paper supply by just opening the transparent cover and insert the paper, while pressing the Feed key.*

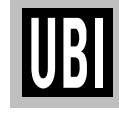

# **PAPER LOAD, cont'd.**

#### **Tear-Off Operation; Labels**

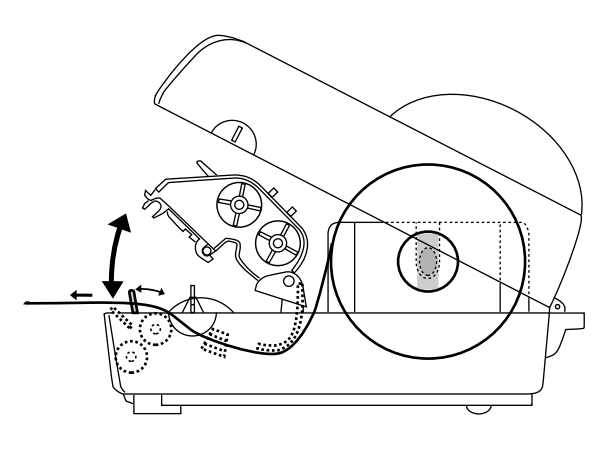

**Loading Instructions:**

- **1.** Open the printer's top cover by pressing the two cover locks on either side and folding the cover upwards/rearwards.
- **2.** Pull the green carriage release lever, at the left side of the print mechanism, forward and lift the print carriage to open position.
- **3.** Remove possible remaining paper or empty paper core.
- **4.** Place the spindle into the core of a fresh paper roll.
- **5.** Place the paper roll and spindle in the open cover.
- **6.** If loading paper for the first time after installation, or if changing to a different paper width, use the green wheel at the left side of the print mechanism to adjust the paper guides so their positions correspond to the width of the paper.
- **7.** From the rear, insert the paper below the rounded rear wall of the print mechanism and between the paper guides until it protrudes in front of the tear-off edge.
- **8.** Move the paper roll and spindle to the paper stock compartment and let the spindle rest in the slots on either side.

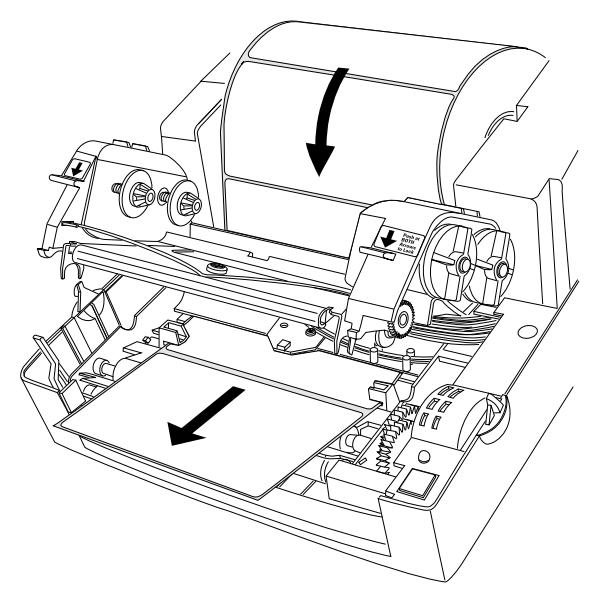

- **9.** Check that the paper guides allow the paper to run smoothly without causing it to bulge, yet keep it firmly centre-aligned. If necessary, use the green wheel on the left side to fine-adjust.
- **10.** If required, load a fresh supply of thermal transfer ribbon according to the instructions in the chapter *"Ribbon Load"*.
- **11.** Close the print carriage by pressing it firmly down simultaneously on both sides. A load click indicates locked position.
- **12.** Close the printer's top cover.
- **13.** Tap the **Feed** key 4 times or until the indicator lamp glows green.
- **14.** If the printer did run out of paper while printing, the printing will automatically be resumed. Else, tear off excessive paper by pulling it down against the tear-off edge.

#### *HINT:*

*If you use the same paper width, you could reload the paper supply by just opening the transparent cover and insert the paper, while pressing the Feed key.*

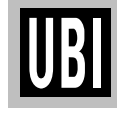

# **PAPER LOAD, cont'd.**

#### **Peel-Off Operation, Labels**

![](_page_26_Picture_3.jpeg)

**Loading Instructions:**

- **1.** Open the printer's top cover by pressing the two cover locks on either side and folding the cover upwards/rearwards.
- **2.** Pull the green carriage release lever, at the left side of the print mechanism, forward as far as it goes and check that it stays there. Lift the print carriage to open position.
- **3.** Remove possible remaining paper or empty paper core.
- **4.** Place the spindle into the core of a fresh paper roll.
- **5.** Place the paper roll and spindle in the open cover.
- **6.** If loading paper for the first time after installation, or if changing to a different paper width, use the green wheel at the left side of the print mechanism to adjust the paper guides so their positions correspond to the width of the paper.
- **7.** From the rear, insert the paper below the rounded rear wall of the print mechanism and between the paper guides until it protrudes in front of the tear-off edge.
- **8.** Move the paper roll and spindle to the paper stock compartment and let the spindle rest in the slots on either side.

![](_page_26_Picture_13.jpeg)

- **9.** Check that the paper guides allow the paper to run smoothly without causing it to bulge, yet keep it firmly centre-aligned. If necessary, use the green wheel on the left side to fine-adjust.
- **10.** If required, load a fresh supply of thermal transfer ribbon according to the instructions in the chapter *"Ribbon Load"*.
- **11.** Pull out at least 15 cm (6") of label web and remove the labels from the backing paper.
- **12.** Thread the backing paper around the tear-off edge and insert it between the black rubber roller and the white plastic roller. Push until it comes out through the slot at the bottom of the printer's front.
- **13.** Hold the label web while pulling at the backing paper, so it becomes tight. Then push the carriage release lever rearwards as to press the rollers together.
- **14.** Close the print carriage by pressing it firmly down simultaneously on both sides. A load click indicates locked position.
- **15.** Close the printer's top cover.
- **16.** Tap the **Feed** key 4 times or until the indicator lamp glows green.
- **17.** If the printer did run out of labels while printing, the printing will automatically be resumed.

![](_page_26_Picture_23.jpeg)

# **PAPER LOAD, cont'd.**

**External Supply**

![](_page_27_Picture_3.jpeg)

*EasyCoder 91 direct thermal model loaded with fan-folded tags.*

**Loading Instructions:**

Regardless of model and type of operation, direct thermal paper or receiving face material (in the form of tags, or labels) can be provided from an external supply, e.g. a stack of fan-folded tags.

Follow the loading instructions for the type of operation in question, but ignore all paragraphs concerning the internal spindle. Instead, insert the paper through the slot below the hinges for the upper cover (see illustrations).

Be careful to protect any external paper supply from dirt, grit, dust, water and direct sunlight.

![](_page_27_Picture_9.jpeg)

![](_page_27_Picture_10.jpeg)

*Note:*

*Because of the printer's low weight, it may have difficulties in handling the start and stop momentum of a large paper roll.*

# **RIBBON LOAD**

**Loading a Fresh Ribbon Roll**

![](_page_28_Picture_3.jpeg)

*Thermal transfer ribbons are only required when printing on non heat-sensitive receiving face materials. The type of transfer ribbon should match the face materials, as to obtain the best durability and printout quality.*

**Loading Instructions:**

- **1.** Open the printer's top cover by pressing the two cover locks on either side and folding the cover upwards/rearwards.
- **2.** Pull the green carriage release lever, at the left side of the print mechanism, forward and lift the print carriage to open position.
- **3.** Remove front core with the used-up ribbon and the empty core at the rear. Keep the empty core!
- **4.** Unpack a fresh roll of transfer ribbon and guide the ribbon leader down in front of the wall, that separates the print carriage from the paper compartment, so the ribbon will feed from the top of the roll with the ink-covered side facing rearwards.
- **5.** Install the ribbon roll onto the rear spindle by placing one end over the left spindle and pushing to the left. Then align the right end with the right spindle and engage.
- **6.** Similarly, install an empty core onto the front (take-up) ribbon spool.
- **7.** Guide the end of the transfer ribbon forward under the print carriage and up in front of it. Using the tape fitted at the end of the ribbon leader, affix the leader to the top of the take-up core. Be careful to centre-align the leader with the core.
- **8.** Turn the front wheel on the right side clockwise to wind up the leader onto the take-up core until the black ink-coated ribbon becomes visible. Remove any excess slack.
- **9.** If so required, also load a fresh supply of receiving face material, e.g. paper, according to the instructions earlier in this chapter.
- **10.** Close the print carriage by pressing it firmly down simultaneously on both sides. A load click indicates locked position.
- **11.** Close the printer's top cover.
- **12.** Tap the **Feed** key until the indicator lamp glows green.

*Note: One roll of thermal transfer ribbon roughly corresponds to two rolls of tags or labels.*

![](_page_28_Figure_19.jpeg)

# **RIBBON LOAD, cont'd.**

#### **Removing Partially Used Ribbon**

*When switching between direct thermal and thermal transfer printing, or when switching between different types of transfer ribbon, a partially used transfer ribbon can be removed and saved for later use:*

- **1.** Open the printer's top cover by pressing the two cover locks on either side and folding the cover upwards/rearwards.
- **2.** Pull the green carriage release lever, at the left side of the print mechanism, forward and lift the print carriage to open position.
- **3.** Using a pair of scissors, cut the transfer ribbon just below the take-up roll.
- **4.** Rewind the unused ribbon onto the supply roll. Remove the roll by pushing to the left until the right end disengages and then lifting the roll up. Fasten the loose end with a piece of tape or label, to prevent the roll from unwrapping.
- **5.** Remove the take-up roll by pushing to the left and lifting up. **Keep the core!** You will need it later to use as a take-up roll. Remove the used ribbon by unwinding it into a waste basket.

![](_page_29_Picture_9.jpeg)

# **LABEL STOP SENSOR ADJUSTMENT**

The *EasyCoder 91* printer is fitted with a label stop sensor (LSS) that detects slots between tickets and tags, or gaps between labels, as the paper is fed past the sensor during printing. Thus the software can determine the length of the tags or labels and control the paper feed motor accordingly.

The LSS is a photoelectric sensor that measures the light that passes through the paper web. The transparency of the backing paper (liner) of label supply may differ between batches, making it difficult for the LSS to discriminate between labels and backing paper. When this occurs, the indicator lamp will switch from green to orange, indicating that LSS should be adjusted by entering the Test Mode, as described on page 32.

![](_page_30_Picture_4.jpeg)

# **TEST MODE**

The Test Mode is used for three main purposes:

- To adjust the Label Stop Sensor (LSS), see page 31.
- To enter the Dump Mode, see page 42.
- To print a Test Label with a test pattern and a list of the printer's current setup, see below

Enter the Test Mode this way:

- **1.** After having loaded the printer with full width labels, switch off the power to the printer.
- **2.** Press and hold down the **Feed** key while switching on the power.
- **3.** Release the **Feed** key when the printer starts feeding labels.
- **4.** The indicator lamp will turn off and then switch to green while the adjustment is performed. The printer will feed out 3–4 labels before the adjustment is completed. In case of peel-off operation, remove the labels as they are fed out.
- **5.** When the adjustment is finished, a Test Label will be printed and the printer will be placed in the Dump Mode (also see page 42).
- **6.** Tap the **Feed** key once to switch back to normal operation.

![](_page_31_Picture_166.jpeg)

*The Test Label contains useful information on the printer's current setup.*

*Note:*

*If a real-time clock circuit is fitted in an inserted optional memory cartridge, the present time and date according to the clock circuit will also be printed on the Test Label.*

![](_page_31_Picture_17.jpeg)

# **CLEANING UBI EasyCoder 91 – Maintenance &**

![](_page_32_Picture_133.jpeg)

**WARNING! Highly Flammable**

![](_page_32_Picture_4.jpeg)

# **TROUBLESHOOTING**

### **Problem Solution or Reason**

#### *Power indicator does not light green when power is switched on. Power indicator lights green but printer will not feed. Printer appears to be working but nothing is printed. Printing is faded. Prints only partial label. Printer keeps printing or feeding when it should not. Printing stops and indicator lamp lights orange. Memory lost. Label stuck on roller. Worn out or defective printhead* • Make sure connectors on power supply are securely plugged into the socket on the printer's rear panel, and to an AC outlet. • Label taken sensor active, label not removed from outfeed slot. • Make sure correct type of interface cable is securely plugged into both printer and computer. *• Direct Thermal Printing:* Verify that the paper is intended for direct thermal printing by testing if the paper is blackened by the heat from a hot object (+ 70° C/160° F or more). Check that the heat-sensitive side faces the printhead. *• Thermal Transfer Printing:* Verify that the printer is loaded with thermal transfer ribbon and that the ink-coated sided faces the paper. • Clean the printhead with the cleaning card, see page 33. • If printing is still faded, increase the print energy with appropriate setup as described on pages 18 and 73. • Printhead mechanism not completely locked. Press on both sides. • Label caught on printhead. Remove and clean. • Label caught on label stop sensor inside print mechanism. Remove and clean. • Possible software problem. • Possible problem with label stop sensor. Perform autoadjust as described on page 32. • Possible paper jam. • Possible software problem. • Replace batteries on CPU board and in memory cartridge (if any) as described on pages 35-36. • Grab the flat tab at the left side of the front hatch and push it carefully to the right so as to disengage the snap-lock. Then pull front hatch straight up. Remove tear-off edge. Use fingers to peel off stuck label. Do not use any sharp tools! Clean using a cleaning card or a cotton swab moistened with isopropyl alcohol. • Replace printhead by disconnecting the power supply unit, unloading ribbon, and removing the single screw at the centre of the printhead bracket. Carefully manipulate the printhead out of

![](_page_33_Picture_4.jpeg)

the bracket and disconnect cable. Reassemble in reverse order.

# **BATTERY REPLACEMENT**

### **CPU Board Battery**

The printer's built-in RAM memory is battery backed-up by means of a 3V coin-type lithium battery (CR2032) fitted on the CPU board. If you store valuable data in the printer's memory, we recommend replacing the battery at least once a year, to be on the safe side. Proceed as follows:

- **1.** Turn off the printer.
- **2.** Open the top cover and remove the paper roll.
- **3.** Remove the four Phillips screws that hold the plastic moulding to the rear of the print mechanism.
- **4.** Carefully manipulate the moulding out from under the print mechanism so the CPU board becomes visible.
- **5.** Quickly replace the battery. The RAM package will keep its contents for 5 minutes without any current from the battery.
- **6.** Reassemble in reverse order and turn on the printer.

![](_page_34_Picture_10.jpeg)

*Illustration showing the location of the internal battery on the CPU board. The print mechanism has only been removed to provide a better view.*

![](_page_34_Picture_12.jpeg)

# **BATTERY REPLACEMENT, cont'd.**

#### **Cartridge Battery**

The RAM memory and the Real-Time Clock Circuit in the optional memory cartridge are battery backed-up by means of a 3V cointype lithium battery (CR2032) fitted inside the cartridge. If you store valuable data in the memory cartridge, we recommend replacing the battery at least once a year, to be on the safe side. Proceed as follows:

- **1.** Turn off the printer.
- **2.** Pull the cartridge straight out.
- **3.** Turn the cartridge upside down and remove the three Phillips screws that hold the cartridge together. Then turn the cartridge back to label up position.
- **4.** Separate the two parts of the cartridge cover by lifting away the top part (i.e. the one with the label on). Take precautions as to protect the circuit board from electrostatic shock.
- **5.** Quickly replace the battery. The RAM packages will keep their contents for 5 minutes without any current from the battery.
- **6.** Reassemble in reverse order and turn on the printer.

![](_page_35_Figure_10.jpeg)

![](_page_35_Picture_11.jpeg)
### **DIRECT THERMAL PAPER**

### **Stock Labels**

*UBI* has specified two quality grades of **direct thermal** paper:

- *Premium Quality*, which sets high demands on printout quality and resistance against moisture, high temperature, UV-light, plasticisers and oil.
- *Economy Quality*, which gives slightly lower printout quality and is less resistant to moisture, plasticisers and vegetable oil. In all other respects, it is equal to *Premium Quality*.

*UBI* offer **stock** labels for direct thermal printing in the following sizes and qualities. Other sizes and qualities can be offered on special request. *UBI* reserve the right to change the list below without any prior notice.

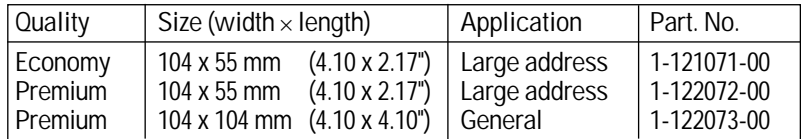

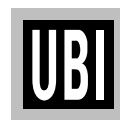

## **TRANSFER RIBBONS AND FACE MATERIALS**

### **Thermal Transfer Ribbons**

*UBI* offer three types of thermal transfer ribbon:

- *General Purpose* (GP) is a wax-based ribbon suited for course non-coated paper like vellum or bond paper.
- *High Performance (HP)* is a two-layer wax and resin (hybrid) ribbon optimized for matt coated and glossy papers. Recommended for ladder-style bar codes.
- *High Resistance* (HR) is a resin-based ribbon, which has a good resistance against mechanical wear, high temperatures and chemicals. It is intended for demanding applications and the use of synthetic receiving face materials.

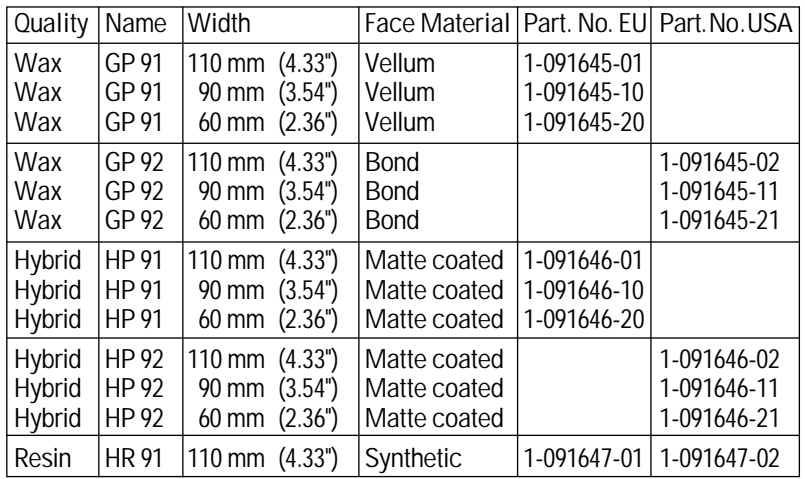

**Stock Labels**

*UBI* offer **stock** labels for thermal transfer printing in the following sizes and qualities. Other sizes and qualities can be offered on special request. *UBI* reserve the right to change the list below without any prior notice.

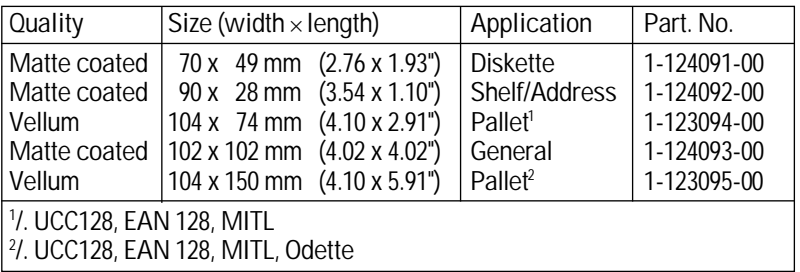

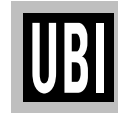

## **PAPER DIMENSIONS**

### **Paper Roll**

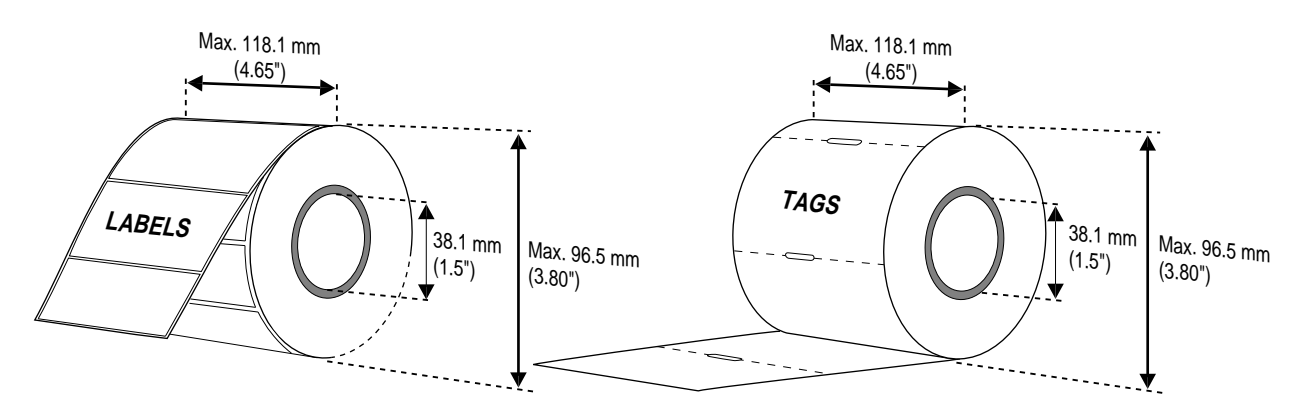

### **Core:**

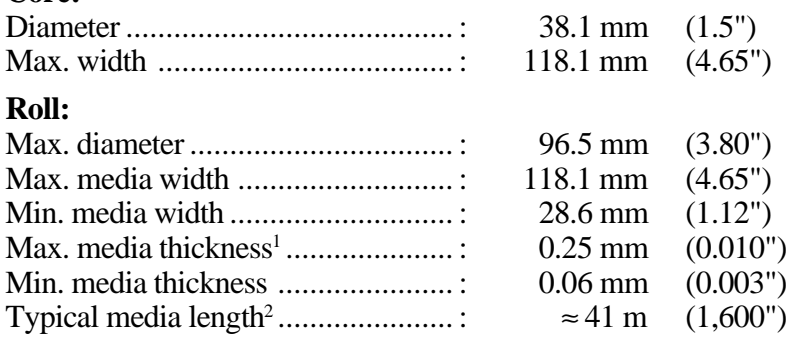

*1 /. This is the recommended maximum thickness. Thicker web may be used at the possible expense of an impaired printout quality. However, the stiffness is also important. A stiff web limits the maximum thickness and vice versa.*

*2 /. Max. roll size and 0.15 mm/.006" media thickness.*

**Labels** should be wound with the labels facing *outwards* and unroll from the *top* of the roll.

**Tags** and **Paper Strip** should be wound with the side intended for printing facing *inwards* and unroll from the *bottom* of the roll.

*Important! Protect the paper stock against sand, grit, and other hard particles during printing and storage. Keep the transparent cover closed. Even very small but hard foreign particles may cause severe harm to the delicate printhead.*

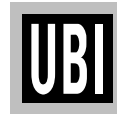

## **PAPER DIMENSIONS, cont'd.**

**Self-adhesive Labels**

## $\leftarrow$  **a**  $\rightarrow$  **Web width** (incl. backing paper): Maximum .................................................. : 118.1 mm (4.65") Minimum .................................................. : 28.6 mm (1.12")  $\leftarrow$  **b**  $\rightarrow$  **Label width** (excl. backing paper): Maximum .................................................. : 114.1 mm (4.49") Minimum .................................................. : 24.6 mm (.97")  $\leftarrow$  **c**  $\rightarrow$  **Label length:** Maximum (384 kbyte memory cartridge) .. : 616 mm (24.25") Minimum (w/o LTS) ................................. : 9.7 mm (.38") Minimum (w. LTS) ................................... : 12.7 mm (.50") ← **d** → **Label gap height:** Maximum .................................................. : 13 mm (.51") Recommended ........................................... : 3 mm (.125") Minimum .................................................. : 2 mm (.08") a b  $\mathsf C$ †י≔⊧ µ **SELF-ADHESIVE LABELS**

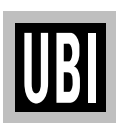

# **PAPER DIMENSIONS, cont'd.**

### **Tags**

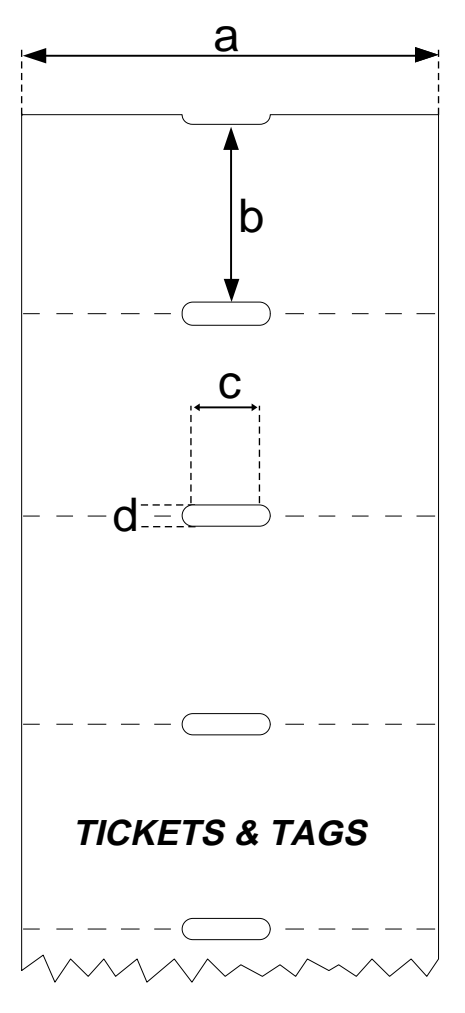

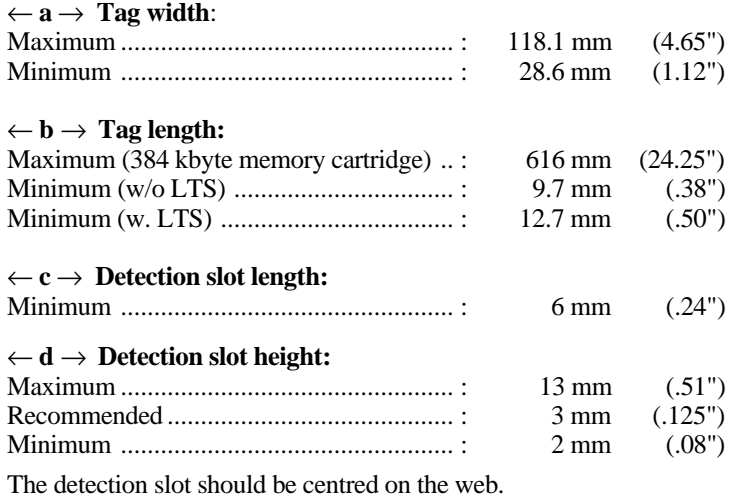

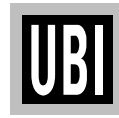

### **INTRODUCTION**

**General Information** The *EasyCoder 91* is provided with a built-in control program by which you can use any computer or terminal, that can produce ASCII characters, to control the printer. This is a useful alternative to the *Windows Driver*, which requires a PC operating under *Microsoft Windows*.

> With this control program, you can use any editor<sup>1</sup> to program the *EasyCoder 91*, either by means of the serial RS 232C channel or the parallel Centronics channel.

> The remaining part of the manual will assist you in designing labels using the *EasyCoder 91* programming software. It has been organized to provide you with an understanding of the printer's functions and command structure.

> If you have any questions regarding the product or this manual, please contact your distributor for technical assistance.

### **Dump Mode**

The printer has the capability to perform in dump mode, which means that the printer will print out the echo of the received ASCII. Use this capability to debug your software when the printer does not perform as you expect.

To enter Dump Mode:

- Turn off the power to the printer.
- For best result, load the printer with full width labels or tags.
- Hold down the Feed key and turn on the power again.
- Hold the Feed key until the printer starts to feed. Then immediately release the Feed key. This procedure also adjusts the label stop sensor, see page 31, and produces a test label, see page 32.

You can also enter the Dump Mode, when an error occurs and the control lamp shines orange, by pressing the Feed key and keep it depressed a few seconds (as opposed to tapping the key, which just resets the printer).

In the Dump Mode, the output is the same label as produced by means of a **U** command, but an extra line will be appended saying *"now in DUMP"*. Then the printer waits for ASCII dump printing.

Send a string of characters or a label form to the printer and tap the Feed key to produce a printout. Dump mode will also print control characters, see character set table on page 138.

To return to normal mode, press the Feed key. A label with the message *"out of DUMP"* will be printed.

*Continued!*

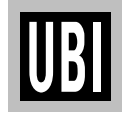

*1 /. Hint!*

*In Microsoft Windows 3.1, you can use Write or Notepad to compose strings, which you copy and paste into Terminal, from which you can transmit them via the serial communication channel to your EasyCoder 91.*

### **INTRODUCTION, cont'd.**

### **General Programming Information**

### **Memory**

The *EasyCoder 91* firmware has memory allocation for print image buffer, form, graphic, and external font(soft font) memory. The first time the printer is used, it is automatically initialized to default settings, see page 49.

The **M** memory command sets the image buffer, the form memory, and graphic memory area. The remaining memory space, if any, is allocated to the external font memory, which is presently not used in *UBI EasyCoder 91*.

### **Direct Mode**

You can print a label without using a predefined format by sending write commands (text, bar codes, graphics, lines and boxes) to the printer after having cleared the image buffer using an **N** command. The label remains stored in the image buffer and can be printed over and over again by sending new **P** print commands, until the buffer is cleared by an **N** command, or by retrieving and printing a Form (see **FR** command).

The Direct Mode is also used for retrieving and printing preprogrammed label formats, for the issuing of global setup commands, for deleting forms and graphics from memory, and to make the printer produce a number of different reports.

### **Form Edit Mode**

This mode is used to permanently store label forms, and graphics in the printer memory. In addition to plain text, bar codes, graphics, lines and boxes, form edit mode also allows the use of variables and counters, which are not available in the Direct Mode. The individual label forms can be retrieved and printed in the Direct Mode.

Some setup parameters can be included in forms in order to adapt the printer for different applications. However, such setup parameters will affect the global setup after the form has been retrieved and printed.

The optional Keyboard Display Unit (KDU) can retrieve a stored form , making it possible to use the *EasyCoder 91* as a stand alone system, i.e. without connection to a computer.

### **Form**

Every label is made up of various fields. A form is the complete set of commands that define the content and the design of the label. A form can be saved in memory and retrieved when required.

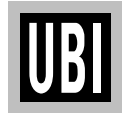

**Text Editor**

### **INTRODUCTION, cont'd.**

**General Programming**

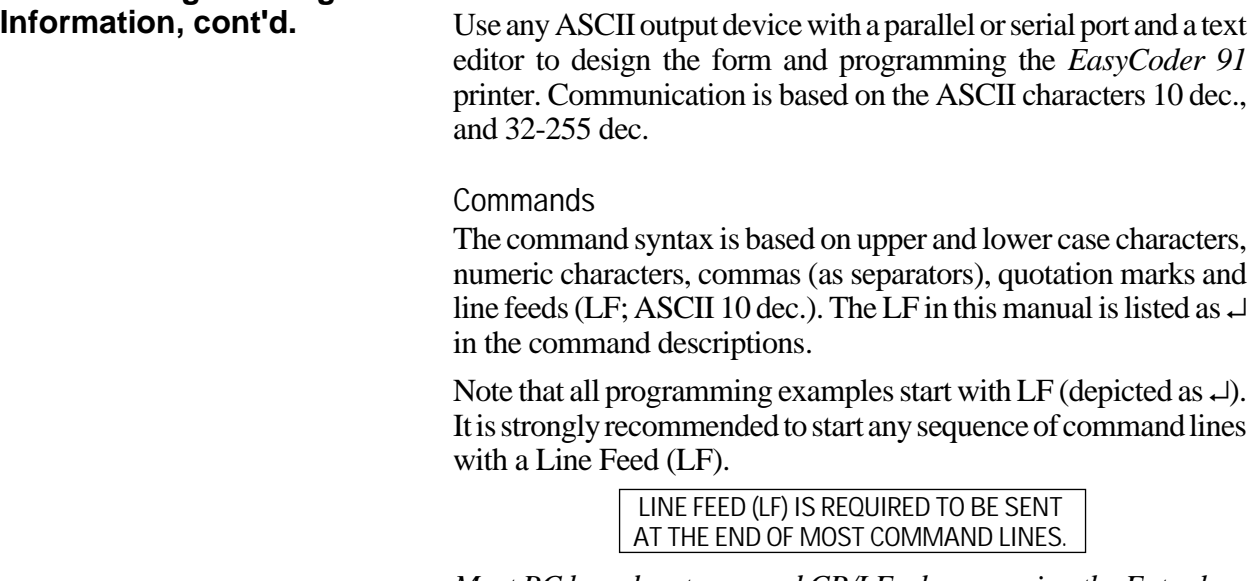

*Most PC based systems send CR/LF when pressing the Enter key. The CR (carriage return) sent in a CR/LF sequence will be ignored. CR alone will not work.*

Refer to page 47 for a list showing for which purposes the various command can be used.

### **Syntax Descriptions**

Later in this section, you will find each command listed on a separate page with a description of its syntax. In the syntax, there are a few conventions for substituting data or indicating how data can be used:

•  $\mathbf{p}_1 - \mathbf{p}_n$ 

Indicates parameters listed separately below the syntax description.

• **[** ..... **]**

Square brackets indicate optional parameters or data.

• **|**

A straight vertical lines indicates alternatives.

• **"Name"**

Enter the name of the form or graphic within double quotation marks (ASCII 34 dec.), i.e. "UBI".

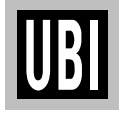

### **INTRODUCTION, cont'd.**

**General Programming Information, cont'd.**

### • **"Data"**

The data could be from another source such as a .PCX file, a database, or entered by the operator. "Data" designates the place in the command sequence to input the data.

Because the software program uses " " (ASCII 34 dec.), you need a special designator if you need to print text or bar code which includes these quotation marks<sup>1</sup>. The backslash character  $"\$ (ASCII 92 dec.) serves that purpose:

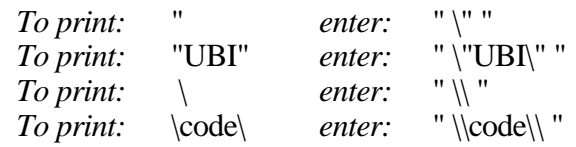

<sup>1</sup>/. If a 7 bit character set is selected, this syntax will not be supported. All backslash (\ ) characters will be printed as entered.

### **Field**

Each command line of printable data will create a field, which is defined in regard of start position, rotation, magnification etc.

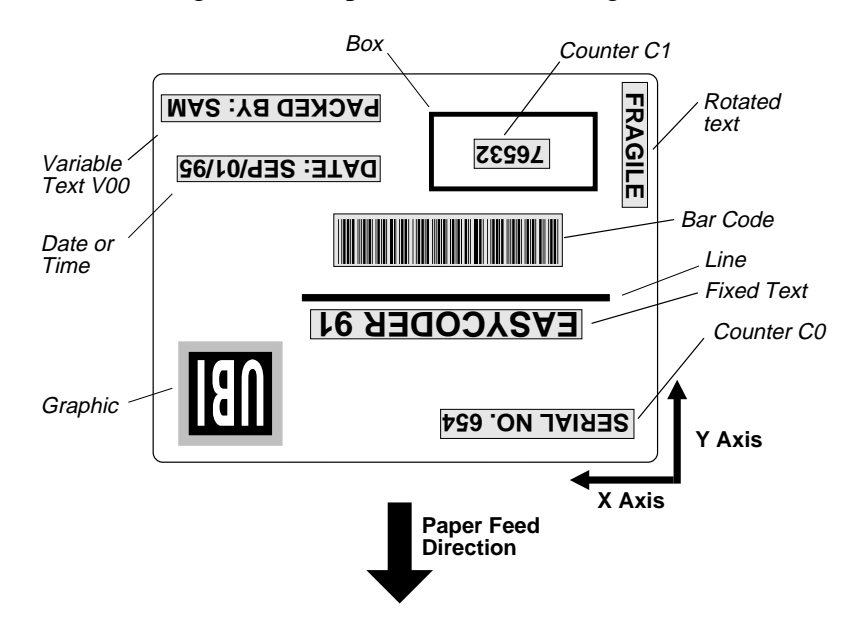

*The illustration shows how a label is printed and fed out when using the default direction.*

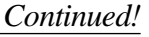

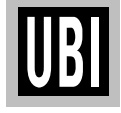

### **INTRODUCTION, cont'd.**

### **General Programming Information, cont'd.**

### **Field Positioning**

The printable area of the label forms a grid, where the X-axis runs across the label and the Y-axis runs along the label web. Dots are used as the unit for establishing position of the upper left corner of each field in relation to a specified reference point, in this example the top left corner of the form.

For example, as the printhead density is eight dots per millimetre (203 dots per inch), a field that starts 5 mm (0.197 in.) inside of the left margin and 3 mm (0.118 in.) down should be expressed as 40 dots on the X axis and 24 dots on the Y axis.

Text and bar code fields can be rotated around their insertion points, whereas lines, boxes and graphics cannot be rotated. However, the entire print image can be rotated 180°. The illustration below shows coordinates for the default print direction (ZT).

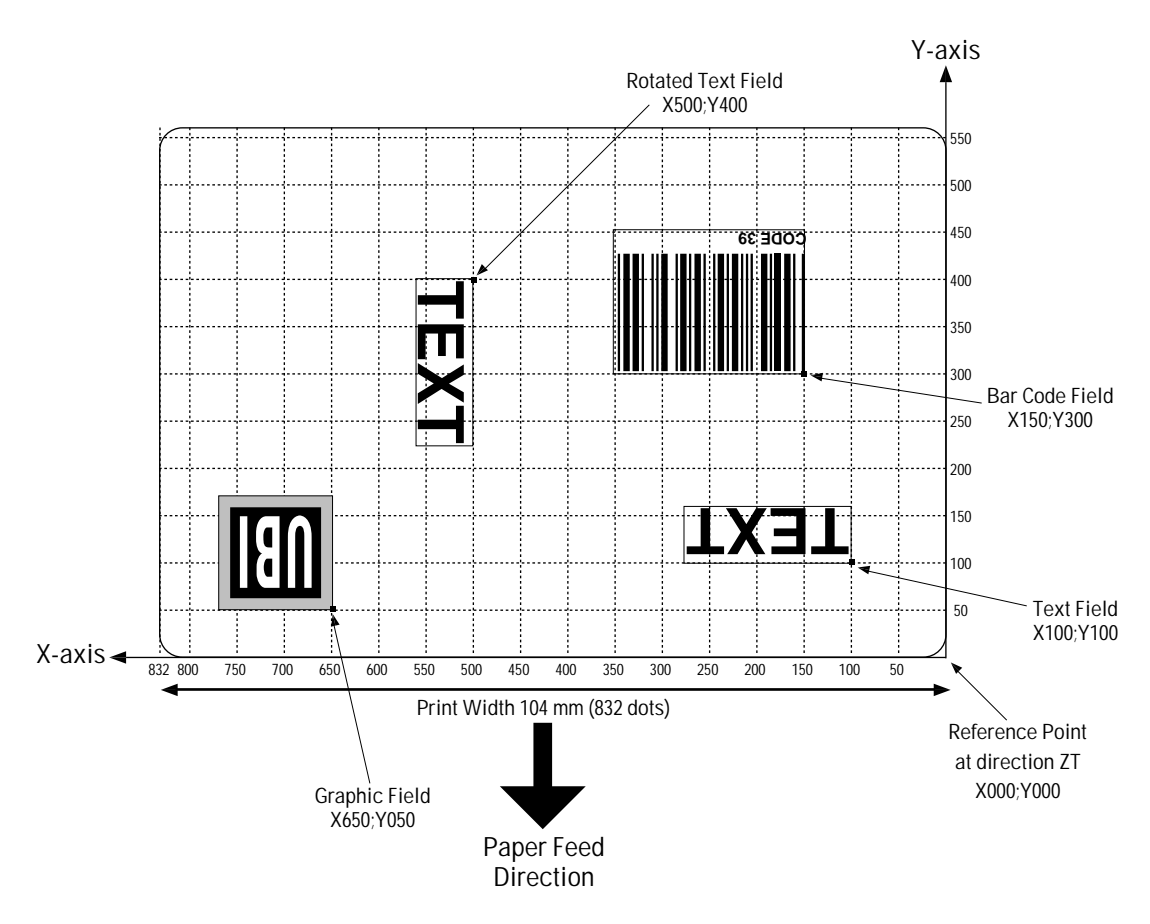

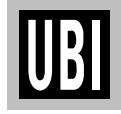

## **COMMANDS**

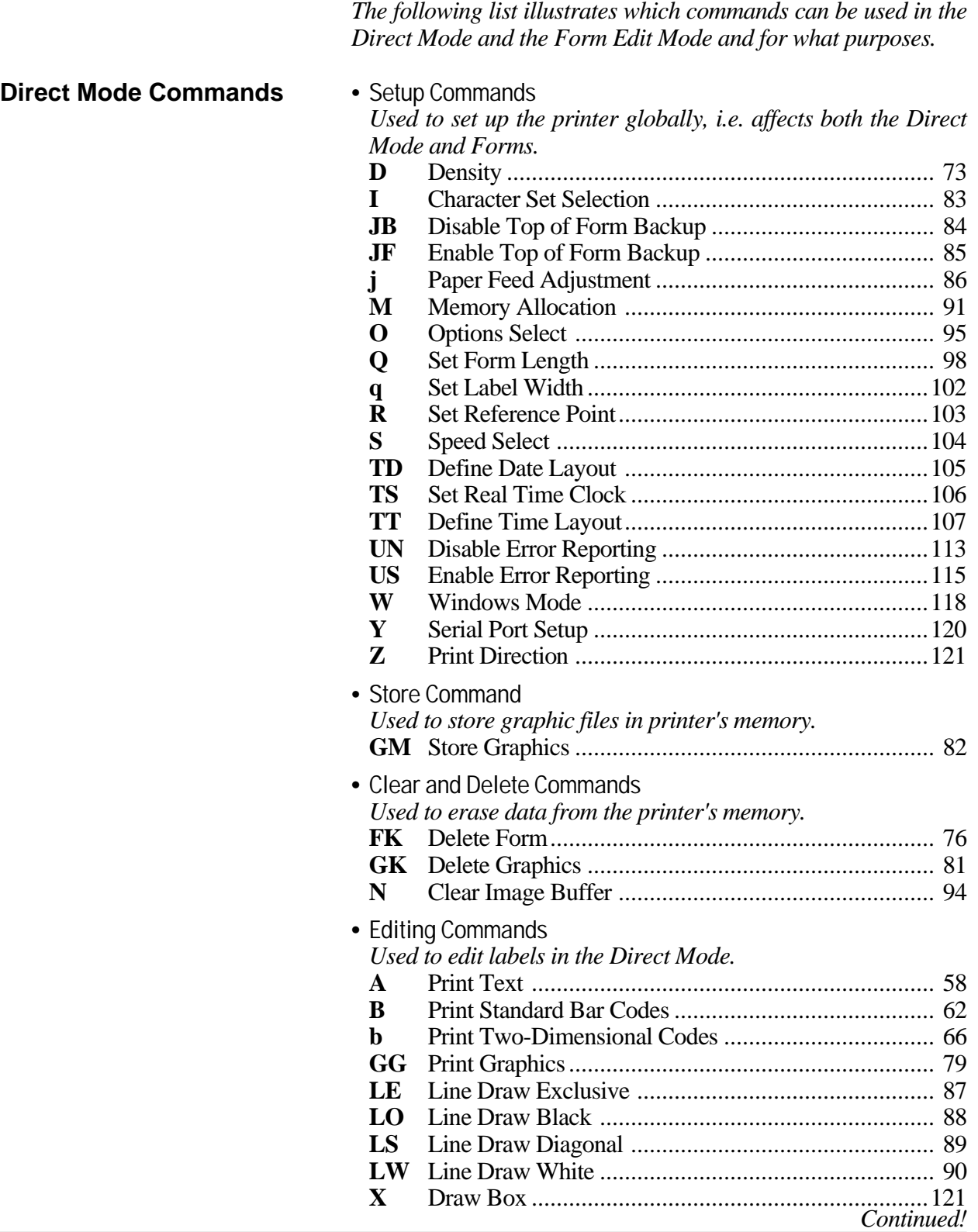

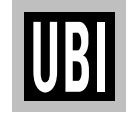

## **COMMANDS, cont'd.**

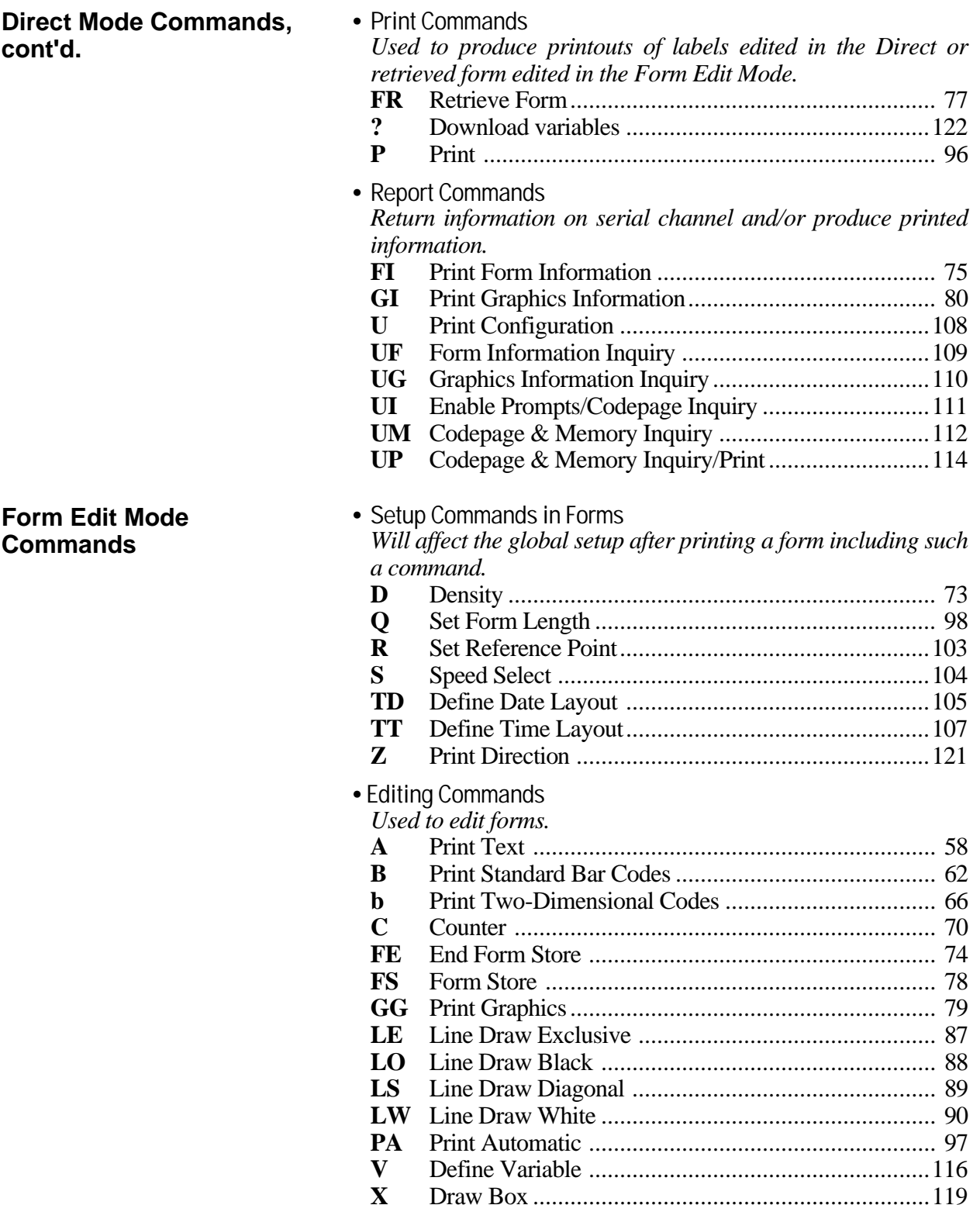

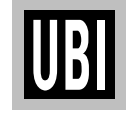

### **SETTING UP THE PRINTER**

**Default Setup** At delivery, the *EasyCoder 91* is set up as follows.

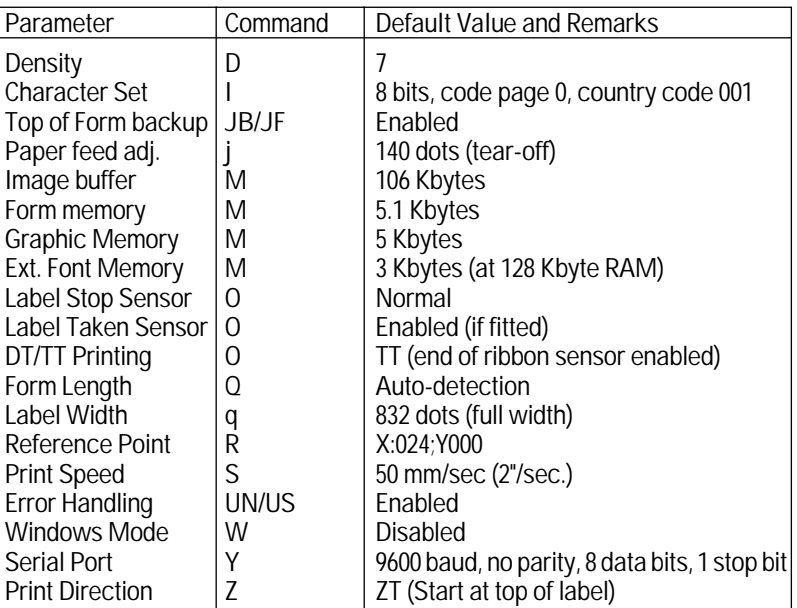

The setup will be reset to default values if:

• The memory backup battery is disconnected or discharged.

• An optional memory cartridge has been removed.

• The printer's memory is reformatted using an **M** command.

Some commands may also affect the values of other command, e.g. if a configuration label is printed (see **U** and **UP** commands), the print direction is reset to **ZT**, and if an **R** Reference Point command is executed, the label width (see **q** command) will be reset to default.

Let us assume that we will use an *EasyCoder 91* thermal transfer printer (peel-off model) without any memory cartridge. We will print full vellum labels with GP91 transfer ribbon in the peel-off mode without using the label-taken sensor. The default communication setup and character set are acceptable.

Thus, a few setup parameters should be changed in the Direct Mode:

- Density from 7 to 4
- Paper feed adjustment from 140 to 110
- Label Taken Sensor from enabled to disabled

Enter the following commands:

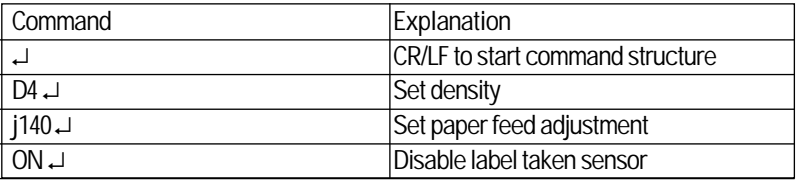

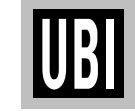

**Example**

### **EDITING AND PRINTING IN THE DIRECT MODE**

**Example** Assuming that...

- The printer has been set up for the application (see page 49)
- The length of the label and the gap has been determined by printing a Test Label (see page 32)
- The graphic used in the example has been downloaded to the printer as described on page 82 (GM command)<sup>1</sup>.

...we will now print two copies of a label which we will edit in the Direct Mode.

This means that the label can be printed as many times as you want, as long as it still is stored in the image buffer. Once replaced, it cannot be retrieved. It also means that counters and variables cannot be used.

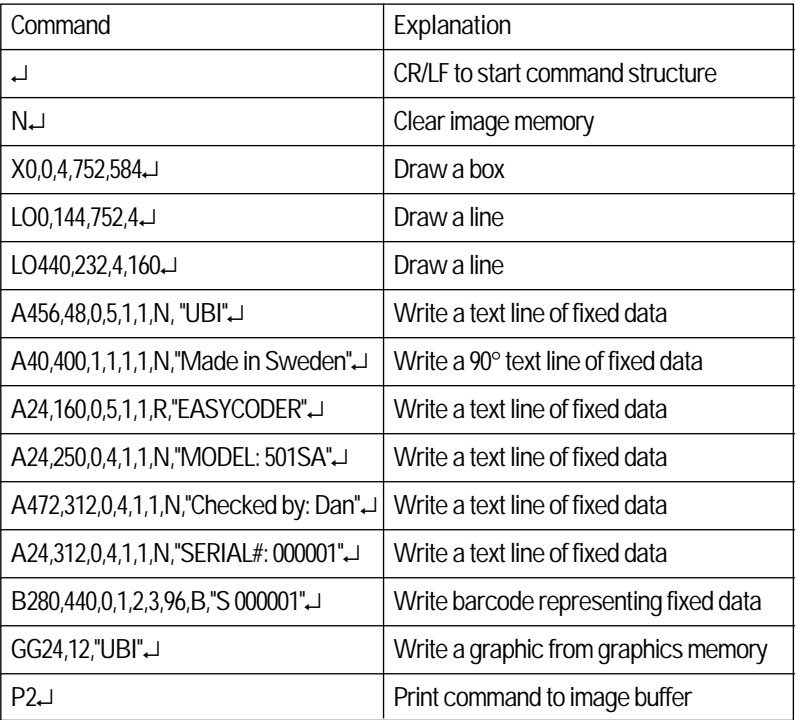

*1 /. The UBI logotype is not included in the software package and is only included in the example to demonstrate how to print a graphics field. You can substitute it with any graphics of approximately the same size. If you find it difficult to download graphics, you could omit the GG command from the example until you have become more familiar with the concept.*

The label will look like the example on page 51.

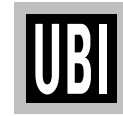

### **EDITING IN THE FORM EDIT MODE**

**Example** Assuming that...

- The printer has been set up for the application (see page 49)
- The length of the label and the gap has been determined by printing a Test Label (see page 32)
- The graphic used in the example has been downloaded to the printer as described on page 82 (GM command)<sup>1</sup>.

...we will now edit a label that can be saved as a form in the printer's memory and retrieved when so required. It also means that we can use counters and variables.

When we are finished, the label will look like this:

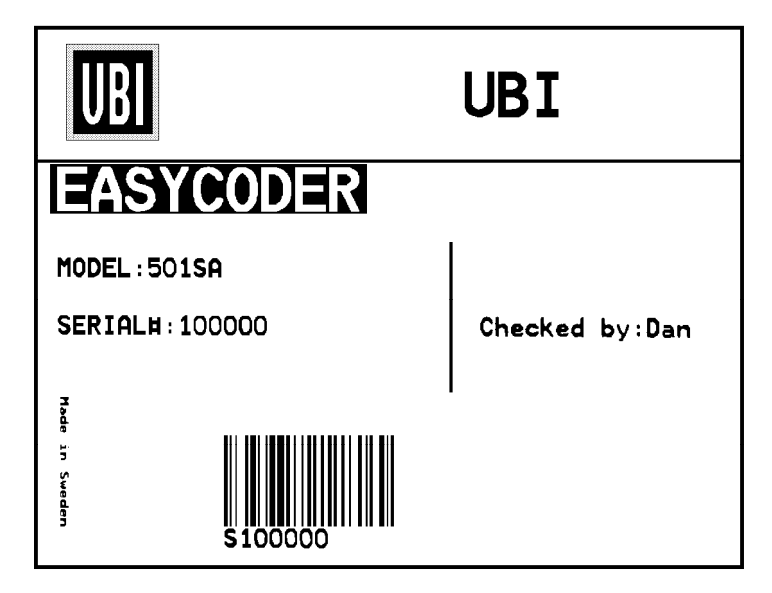

### **Name the Form** Name of this form is TEST.

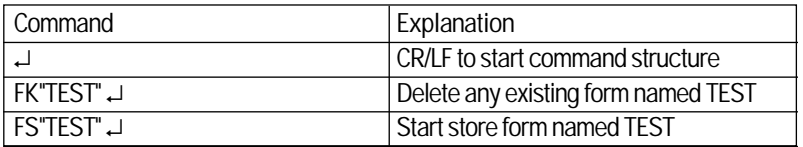

*1 /. The UBI logotype is not included in the software package and is only included in the example to demonstrate how to print a graphics field. You can substitute it with any graphics of approximately the same size. If you find it difficult to download graphics, you could omit the GG command from the example until you have become more familiar with the concept.*

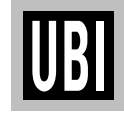

## **EDITING IN THE FORM EDIT MODE, cont'd.**

### **Example, cont'd.**

### **Define Variables**

*The first variable* (V00) has a maximum of 15 characters. *The second variable* (V01) has 10 characters and prints in reverse. *The third variable* (V02) has maximum 8 characters.

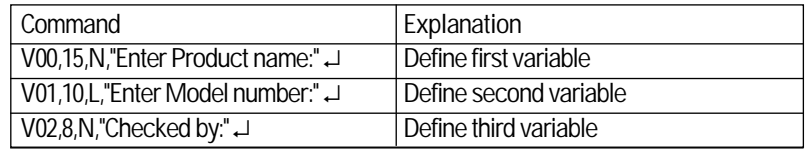

The text within quotes are prompts, which will be sent from the printer to the host when the label form is retrieved (serial communication only).

### **Define a Counter**

The counter has maximum 6 digits.

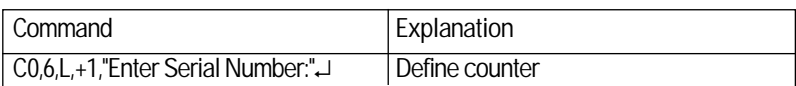

*Note:*

*The variables (V00, V01,V02) and counter (C0), are defined within this label form named TEST. The next label form containing variables and counters, will again start with V00 and C0.*

*If variable data is being sent from an external data base, omit the text between the quotes and replace with a space character, e.g.* **V**00,15,N," ".

### **Draw a Box and two Lines**

Start to draw the surrounding box using the **X** command and then draw the two lines using the **LO** command.

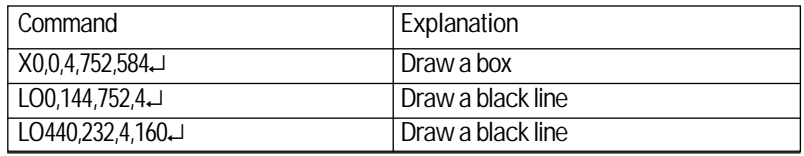

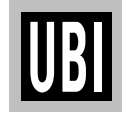

## **EDITING IN THE FORM EDIT MODE, cont'd.**

### **Example, cont'd. Place a Text Line with Fixed Data**

Enter a text line containing the fixed data "UBI", in text size 5 (the largest size). The quotation marks enclosing the fixed data will not be printed. Write a 90 degree text line with the text "Made in Sweden". The text size (1) is the smallest resident font in the printer.

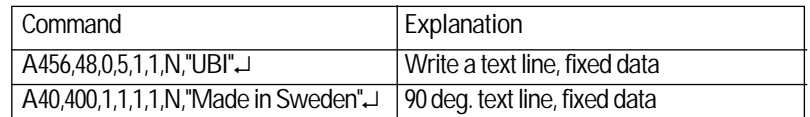

### **Place a Variable Text**

The next line is a text line, using text size 5 in reverse and prints the variable **V**00. The data printed in this field must be sent to the printer at the time of form retrieval.

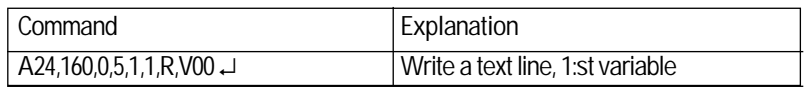

## **Place a Combination of Fixed Data and a Variable**

The following two command lines consist of a combination of fixed data enclosed in quotation marks and variable data.

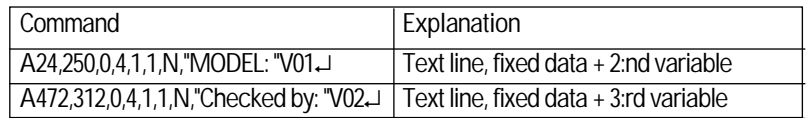

**Place a Combination of Fixed Data and a Counter**

The next command line is a text line containing fixed data and the counter (**C**0). The first time this label form is retrieved for printing, the start value for this counter must be sent to the printer. The printer will store the value of the counter for this form and automatically continue to print the next value the next time this form is retrieved. Reset or set to another value by sending a new start value.

*Note:*

*The value of the counter will be kept in the memory even if another form is retrieved or the printer is switched off.*

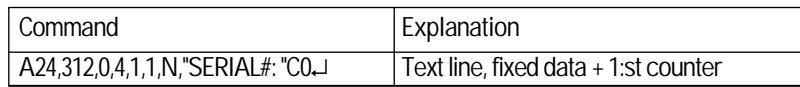

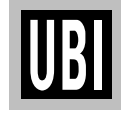

### **EDITING IN THE FORM EDIT MODE, cont'd.**

### **Example, cont'd. Place a Bar Code with Fixed Data and a Counter**

Below Bar Code Command line is entering a Code 128 bar code, containing the fixed data "S" in combination with the actual counter value. It is also set for printing the human readable text below the bar code.

### *Note:*

*The narrow to wide ratio is not relevant for Code 128. The printer will use the value for the narrow bar to define the bar code. (Value 3 for wide bar definition is ignored).*

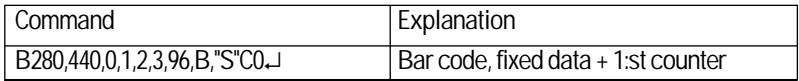

### **Place Graphics**

The next line writes a graphic named "UBI"1 from graphics memory and positions it on the form.

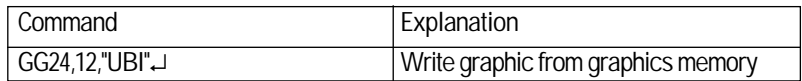

### **End Programming of this Form**

The closing command that flags the end of form, see the full program listing later in this chapter.

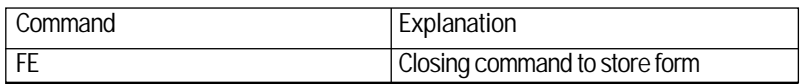

On next page you will find a complete list of this example.

*1 /. The graphic "UBI" is not available in your printer and has only been included in the example to illustrate the method of using graphics in a form. Substitute this graphic with your own logotype or some other graphic of approximately the same size, or omit the GG command line.*

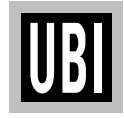

## **EDITING IN THE FORM EDIT MODE, cont'd.**

### **Example, cont'd.**

### **PROGRAM LISTING**

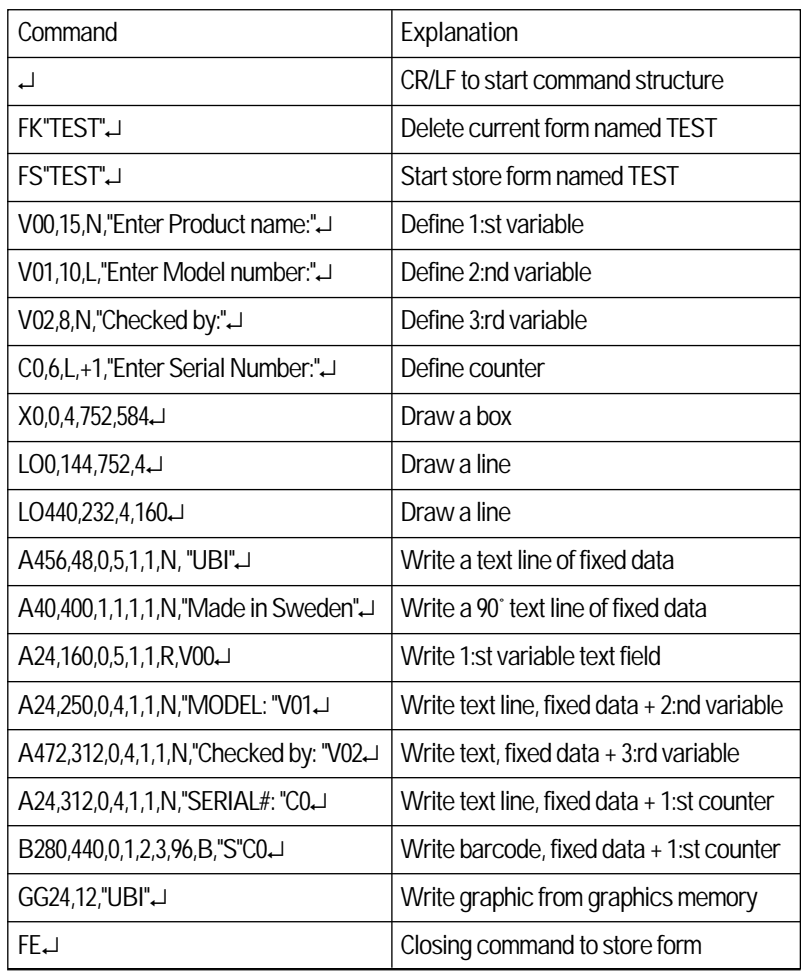

UBI

## **RETRIEVING AND PRINTING A FORM**

### **Example**

**Retrieve and Print Form**

The form "TEST", edited in the previos chapter, can be retrieved and printed from any ASCII sending device using this sequence:

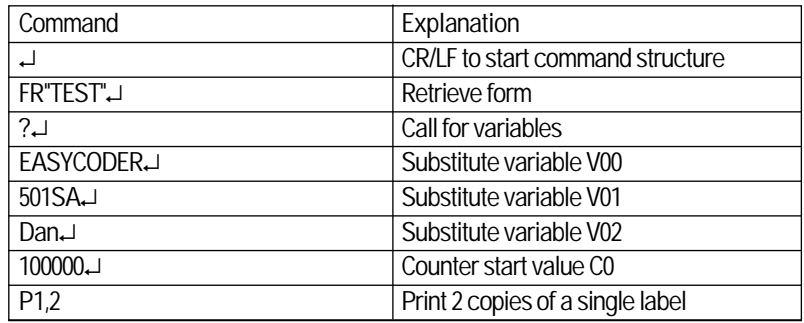

In this example we have manually substituted variables for testing purposes.

*Note: It is critical to the syntax to send exactly the same number of variable lines as defined for this label form.*

Provided you use the serial interface for communication between printer and host<sup>1</sup>, you can make the printer return prompts that appear on the screen, requesting the operator to enter input data, by sending a **UI** command after each power-up.

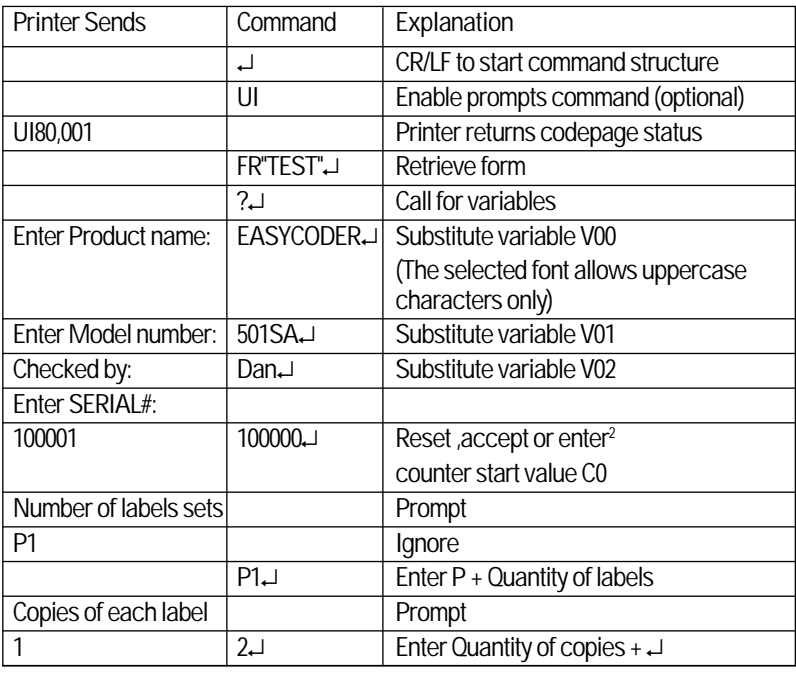

*1 /. Some host computers and terminal programs cannot handle prompts. In such cases, no UI command must be issued! Prompts cannot be used in connection with parallel communication.*

*2 /. A start value will only be displayed if the form already has been retrieved at least once. You can accept the displayed value or enter another value.*

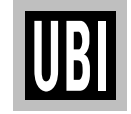

## **RETRIEVING AND PRINTING A FORM, cont'd.**

### **Example, cont'd.**

The example below demonstrates that it is not necessary to set the counter start value again. The counter internally keeps track of the last number issued and is updated according to instructions in the form.

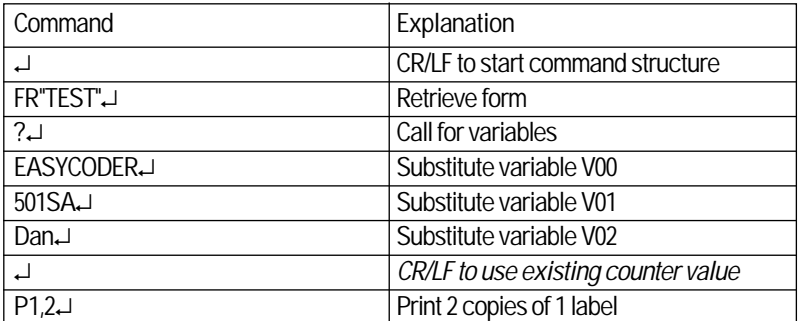

Once a form has been retrieved, it can be used over and over again until another form is retrieved. All variable input data and counter values are stored in memory. If prompts are enabled, existing data and counter values will be displayed on the screen after the related prompt. Any input data can be overwritten at will.

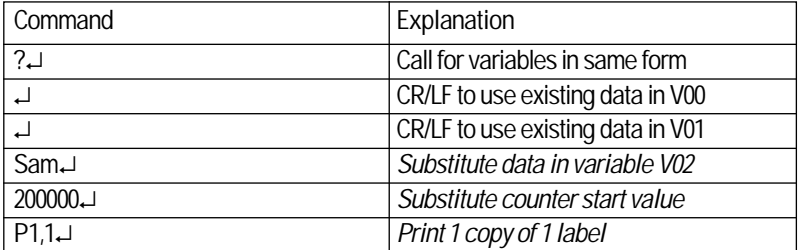

### *IMPORTANT!*

*Note that the question mark (?) following the FR command is essential for the printing of certain fields edited in the Form Edit Mode, i.e. fields containing variables, counters, time and/or date.*

*Variables and counter start values must be entered or accepted as described above, whereas time and date will be read from the optional real-time clock circuit. If no question mark is transmitted, all fields containing variable input, i.e. variables, counters, time and date, will be completely omitted from the printout.*

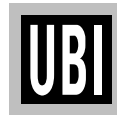

## **A COMMAND – PRINT TEXT**

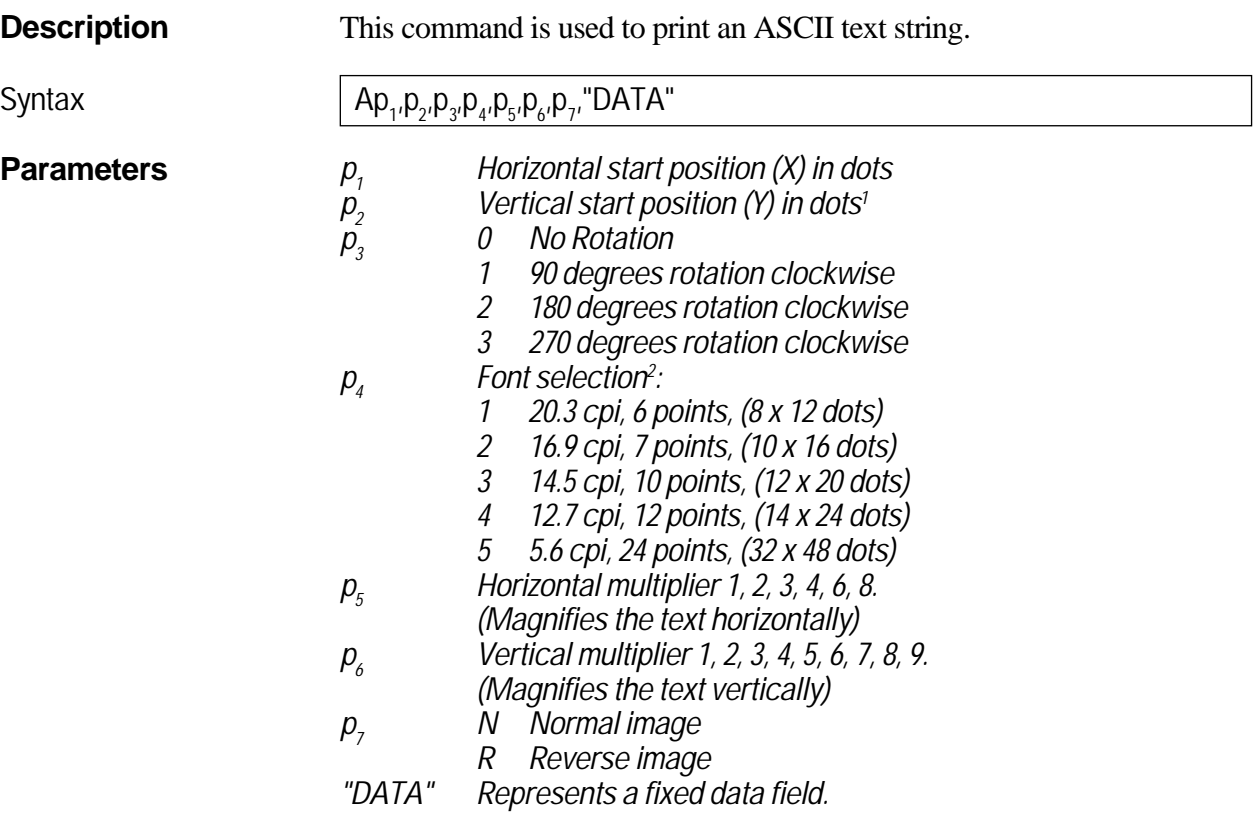

*1 /. When using reverse image, space must be provided for the black background. Thus, vertical start position* ≥ *2 dots must be used.*

*2 /. Fonts 1 - 5 are fixed pitch. For character availability maps, see Appendix 3 "Fonts, Code Pages and Character Sets".*

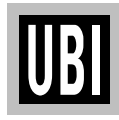

### **A COMMAND – PRINT TEXT, cont'd.**

```
Examples ↵
                  N ↵
                  A50,0,0,1,1,1,N,"Example 1" ↵
                  A50,50,0,2,1,1,N,"Example 2" ↵
                  A50,100,0,3,1,1,N,"Example 3" ↵
                  A50,150,0,4,1,1,N,"Example 4" ↵
                  A50,200,0,5,1,1,N,"EXAMPLE 5" ↵
                  A50,300,0,3,2,2,R,"Example 6" ↵
                  P1 ↵
```
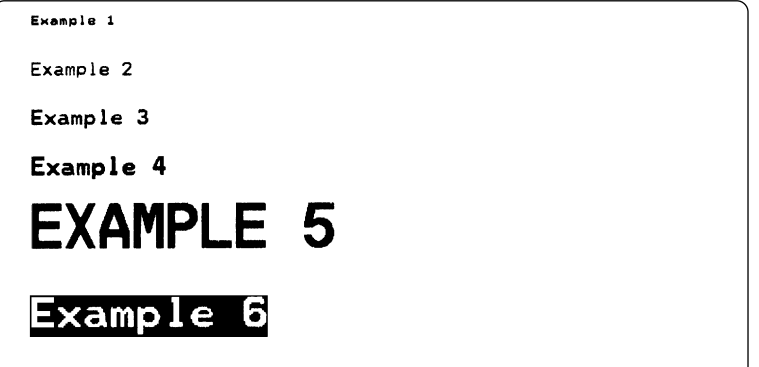

### *Note:*

*Font size 5 only supports uppercase characters, as illustrated by example 5 above.*

**Remarks** The "DATA" field can be replaced by or combined with below commands:

### *Variable:*

**Vnn** Prints the contents of variable "**nn**" at this position, where **nn** is a 2 digit number from 00 – 99.

### *Consecutive Number Counter:*

- **Cn** Prints the contents of counter "**n**" at this position, where **n** is a 1 digit number from  $0 - 9$ .
- **Cn**±**x** Prints the contents of counter "**n**" at this position while setting the counter's start value to " $\mathbf{x}$ ". **n** and  $\mathbf{x}$  are 1 digit numbers from  $\overline{0} - 9$ Enter **+** to increment or **-** to decrement.

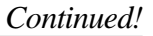

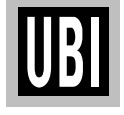

## **A COMMAND – PRINT TEXT, cont'd.**

### **Remarks, cont'd.** *Example:*

When labels with consecutive numbers are printed next to each other across the web, it is done by using a single counter in a single form.

The command **Cn**±**x** in our example will be used twice and count up the single counter by one (1) in each position (last two A-command lines).

Set the Form Step Value  $\mathbf{p}_4$  to +3 for the counter **Cn** used in our example (see the C-command line). Also refer to "*C Command – Counter"*.

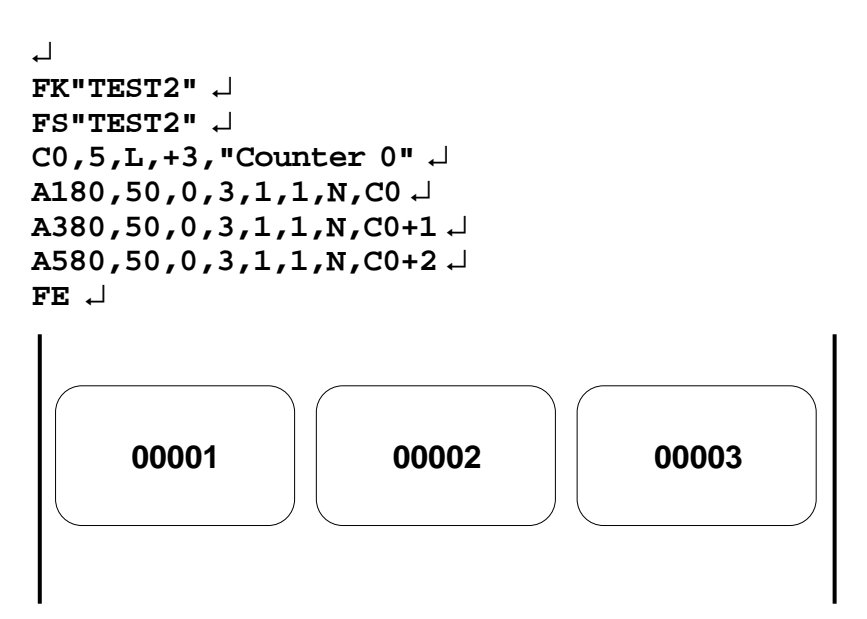

### *Time:*

- **TT** Prints the current time at this position in the predefined format. See the TT command for format selection. This command is only available if a Memory Cartridge with a Real Time Clock is installed.
- **TT+nnn** Prints "sell by" time. Adds **nnn** number of minutes (must be three digits) to the current time and places it on the form using time layout defined.
- **TD** Prints the current date at this position in the predefined format. See the TD command for format selection. This command is only available if a Memory Cartridge with a Real Time Clock is installed.
- **TD+nn** Prints "sell by" date. Adds **nn** number of days (must be two digits) to the current date and places it on the form using date layout defined.

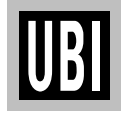

### **A COMMAND – PRINT TEXT, cont'd.**

**Remarks, cont'd.** *This example illustrates how fixed text, variable text, counters, time and date can be used in text fields in the Form Edit Mode:* ↵ **FK"TEST1"** ↵ **FS"TEST1"** ↵ **V00,25,l,"Product name"** ↵ **C0,4,L,+1,"Start serial No" A50,50,0,4,1,1,N,"COMPANY NAME"** ↵ **A50,100,0,3,1,1,N,"Product: "V00** ↵ **A50,150,0,3,1,1,N,"Serial No: "C0** ↵ **A50,200,0,3,1,1,N,"Expiry date: "TD+05** ↵ **A50,250,0,3,1,1,N,"Packed :"TD"\_"TT** ↵ **FE** ↵

*After retrieving and printing the form, the label may e.g. look like this:*

**COMPANY NAME** Product: Variable Text Serial No: 1000 Expiry date: 12-10-95 Packed: 12-05-95 08:34:09

*Combination of several options can also be used in a single text field:* **A50,300,0,3,2,2,R,"Deluxe"V01C1"Combo"TDV01TT** ↵ *:Writes the text "Deluxe" + the contents of variable 01 + the contents of counter 2 + the text "Combo" + the current date + the contents of variable 01 + by the current time*

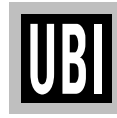

## **B COMMAND – STANDARD BAR CODES**

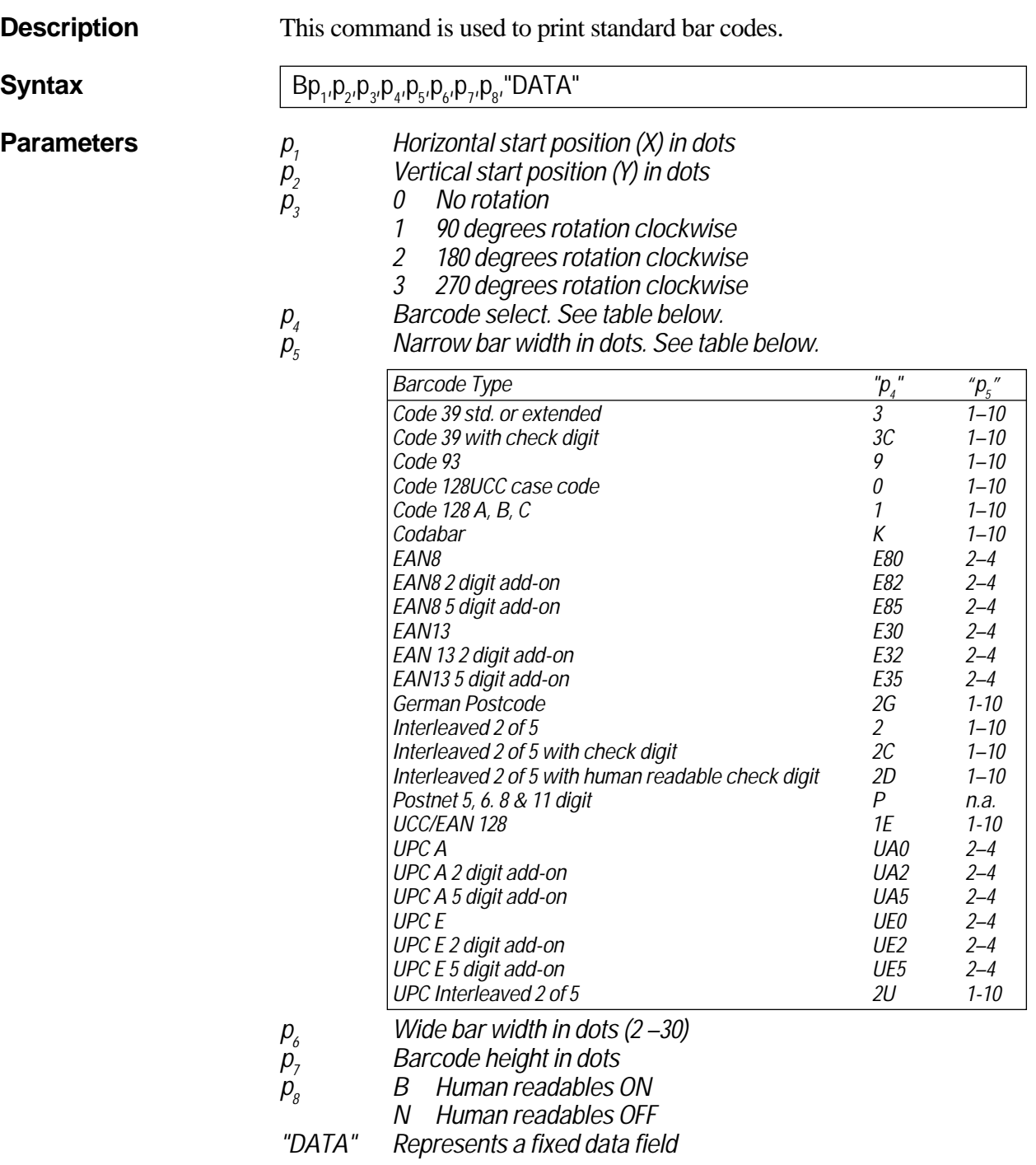

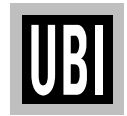

## **B COMMAND – STANDARD BAR CODES, cont'd.**

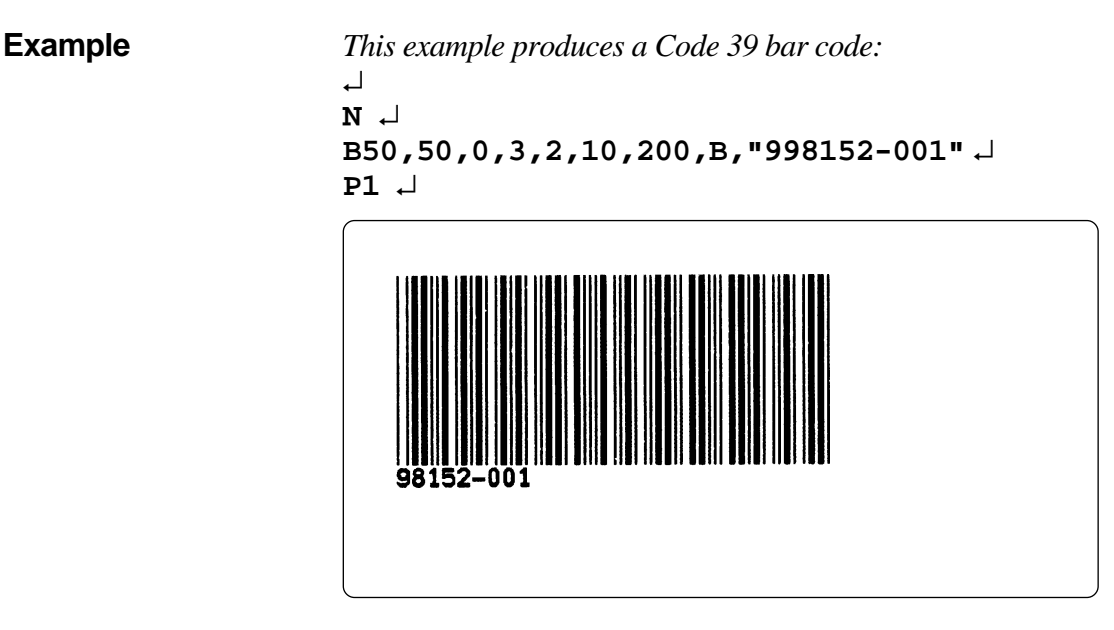

**Remarks** The "DATA" field can be replaced by or combined with below commands:

### *Variable:*

**Vnn** Prints the contents of variable "**nn**" at this position, where **nn** is a 2 digit number from 00 – 99.

### *Consecutive Number Counter:*

- **Cn** Prints the contents of counter "**n**" at this position, where **n** is a 1 digit number from  $0 - 9$ .
- **Cn**±**x** Prints the contents of counter "**n**" at this position while setting the counter's start value to " $\mathbf{x}$ ". **n** and  $\mathbf{x}$  are 1 digit numbers from  $0 - 9$ Enter **+** to increment or **-** to decrement.

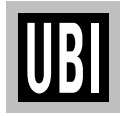

### **B COMMAND – STANDARD BAR CODES, cont'd.**

### **Remarks, cont'd.** *Example:*

When labels with consecutive numbers are printed next to each other across the web, it is done by using a single counter in a single form.

The command **Cn**±**x** in our example will be used twice and count up the single counter by one (1) in each position (last two B-command lines).

Set the Form Step Value  $\mathbf{p}_4$  to +3 for the counter **Cn** used in our example (see the C-command line). Also refer to "*C Command – Counter"*.

```
↵
FK"TEST3" ↵
FS"TEST3" ↵
C0,6,L,+3,"Counter 0" ↵
B120,50,0,2,3,6,100,B,C0 ↵
B320,50,0,2,3,6,100,B,C0+1 ↵
B520,50,0,2,3,6,100,B,C0+2 ↵
FE ↵
```
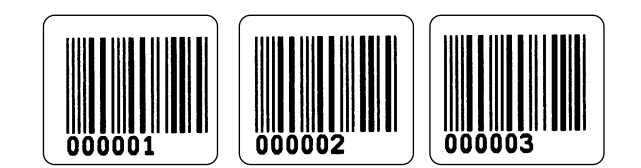

*Time:*

- **TT** Prints the current time at this position in the predefined format. See the TT command for format selection. This command is only available if a Memory Cartridge with a Real Time Clock is installed.
- **TT+nnn** Prints "sell by" time. Adds **nnn** number of minutes (must be three digits) to the current time and places it on the form using time layout defined.
- **TD** Prints the current date at this position in the predefined format. See the TD command for format selection. This command is only available if a Memory Cartridge with a Real Time Clock is installed.
- **TD+nn** Prints "sell by" date. Adds **nn** number of days (must be two digits) to the current date and places it on the form using date layout defined.

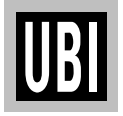

## **B COMMAND – STANDARD BAR CODES, cont'd.**

**Remarks, cont'd.** *This example illustrates how fixed text, variable text, counters, time and date can be used in text fields in the Form Edit Mode:* ↵ **FK"TEST4"** ↵ **FS"TEST4"** ↵ **V00,25,l,"Product name"** ↵ **C0,4,L,+1,"Start serial No"** ↵ **B50,50,0,3,2,6,100,B,"TEXT"** ↵ **B50,200,0,3,2,6,100,B,V00** ↵ **B50,350,0,3,2,6,100,B,C0** ↵ **B50,500,0,3,2,6,100,B,TT** ↵ **B50,650,0,3,2,6,100,B,TD** ↵ **FE** ↵

*After retrieving and printing the form, the label may e.g. look like this:*

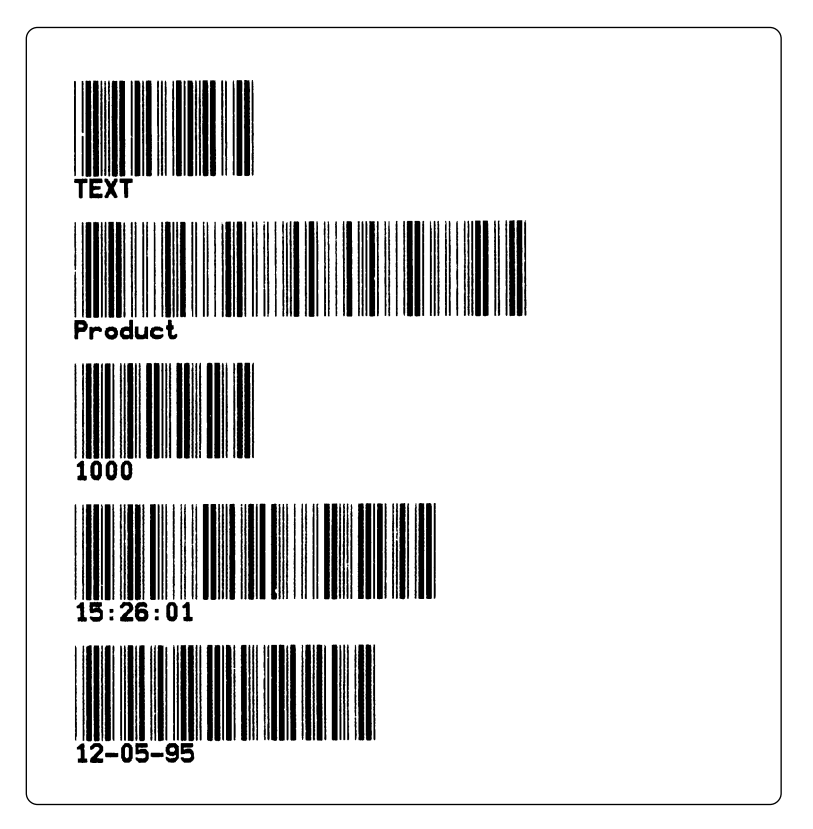

*Combination of several options can also be used, e.g:* **B50,300,0,3,1,2,50,B,"Deluxe"V01C2"Combo"TDV01TT** ↵ *:Writes a Code 39 bar code containing the information "Deluxe" + the contents of variable 01 + the contents of counter 2 + the text "Combo" + the current date + the contents of variable 01 + by the current time*

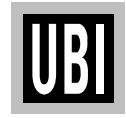

## **b COMMAND – TWO-DIMENSIONAL CODES, GENERAL**

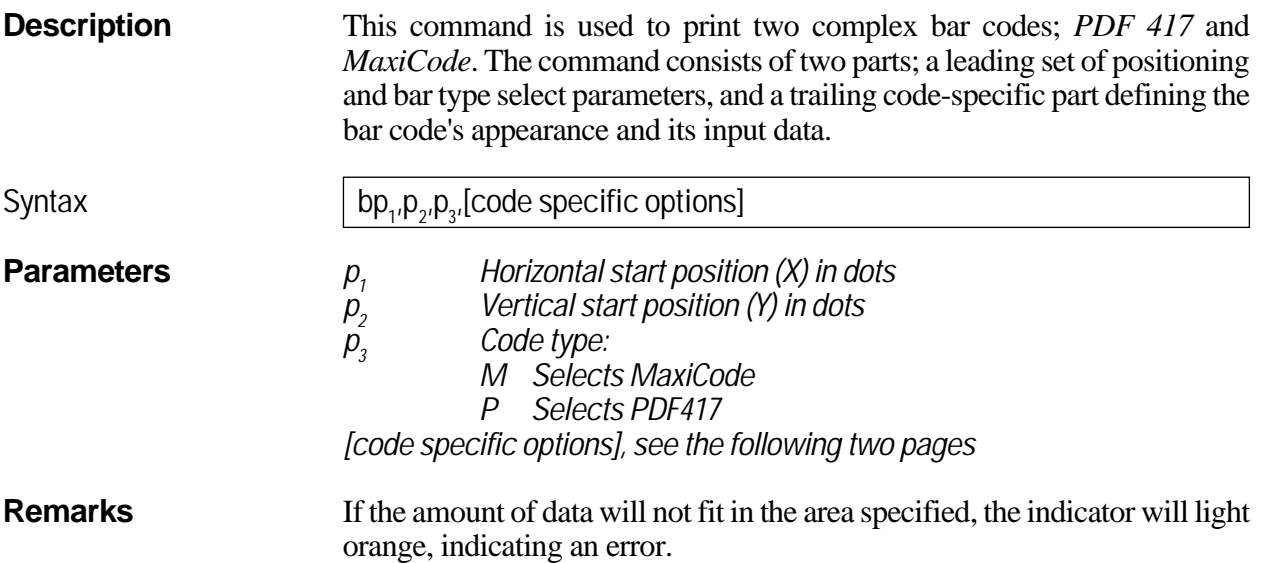

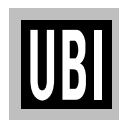

## **b COMMAND – MAXICODE**

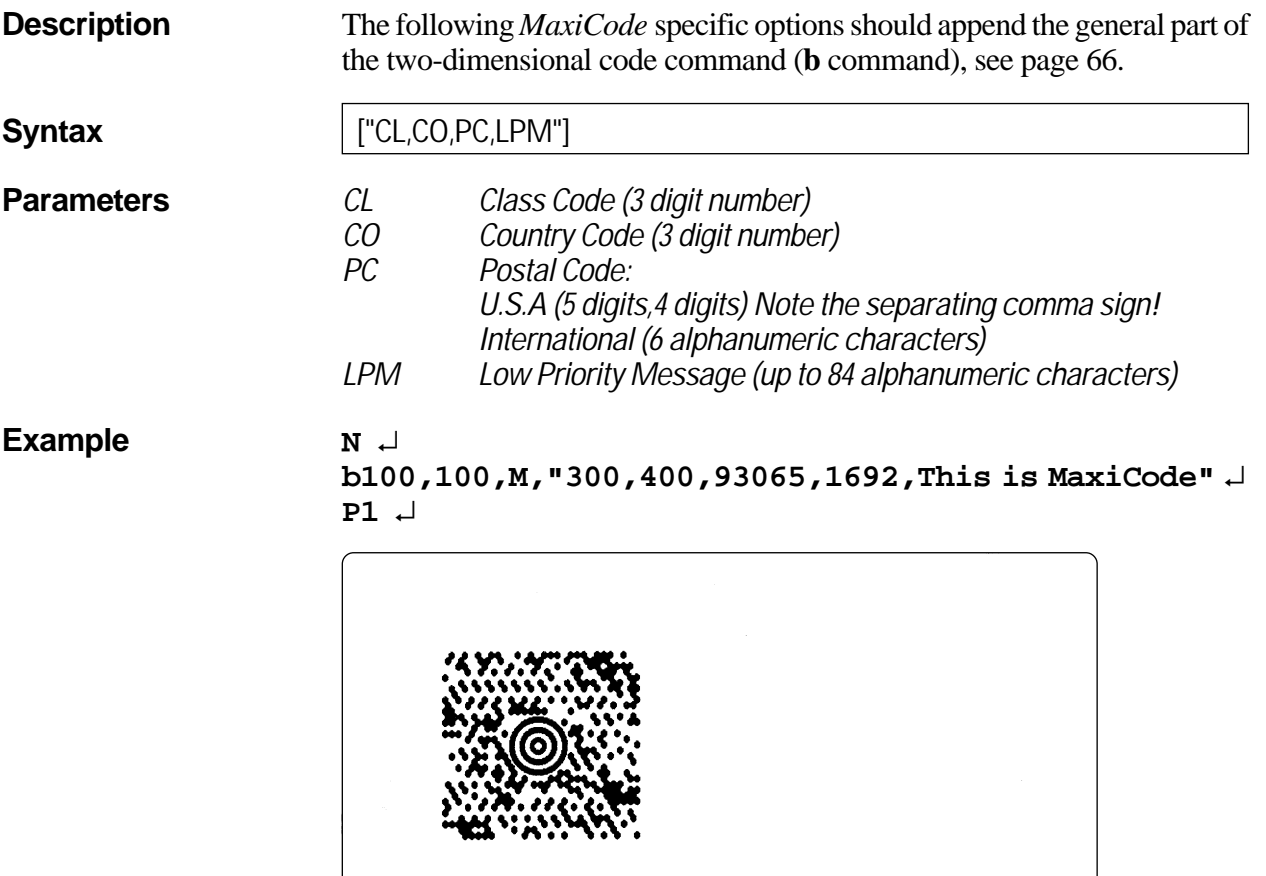

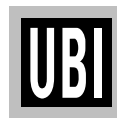

## **b COMMAND – PDF 417**

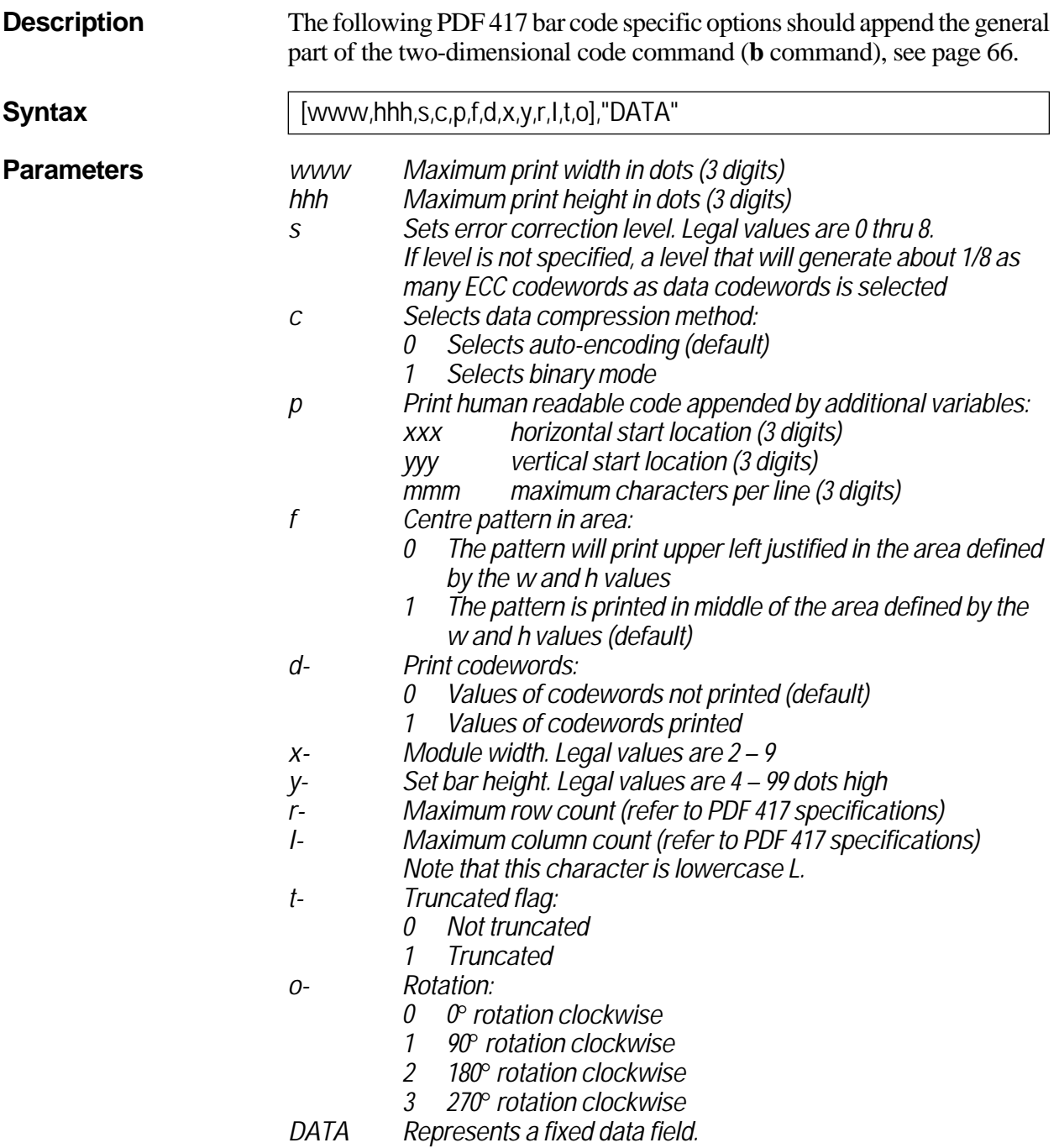

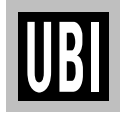

### **b COMMAND – PDF 417, cont'd.**

**Example:** ↵

**N** ↵

**b40,40,P,400,300,p40,340,20,f1,x3,y10,r60,l5,** → → **"ABCDEFGHIJK1234567890abcdefghijk"** ↵ **P1** ↵

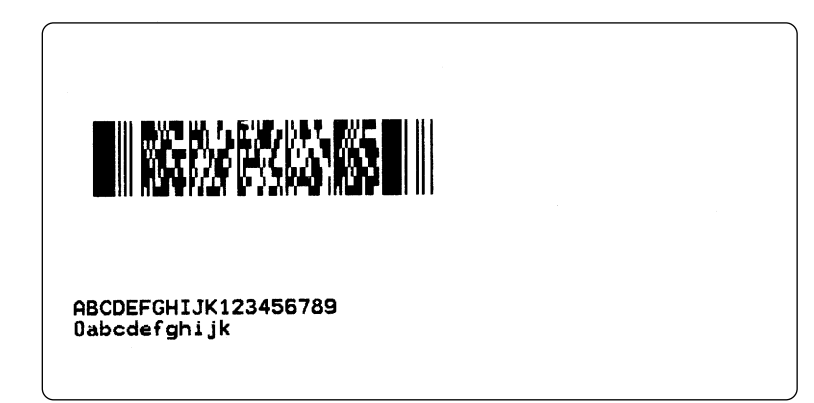

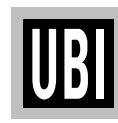

## **C COMMAND – COUNTER**

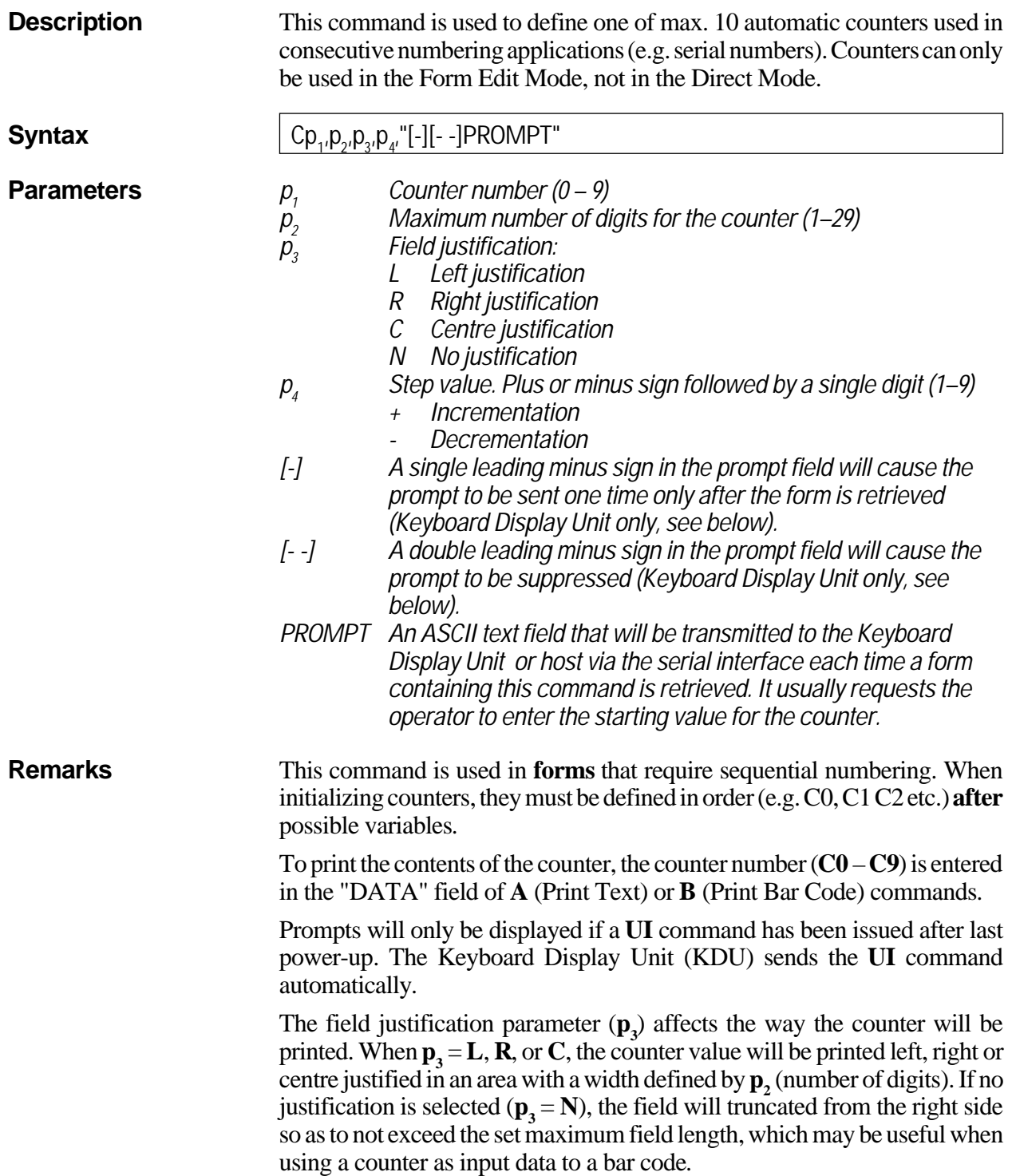

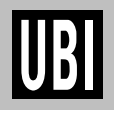

## **C COMMAND – COUNTER, cont'd.**

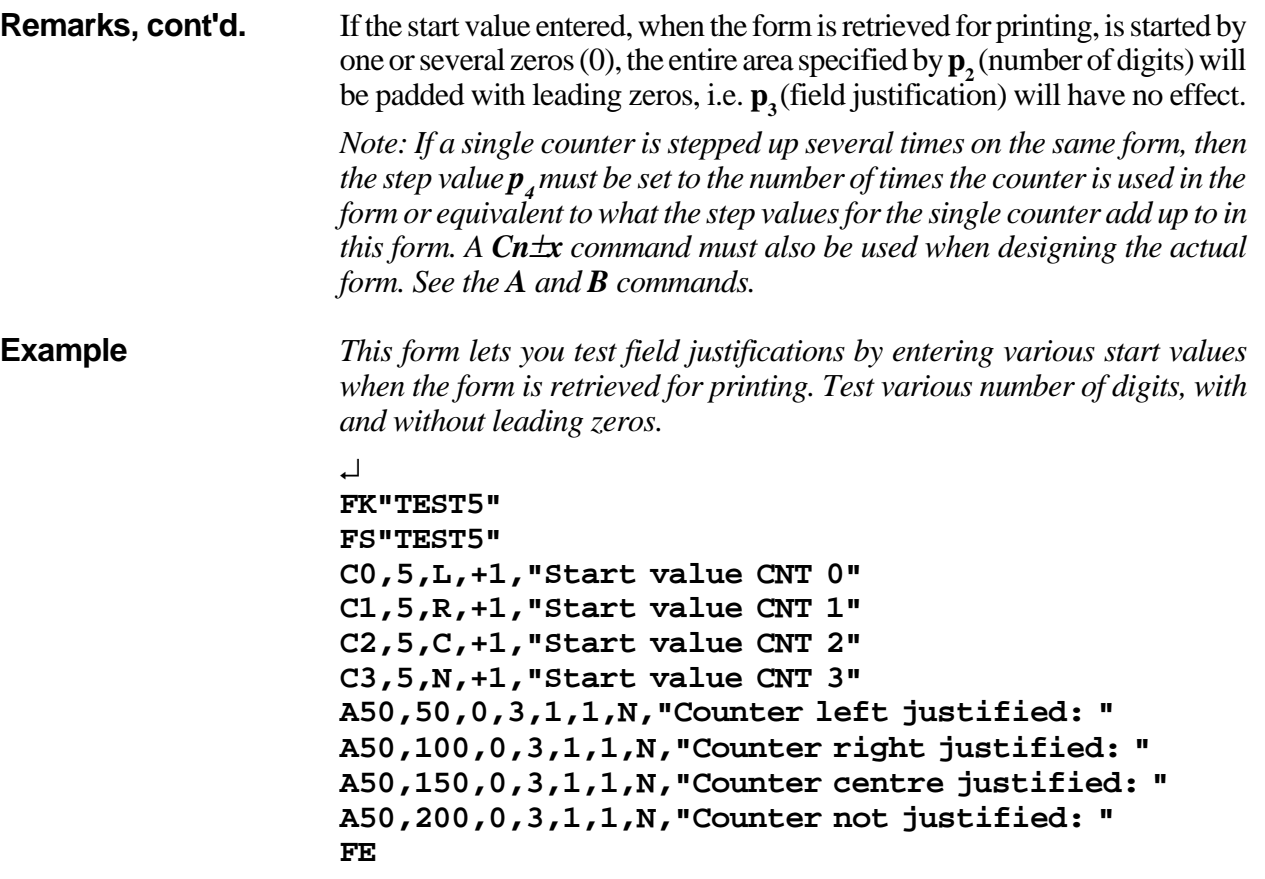

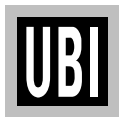

### **C COMMAND – COUNTER, cont'd.**

**Protecting Counters** When the optional Keyboard Display Unit (KDU) is used, the label form can be designed to "skip" a consecutive number prompt, thereby protecting the data. This feature is especially useful when the counter represents a serial number or other types of number, that should never be repeated.

> By placing one (1) minus sign as the first character of the prompt, the prompt will appear only once after the form is retrieved.

*Example:*

**C0,10,L+1,"-Enter Serial Number:"** ↵

By placing two (2) minus signs as the first two characters of the prompt, the prompt will never be displayed.

*Example:* **C0,10,L+1,"- -Enter Serial Number:"** ↵

The protected consecutive number is accessed and modified from the optional Keyboard Display Unit only.

Enter the following when the KDU is displaying:

```
 FORM - retrieve form
 F2 - list forms vx.x
```
- 1. If necessary, press <**Exit**> key to display above.
- 2. Press <**F1**> key.
- 3. Press **4 9 1 6.**
- 4. Press <**Form**> key.
- 5. Key in Form name and press <**Enter**> to retrieve.
- 6. Enter or modify the consecutive number.
- 7. When complete, print label to store new number in memory.

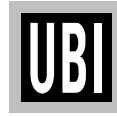
## **D COMMAND – DENSITY**

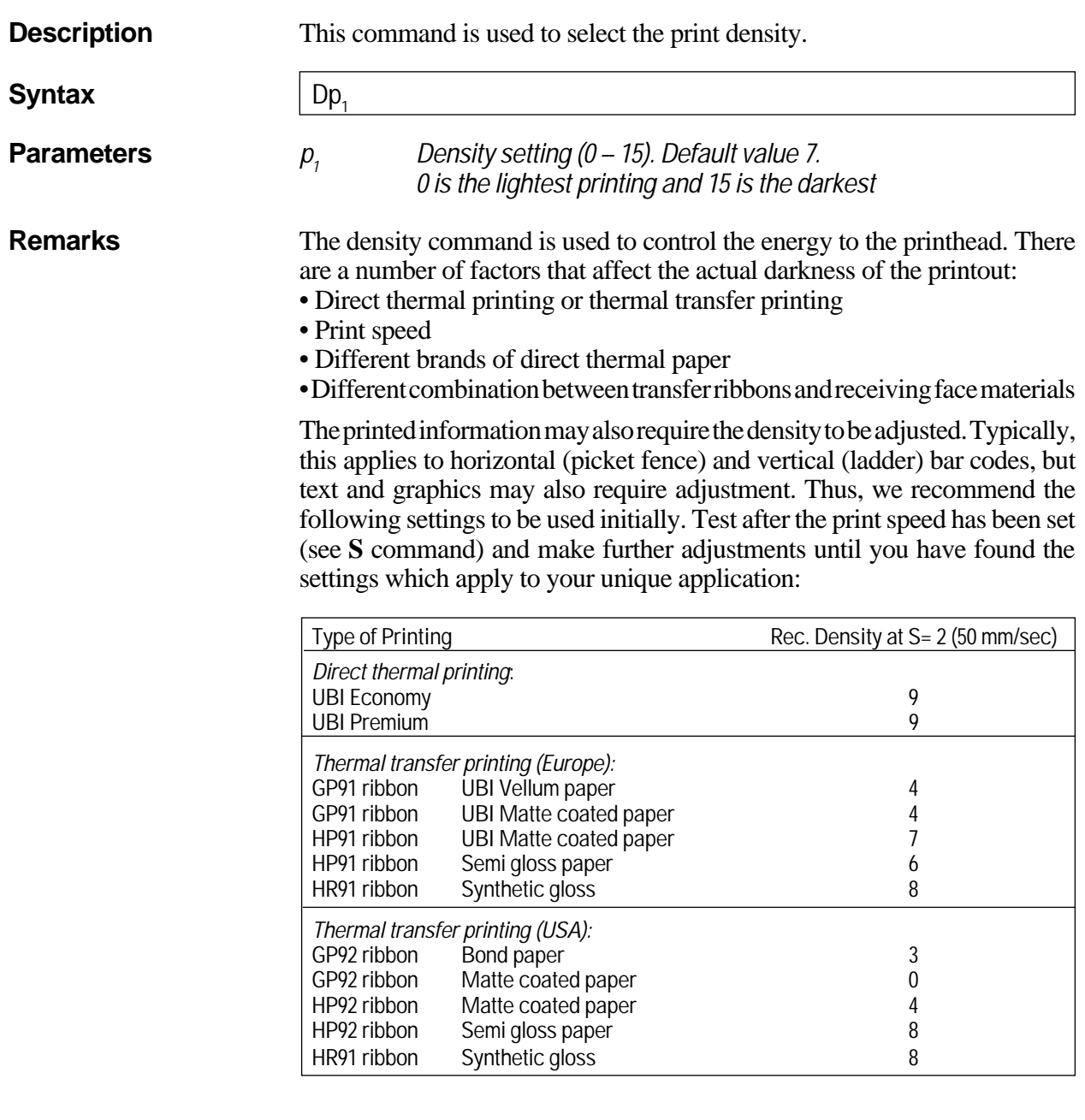

**Example D9** ↵ *:Selects density 9*

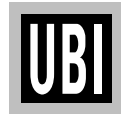

## **FE COMMAND – END FORM STORE**

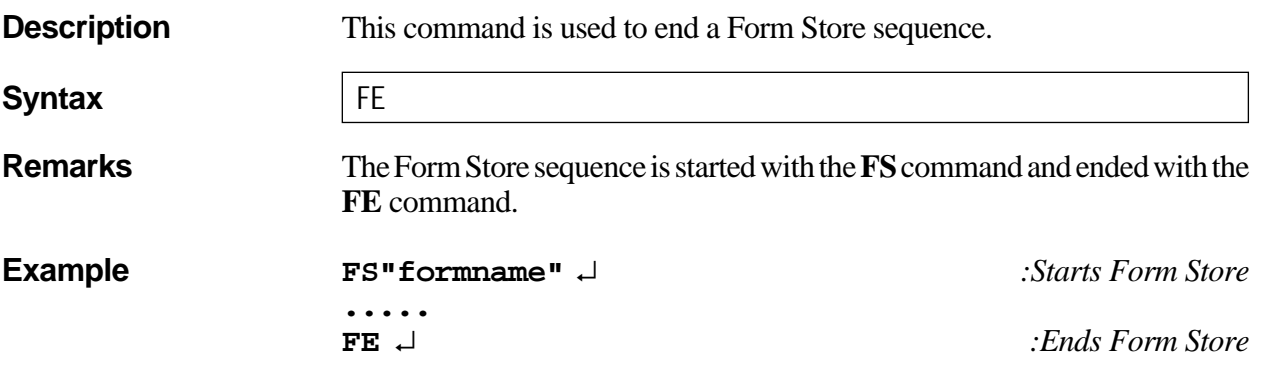

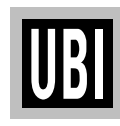

## **FI COMMAND – PRINT FORM INFORMATION**

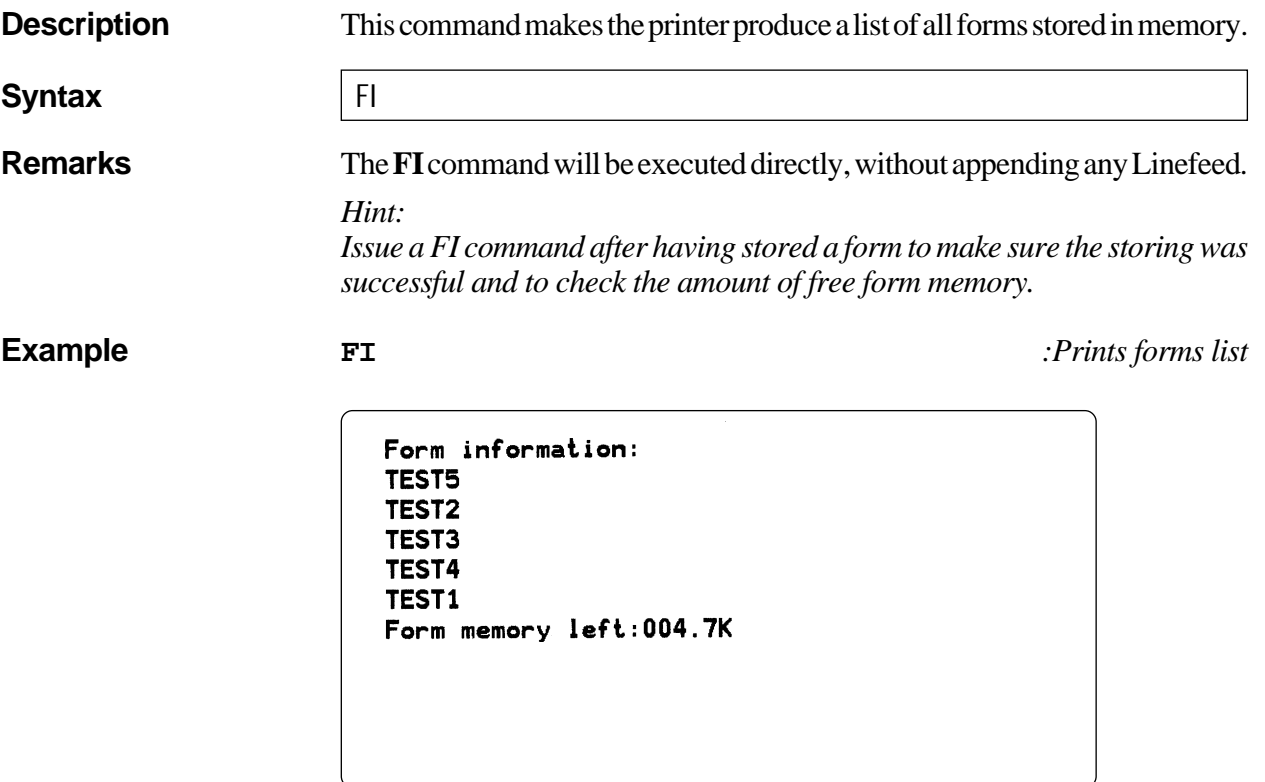

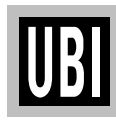

## **FK COMMAND – DELETE FORM**

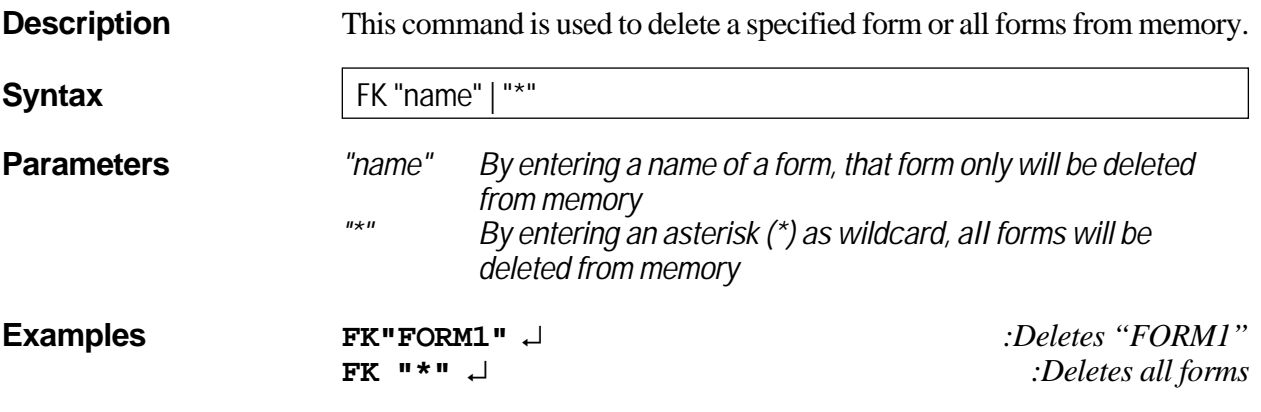

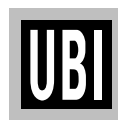

## **FR COMMAND – RETRIEVE FORM**

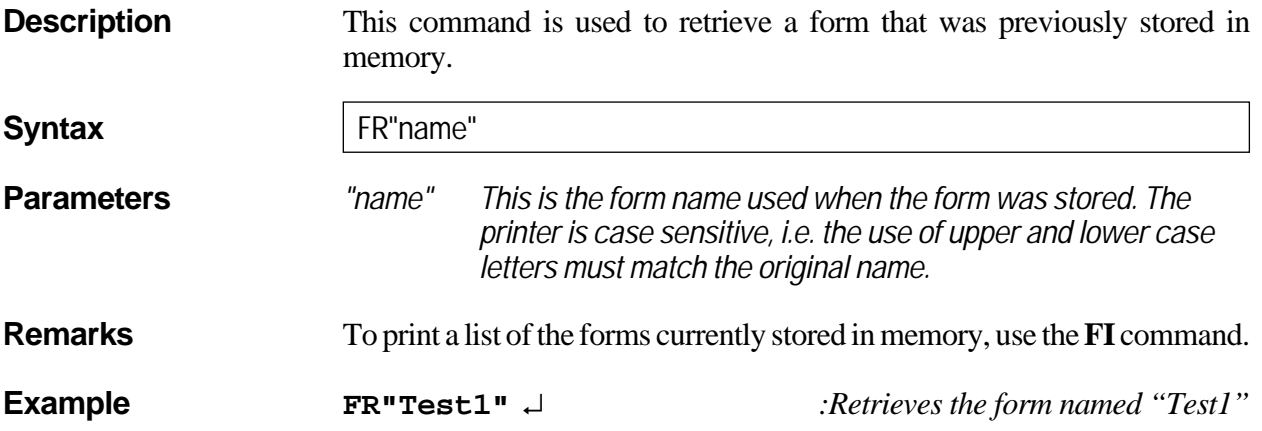

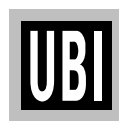

### **FS COMMAND – FORM STORE**

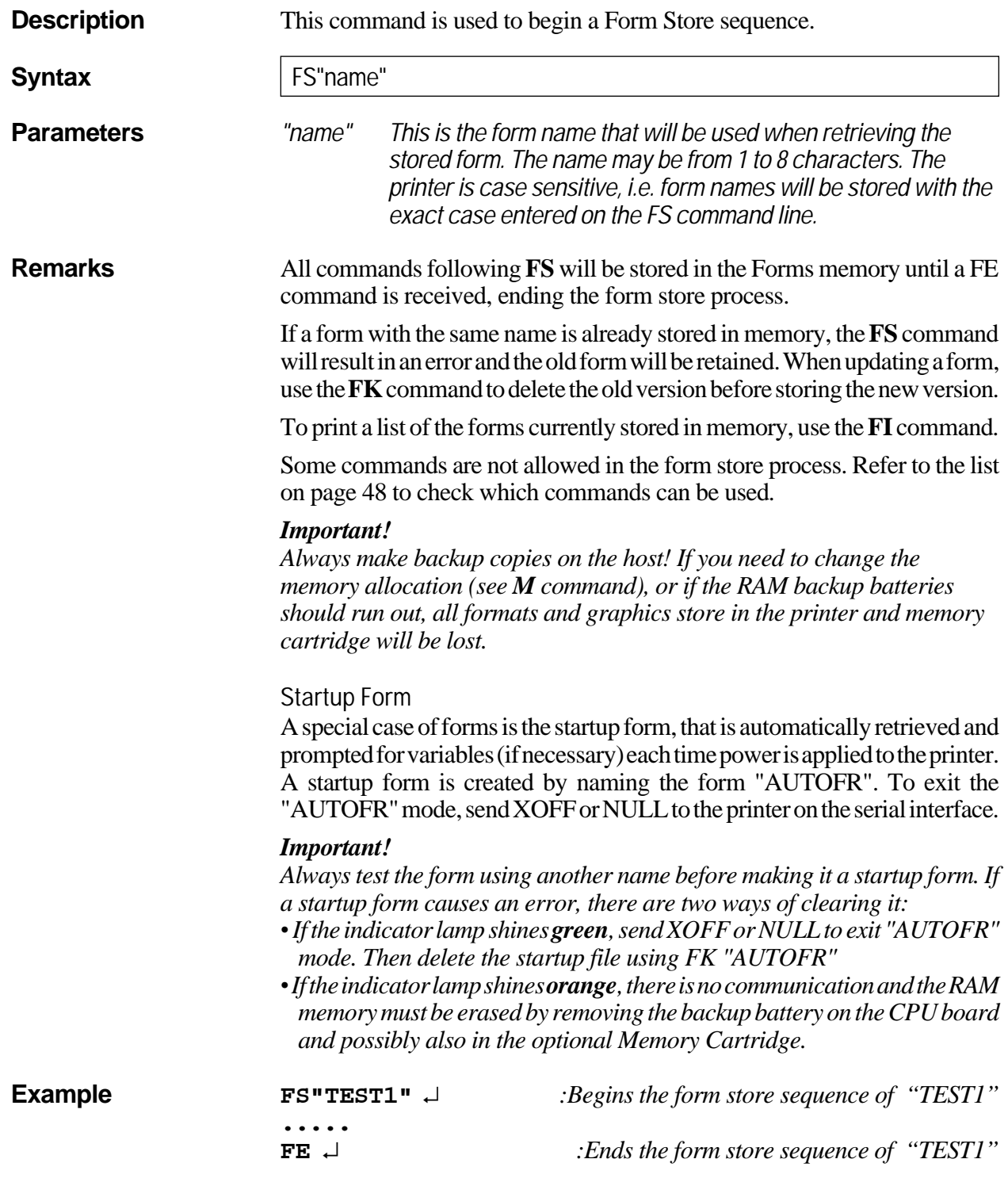

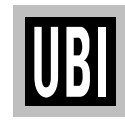

## **GG COMMAND – PRINT GRAPHICS**

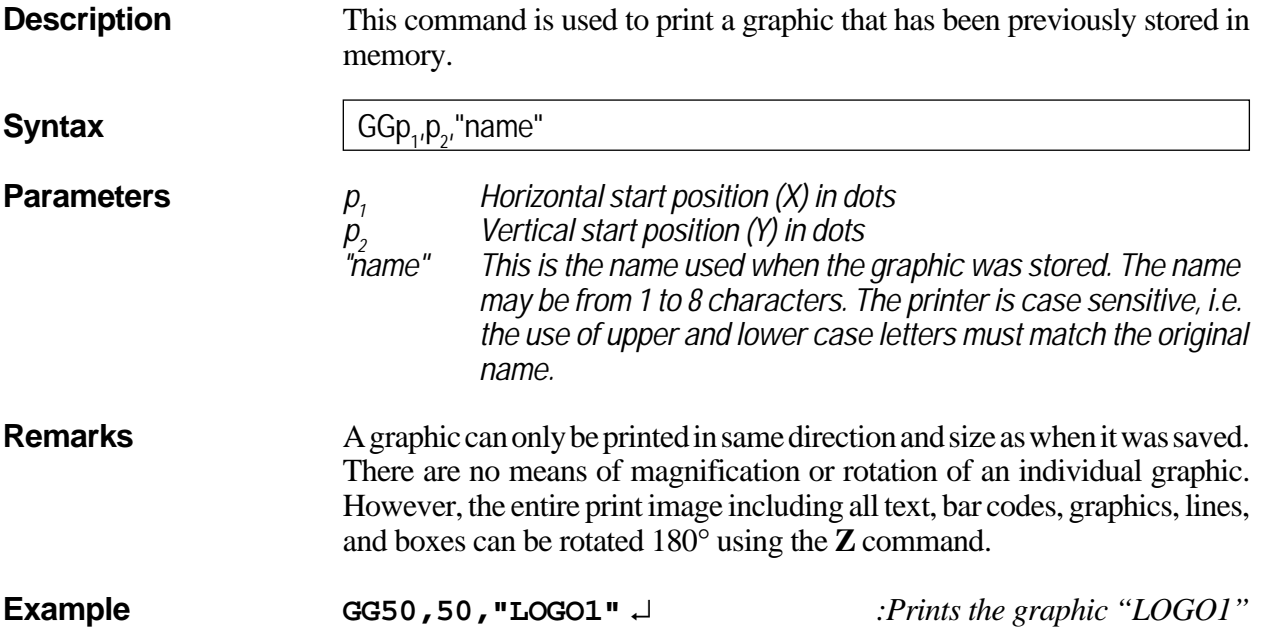

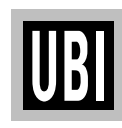

## **GI COMMAND – PRINT GRAPHICS INFORMATION**

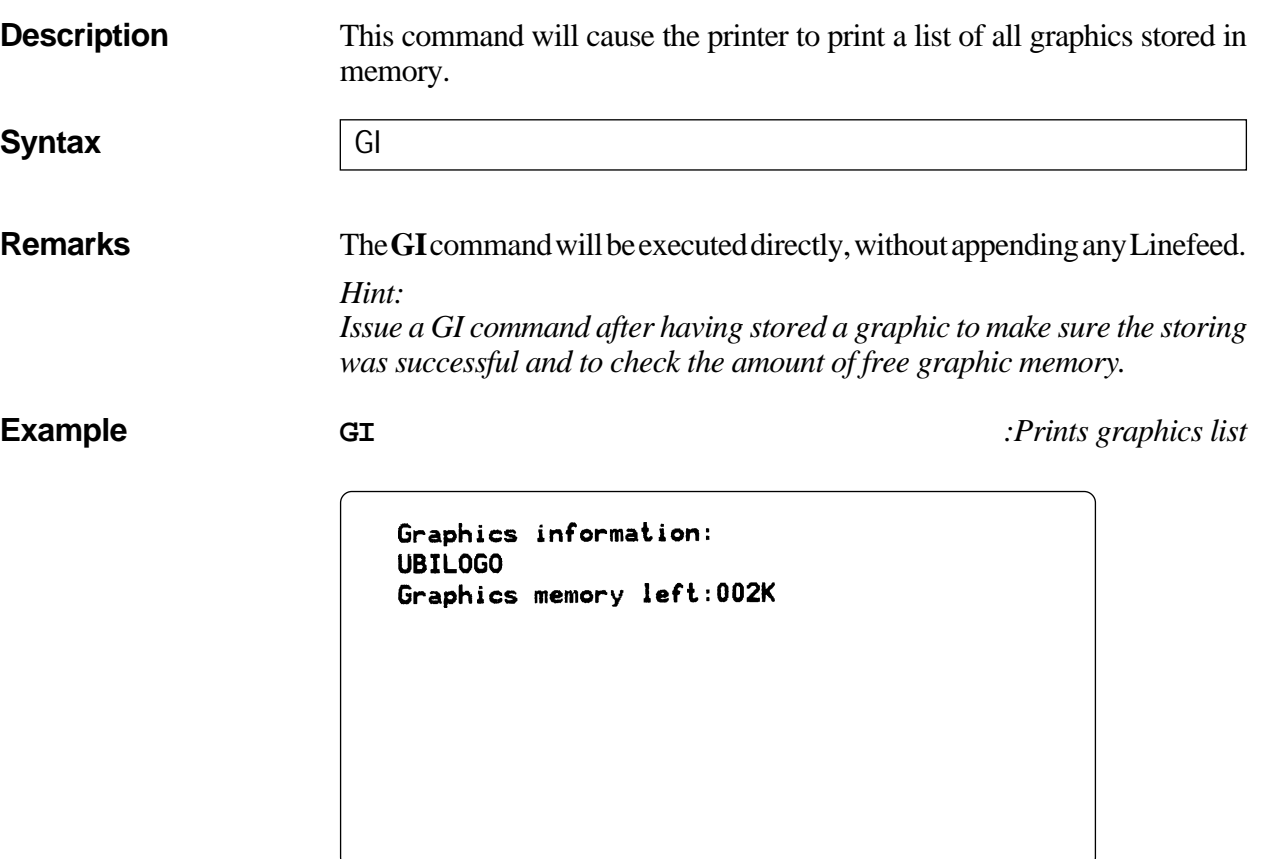

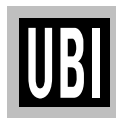

## **GK COMMAND – DELETE GRAPHICS**

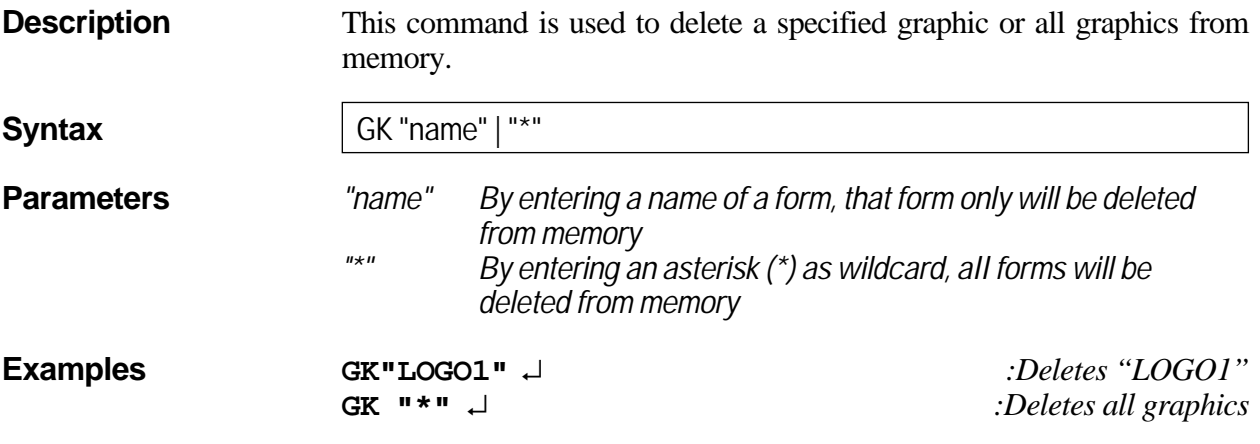

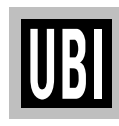

## **GM COMMAND – STORE GRAPHICS**

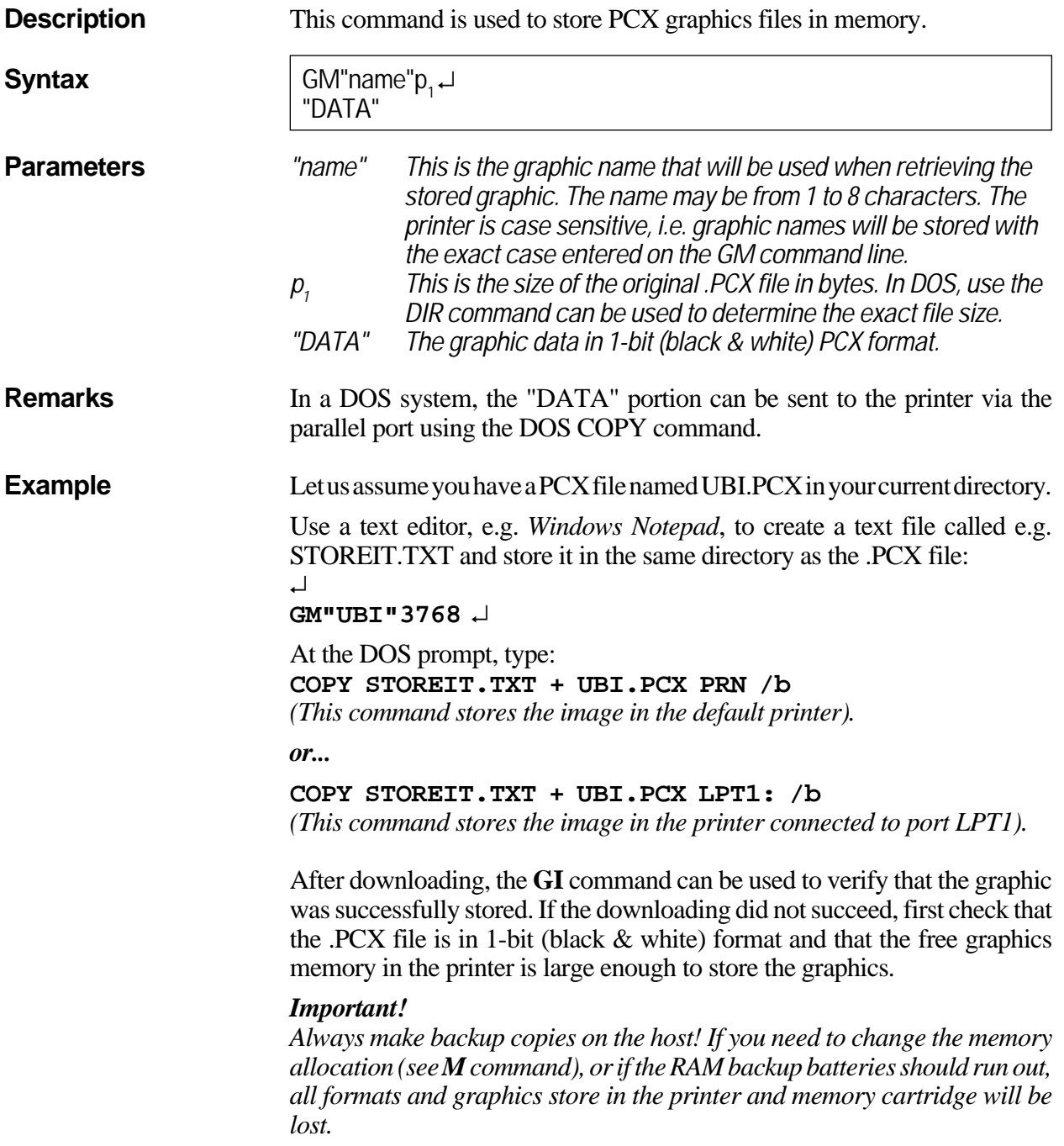

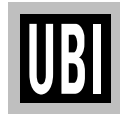

### **I COMMAND – CHARACTER SET SELECTION**

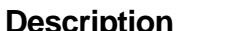

**Description** This command is used to select the proper character set.

#### **Syntax**

 $lp_{1}$ ,  $p_{2}$ ,  $p_{3}$ **,p3** (I is uppercase i)

**<sup>p</sup><sup>2</sup>** Printer Code Page (1 digit, see table 1 below)

**Parameters p**<sub>1</sub> **p**<br>**p**<sub>2</sub> **p**<sub>2</sub> **Printer Code Page (1 digit, s**<br>**p**<sub>3</sub> **RDU Country Code (3 digits, <sup>p</sup><sup>3</sup>** KDU Country Code (3 digits, see table 2 below). Only if  $p_1 = 8$ 

### **Table 1: Printer Code Page**

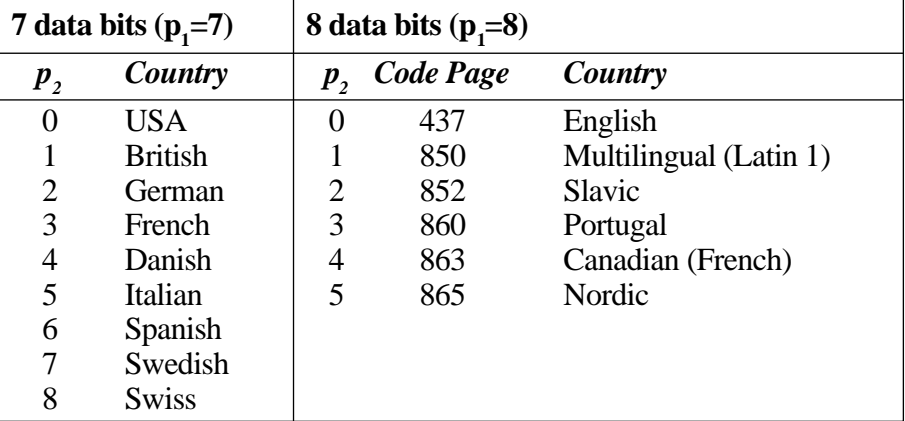

### **Table 2: KDU Country Code (8 bits only)**

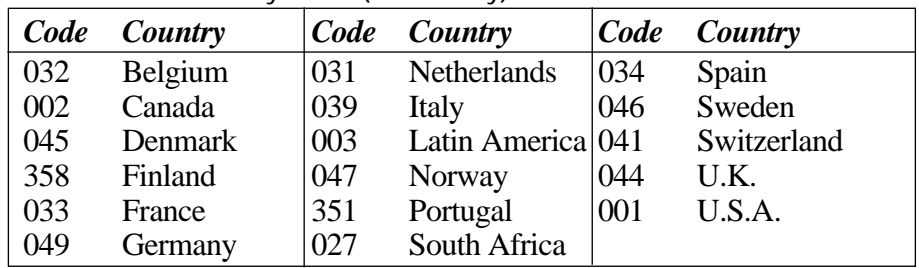

The default setting is **I**8,0,001. For additional information and code page examples, refer to Appendix 3.

**Example I8,5,046** ↵ *:Selects 8 bit character set for use in Sweden.*

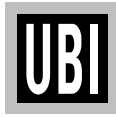

## **JB COMMAND – DISABLE TOP OF FORM BACKUP**

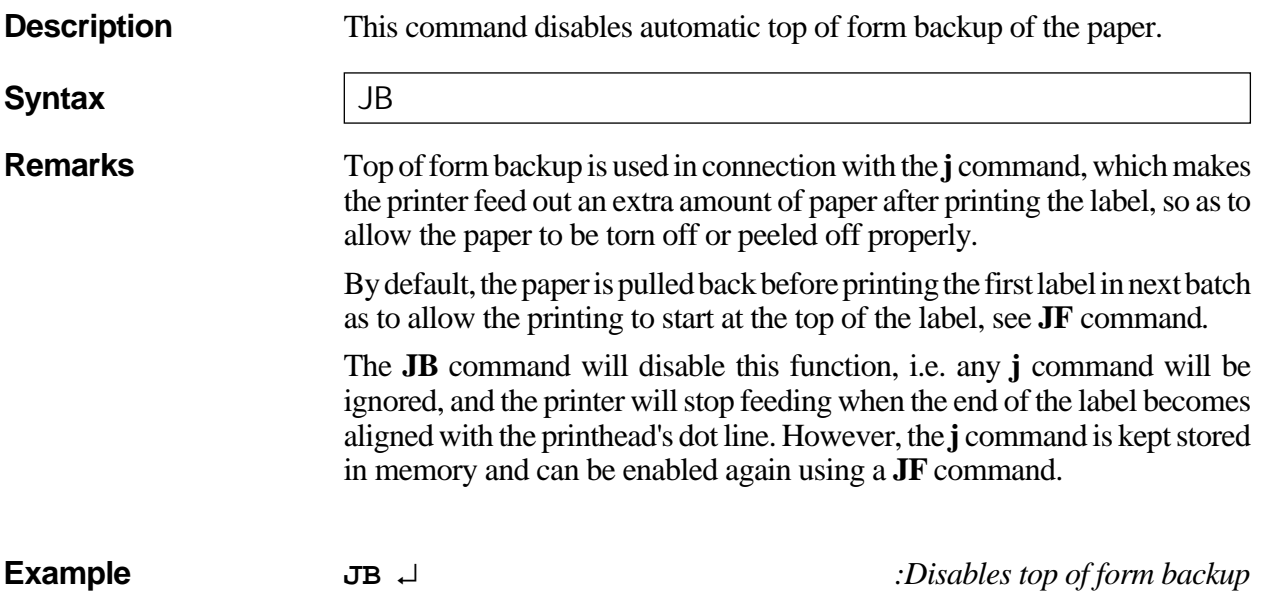

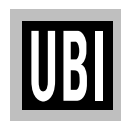

## **JF COMMAND – ENABLE TOP OF FORM BACKUP**

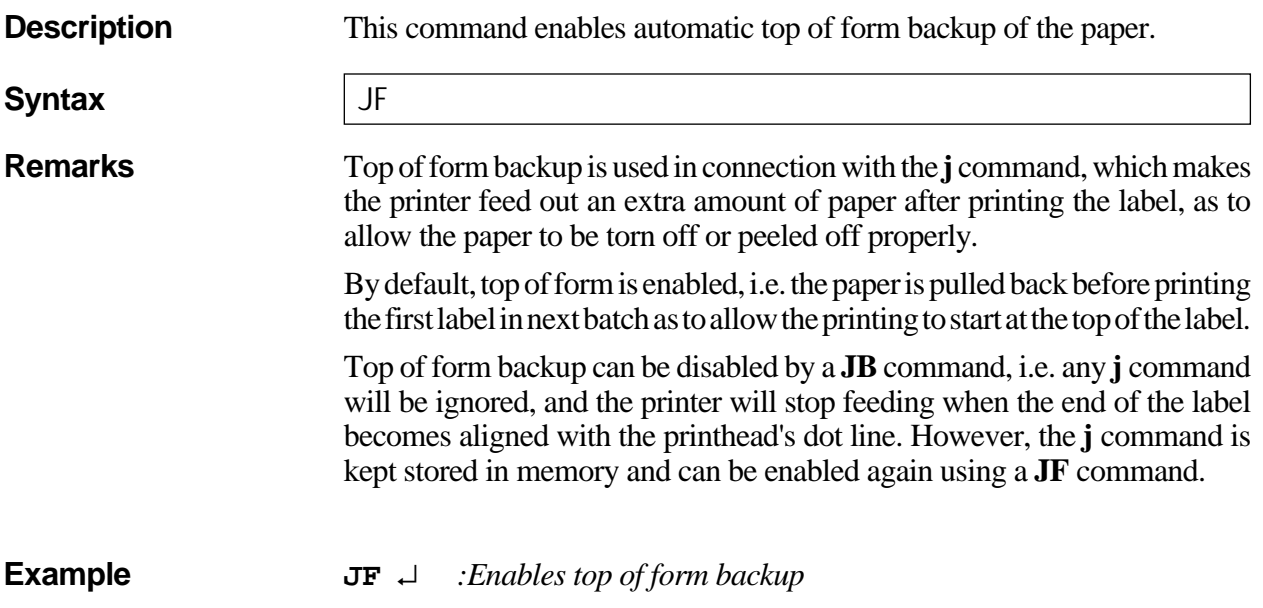

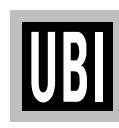

## **j COMMAND – PAPER FEED ADJUSTMENT**

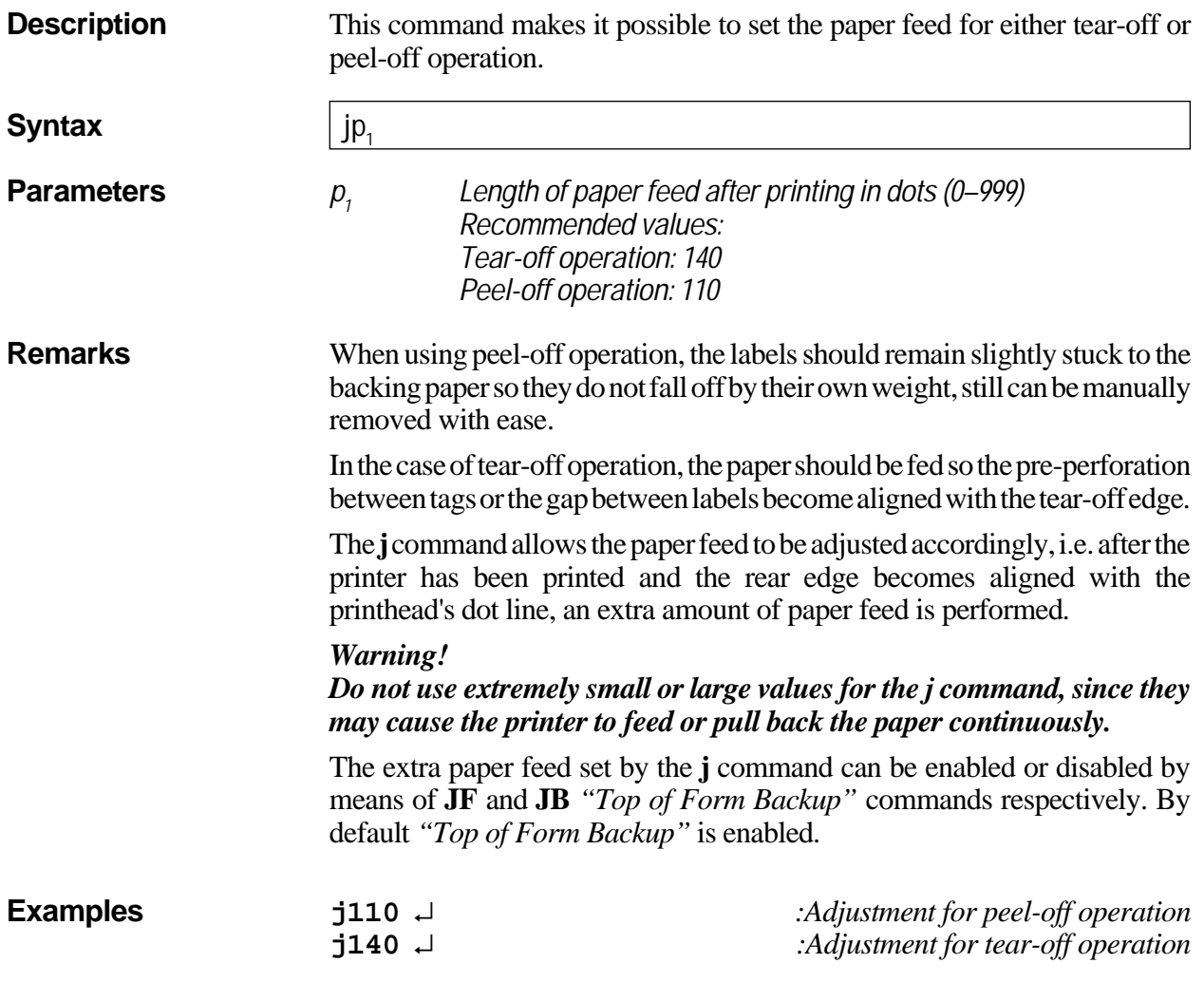

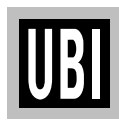

### **LE COMMAND – LINE DRAW EXCLUSIVE**

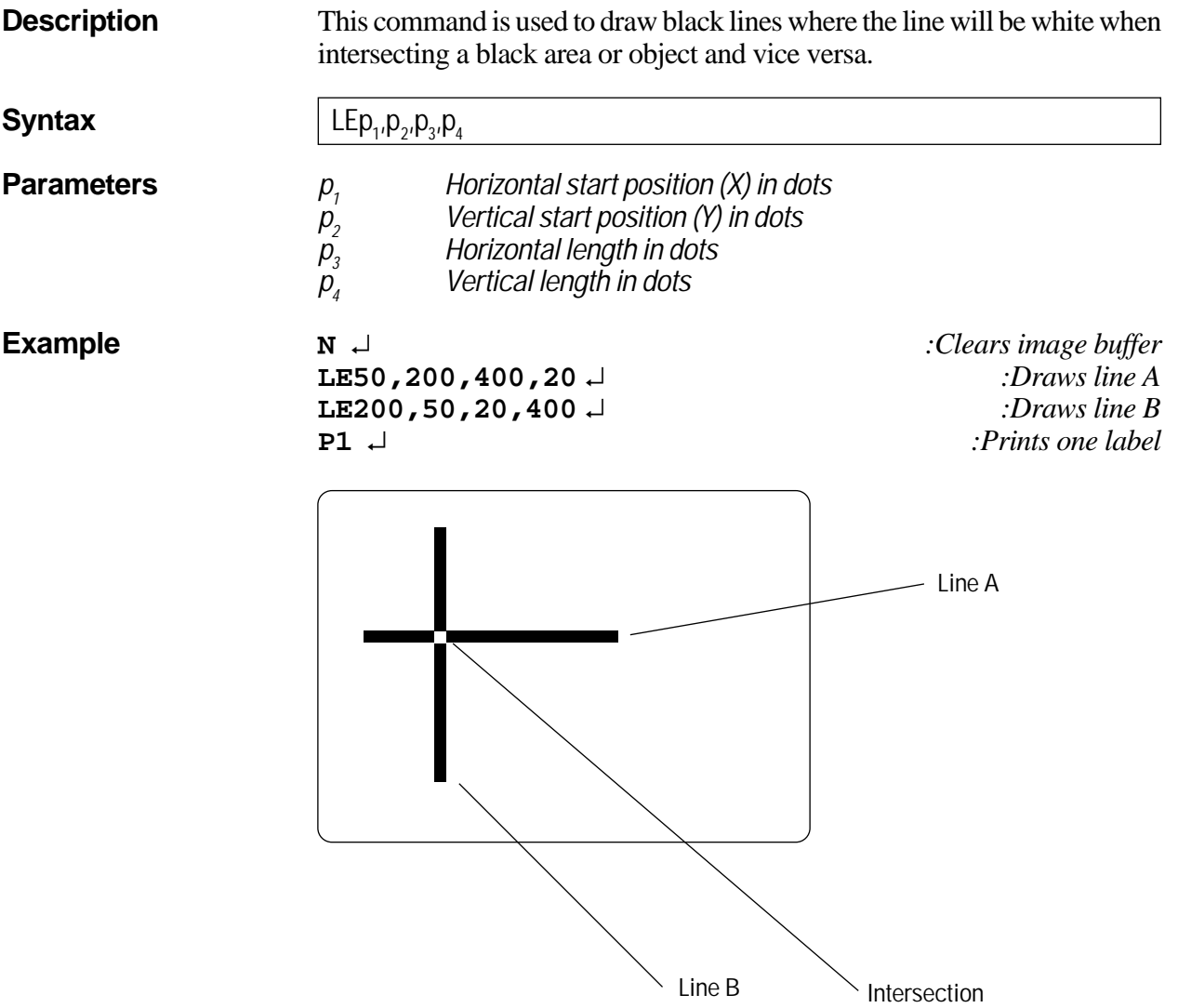

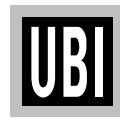

## **LO COMMAND – LINE DRAW BLACK**

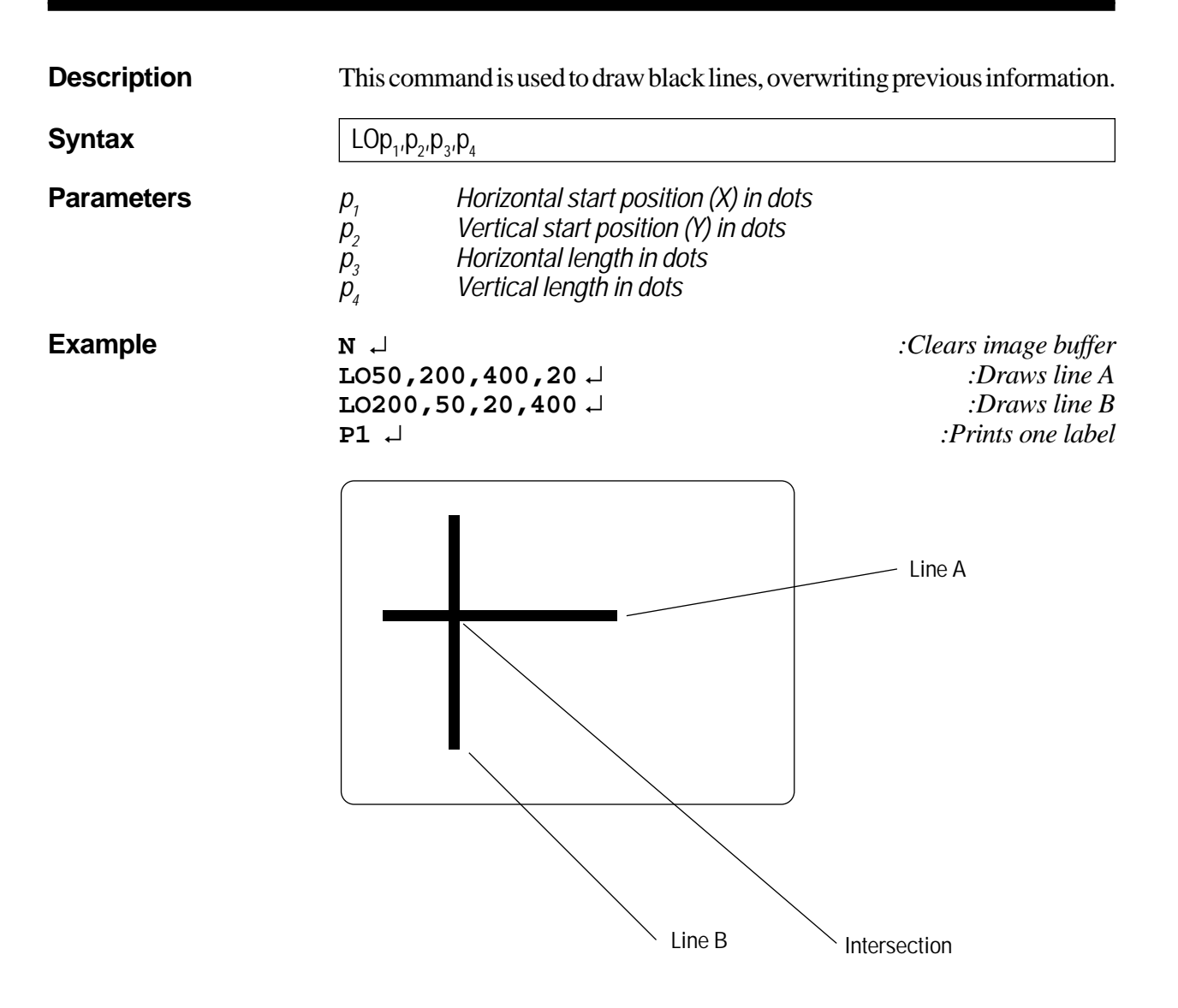

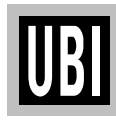

### **LS COMMAND – LINE DRAW DIAGONAL**

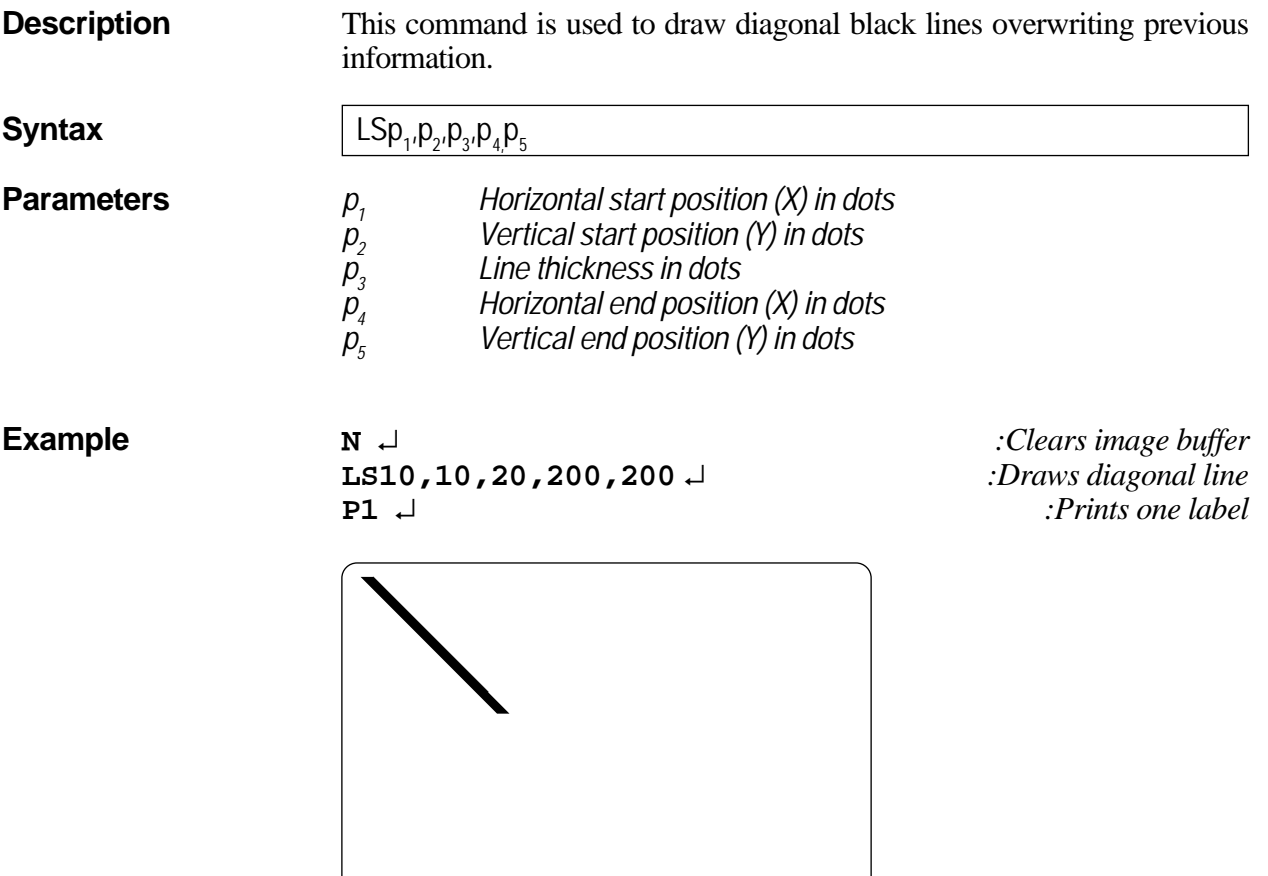

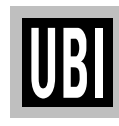

## **LW COMMAND – LINE DRAW WHITE**

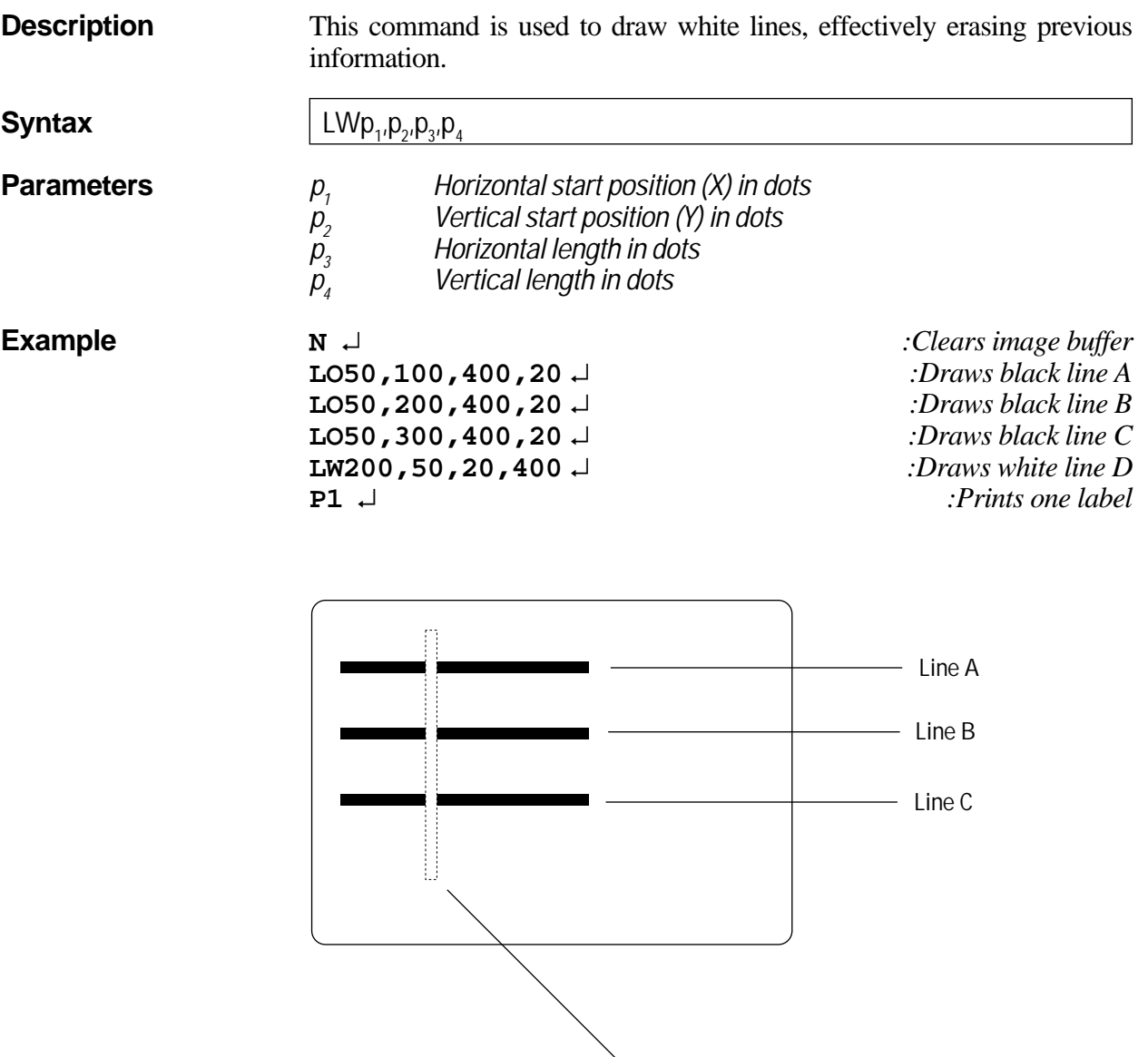

**Line D (dotted border not printed in reality)**

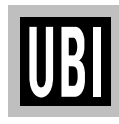

### **M COMMAND – MEMORY ALLOCATION**

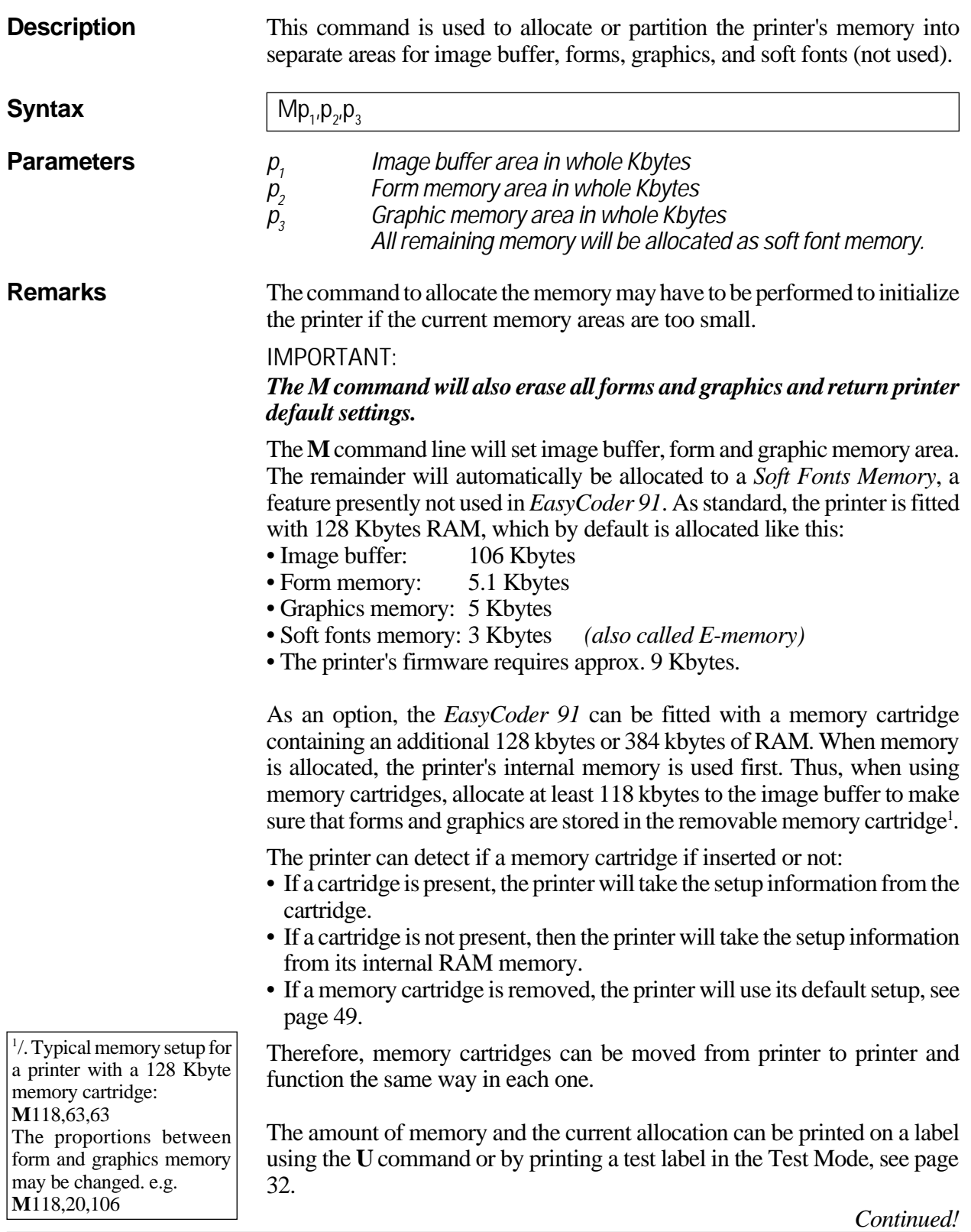

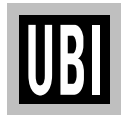

### **M COMMAND – MEMORY ALLOCATION, cont'd.**

**Remarks, cont'd.** *When is it necessary to reconfigure memory in the printer?*

- If your label size is larger then the current image buffer.
- If you need to change the size of the forms memory to accommodate more or less forms.
- If you need to change the size of the graphics memory to accommodate more or less graphics.
- If you have replaced the EPROM
- If you have fitted an unformatted memory cartridge.

### **Image Buffer**

The image buffer is the area where the active print image is temporarily stored. Calculate the memory size needed for your *image* area by measuring the largest form intended to be printed (take future needs into consideration).

For less than full width labels, also refer to the **q** command, which allows trading off print width for increased label length with the same image buffer size.

#### **Formulas:**

 $[(Height in mm x Dots per mm) x (Width in mm x Dots per mm)] / (1024 x 8) = Kbytes required$ **or**

[(Height in inches x Dots per inch) x (Width in inches x Dots per inch)]/ (1024 x 8) = Kbytes required The printhead has a density of 8 dots per mm or 203.2 dots per inch.

### **Rule of thumb for full width labels:**

*Label height in inches* × *22Kb (Min. 44Kb) Label height in mm* × *1Kb (Min. 44Kb)* Round off to the next higher whole number.

**Form Memory**

The Form memory is for permanent storage of label forms. A typical form requires 1 kbyte of memory. The size of each form can, for example, be displayed with a DIR command at the DOS prompt.

### **Graphics Memory**

The Graphics memory is for permanent storage of label graphics. Graphic files can vary greatly in size. The size of each PCX file can, for example, be displayed with a DIR command at the DOS prompt.

**Examples Resetting the memory via the serial port: M104,5,5** ↵ *:Sets the memory to the default value 106,5.1.5,3 1*

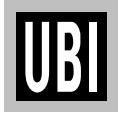

### **M COMMAND – MEMORY ALLOCATION, cont'd.**

**Examples, cont'd.** Resetting the memory via the parallel port (Windows driver):

When installing a memory cartridge, or when you need to print extra long labels (see below), you may want to change the memory allocation without having to set up a serial communication. Using the *MS-DOS Prompt* in *Windows 3.1x*, you can send the necessary **M** command via the parallel port as follows:

In a text editor, e.g. *Windows Notepad*, write the desired **M** command, e.g.: **M118,20,106**↵

Save the text file in the directory **c:\windows\** under a suitable name (e.g. **memsetup.txt**).

In the *Main* group of *Windows 3.1x Program Manager*, double-click the *MS-DOS Prompt* icon.

In *MS-DOS*, the directory **c:\windows\** is selected by default: C:\WINDOWS>\_

Enter the following *DOS* command: C:\WINDOWS>**copy memsetup.txt lpt1:** ↵

*MS-DOS* responds by displaying: 1 file(s) copied C\:WINDOWS>

Exit *MS-DOS* by typing: C\:WINDOWS> **exit** ↵

**Maximizing the Image Buffer:**

When using the *Windows* printer driver, or the Direct Mode only, you have no need for any form or soft font (E) memory. In the *Windows* printer driver, you do not need any graphics memory at all, and possibly you can also dispense with graphics in the Direct Mode. Thus, to be able to print as long labels as possible, you can allocate most of or the entire RAM memory to the image buffer:

**M117,0,0**↵ *:Sets max. image buffer for printer w/o memory cartridge* **M245,0,0**↵ *:Sets max. image buffer for printer w. 128 Kbyte cartridge* **M501,0,0**↵ *:Sets max. image buffer for printer w. 384 Kbyte cartridge*

This table illustrates the connection between the **M** command, the memory allocated to the print buffer and the maximum print length at full print width in the Direct Mode:

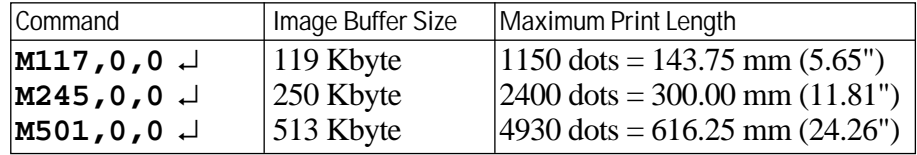

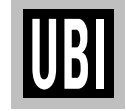

*1 /. The default settings above format memory for a 127 mm (5)" long full width label. Also note that the memory allocation values returned e.g. by a U command may differ slightly from the values entered using an M command because of certain round off calculations in the firmware. This should have few practical consequences and can generally be ignored.*

*2/. The example assumes that MS Windows 3.1x is installed in drive C:\ and that the printer is connected to LPT1:*

## **N COMMAND – CLEAR IMAGE BUFFER**

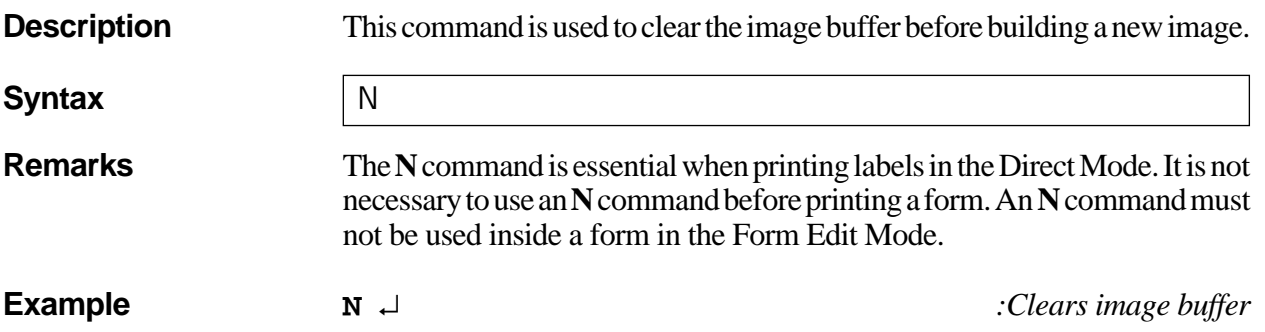

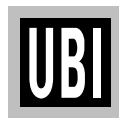

## **O COMMAND – OPTIONS SELECT**

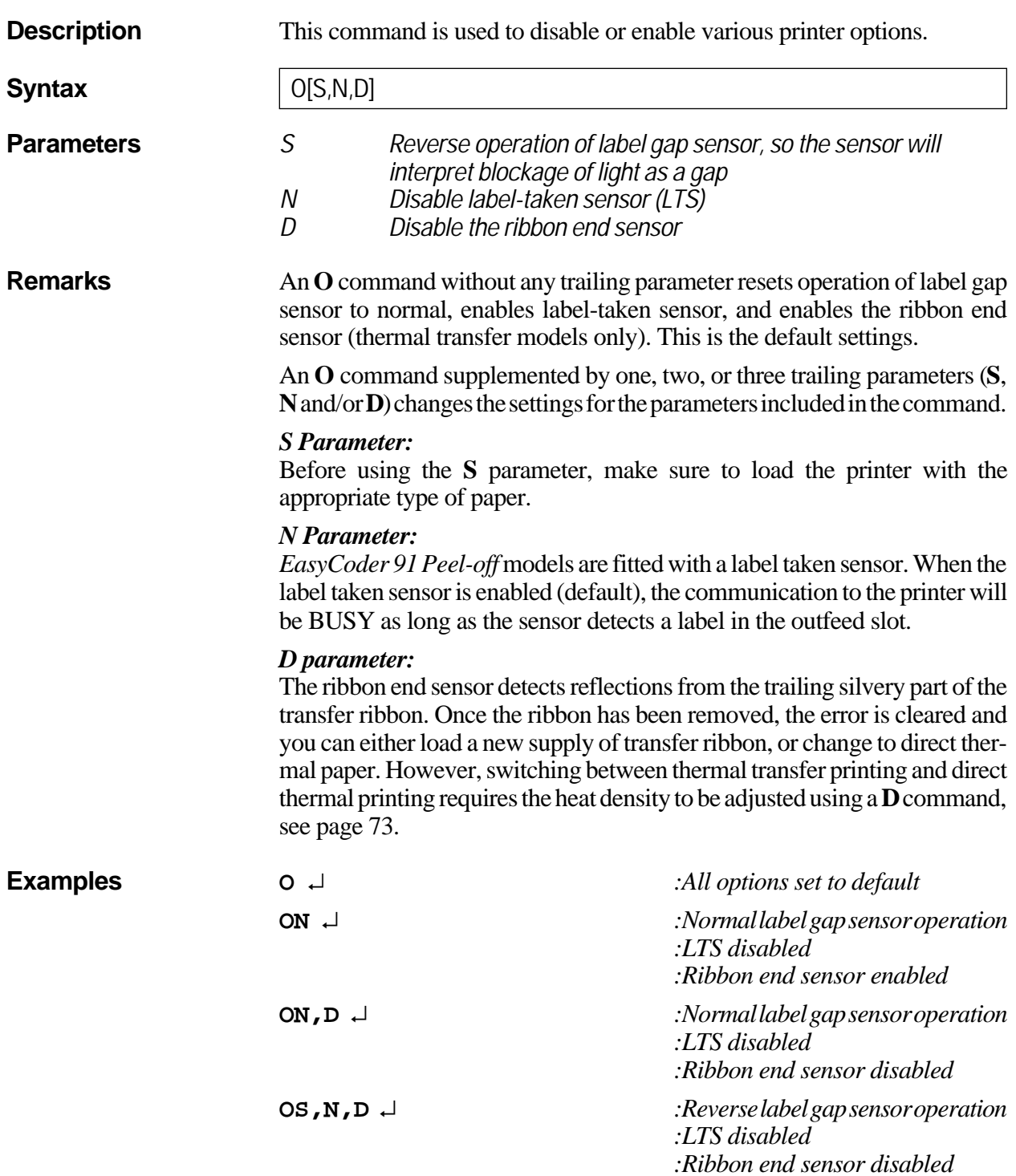

## **P COMMAND – PRINT**

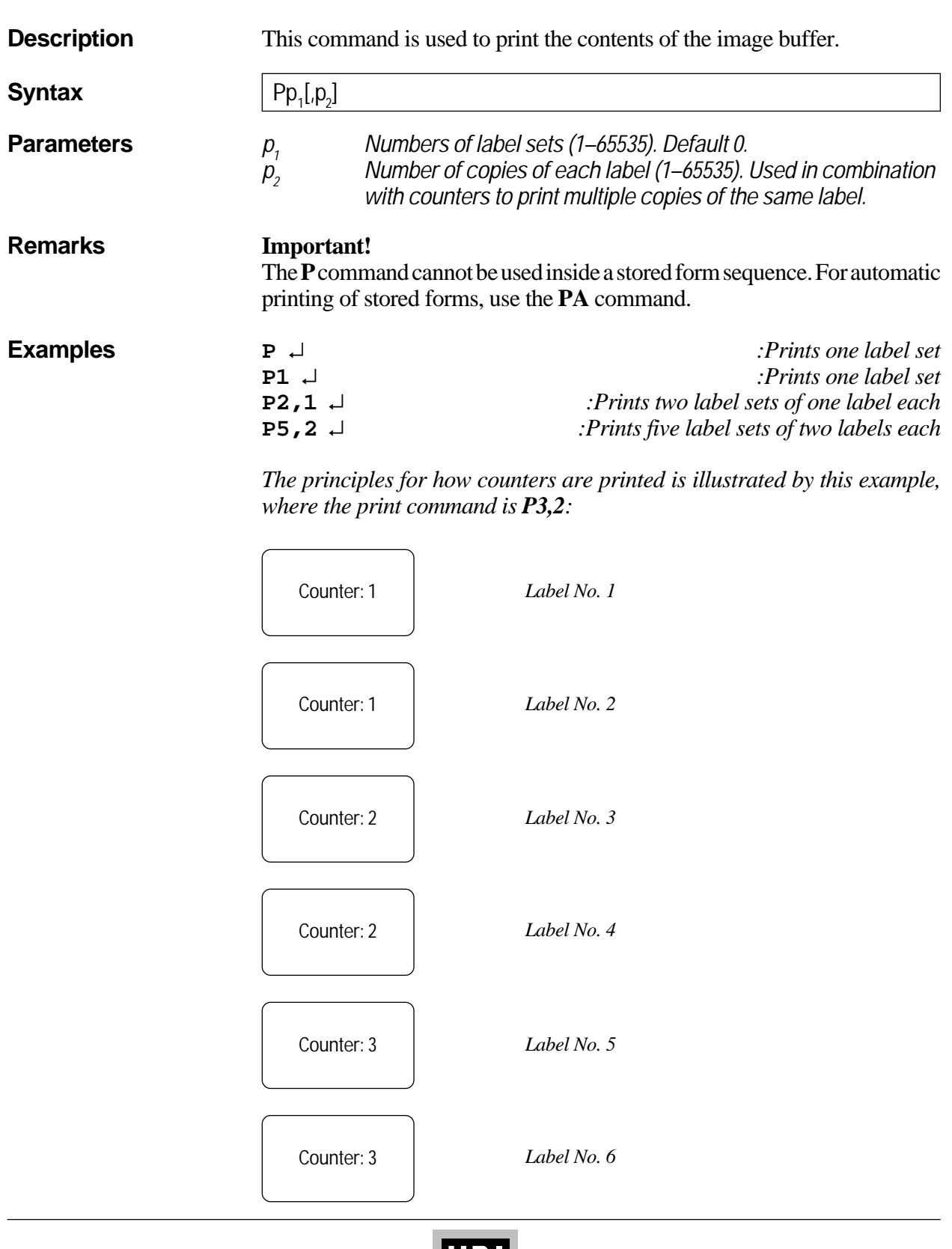

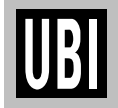

## **PA COMMAND – PRINT AUTOMATIC**

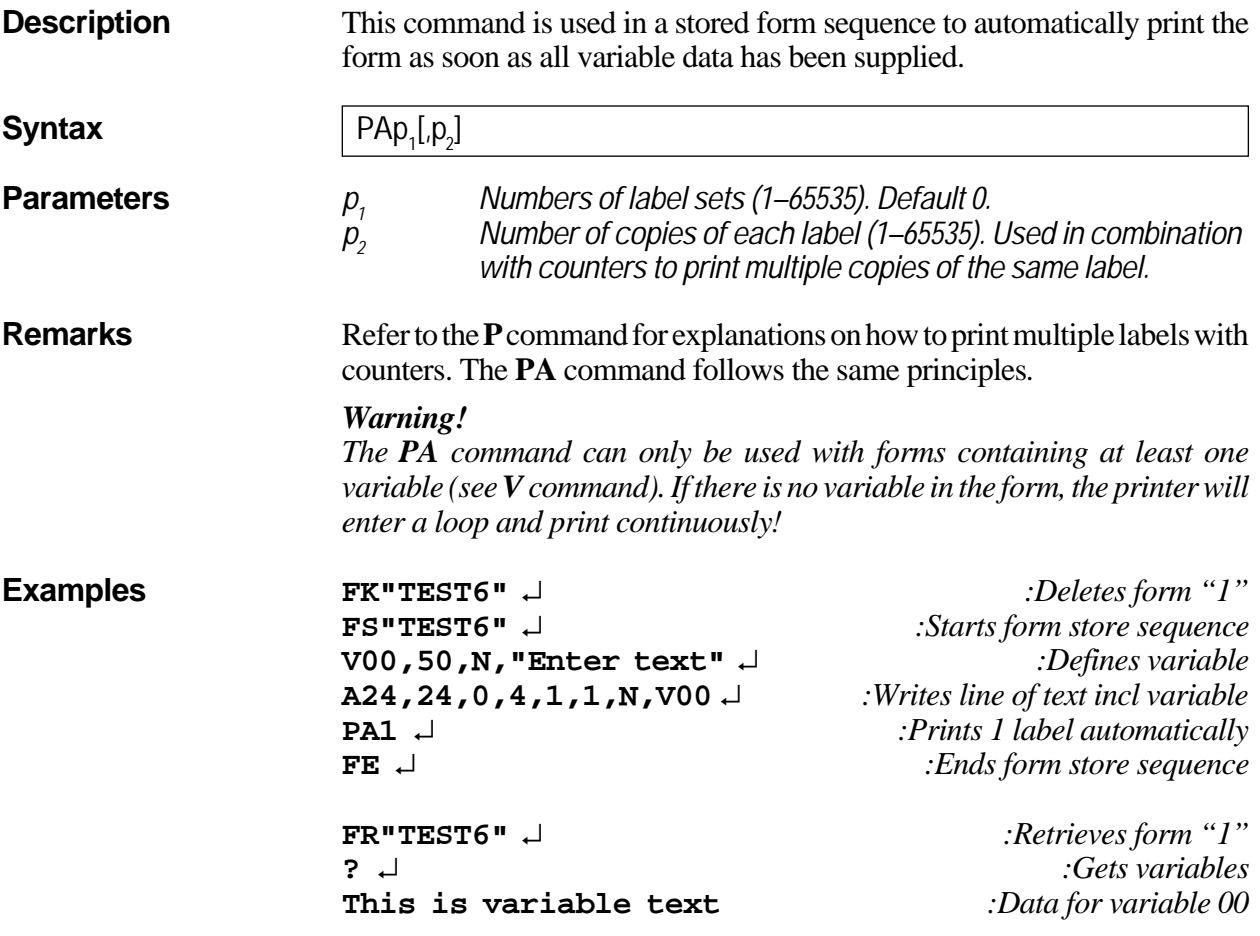

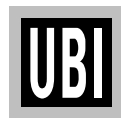

## **Q COMMAND – SET FORM LENGTH (LSS)**

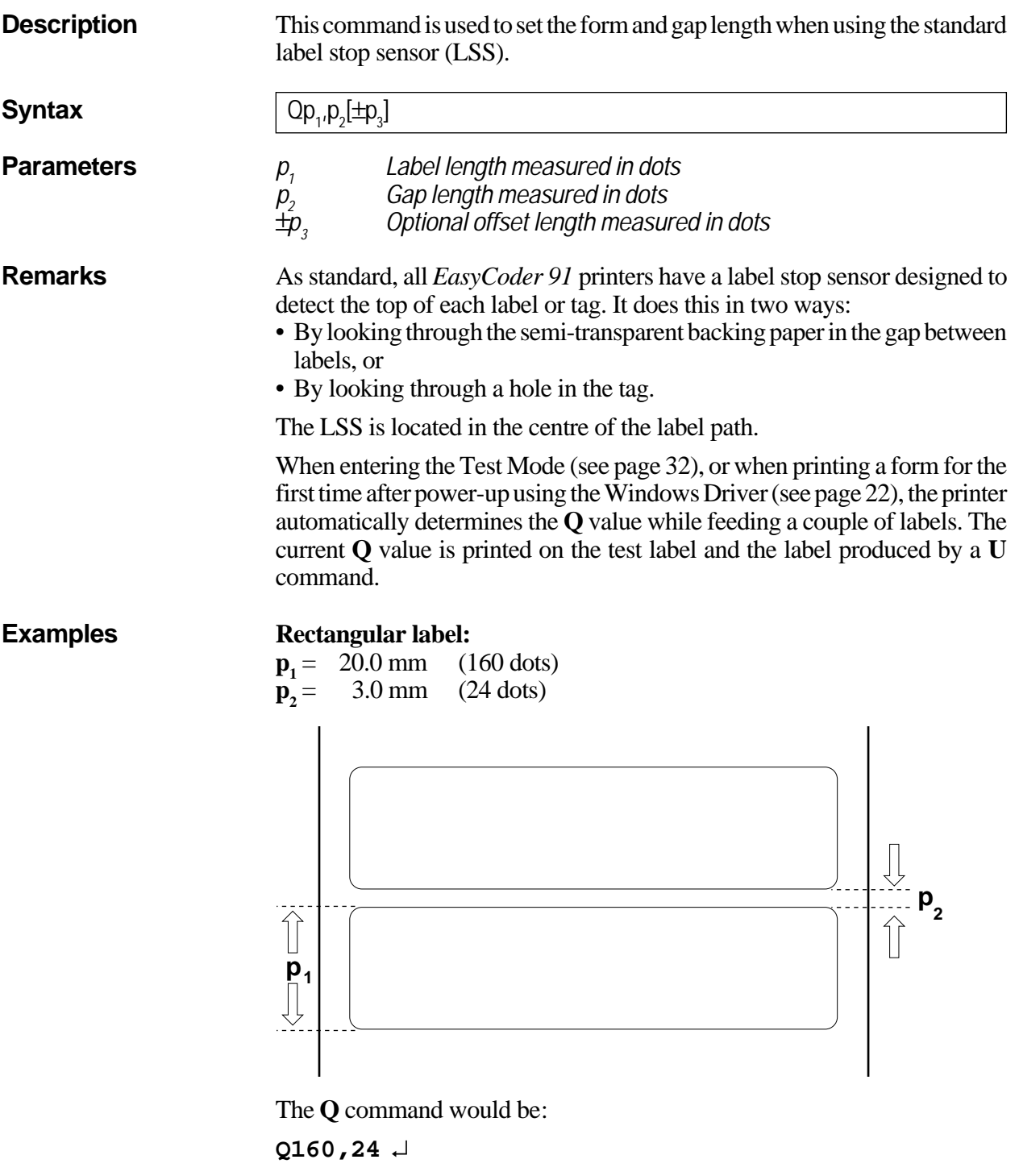

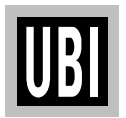

### **Q COMMAND – SET FORM LENGTH (LSS), cont'd.**

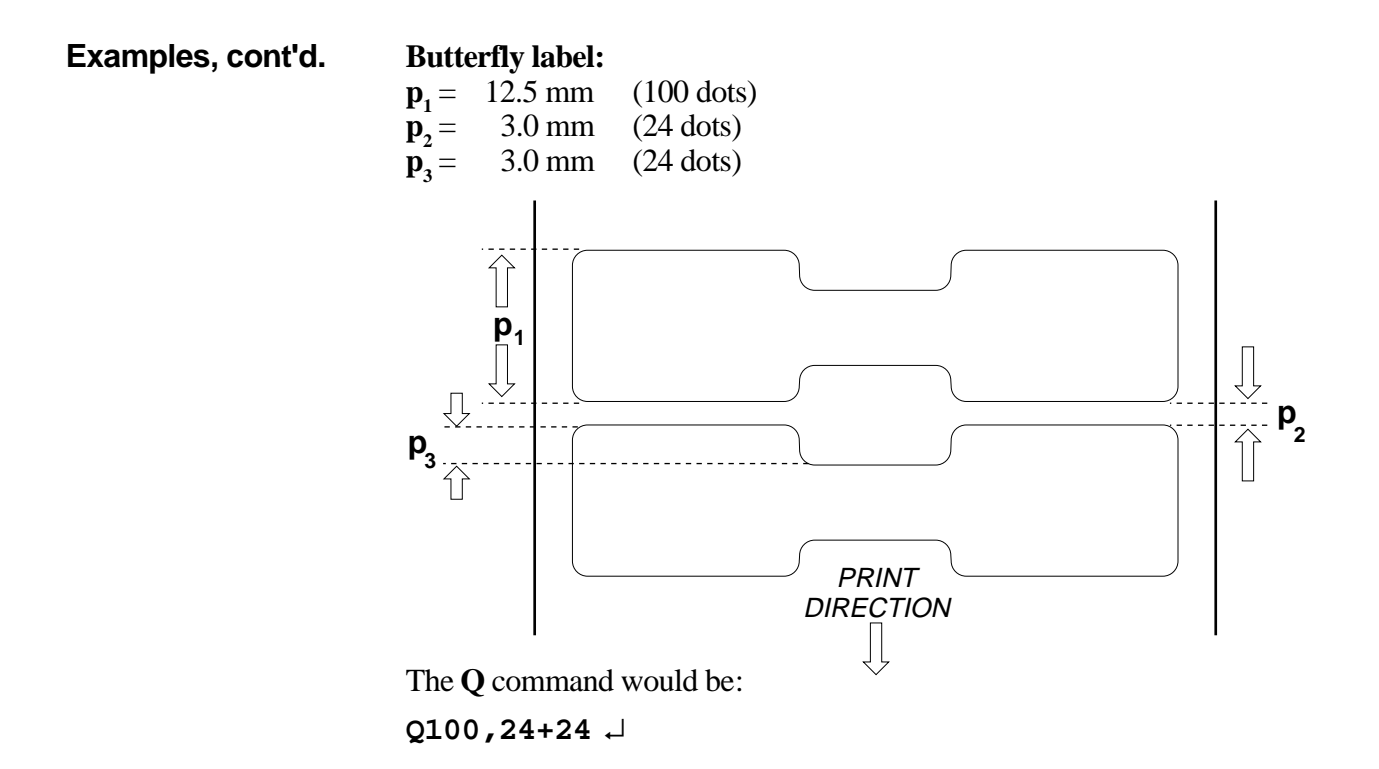

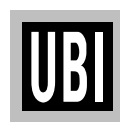

## **Q COMMAND – SET FORM LENGTH (Black Mark)**

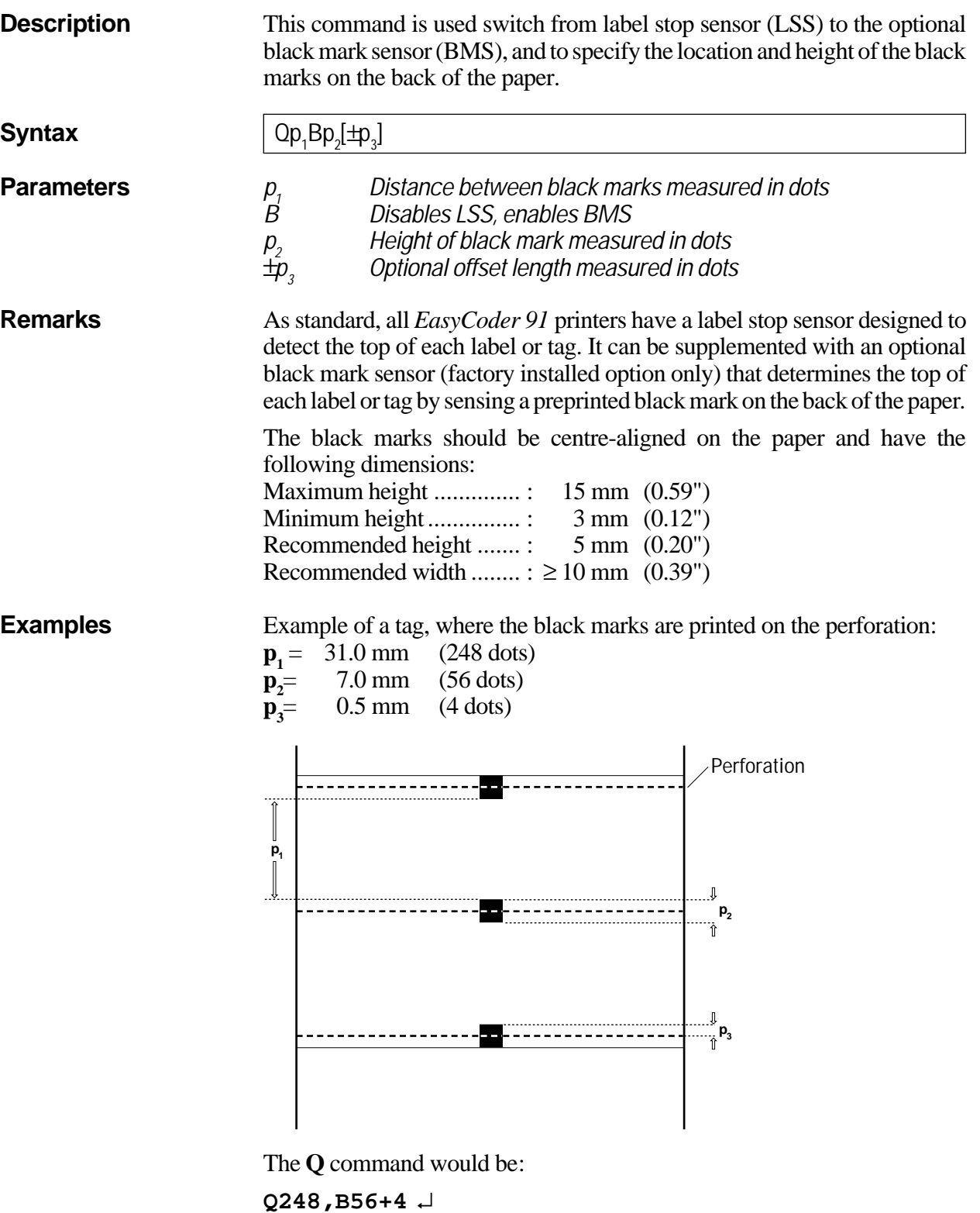

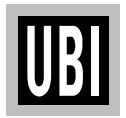

*Continued!*

### **Q COMMAND – SET FORM LENGTH (Black Mark), cont'd.**

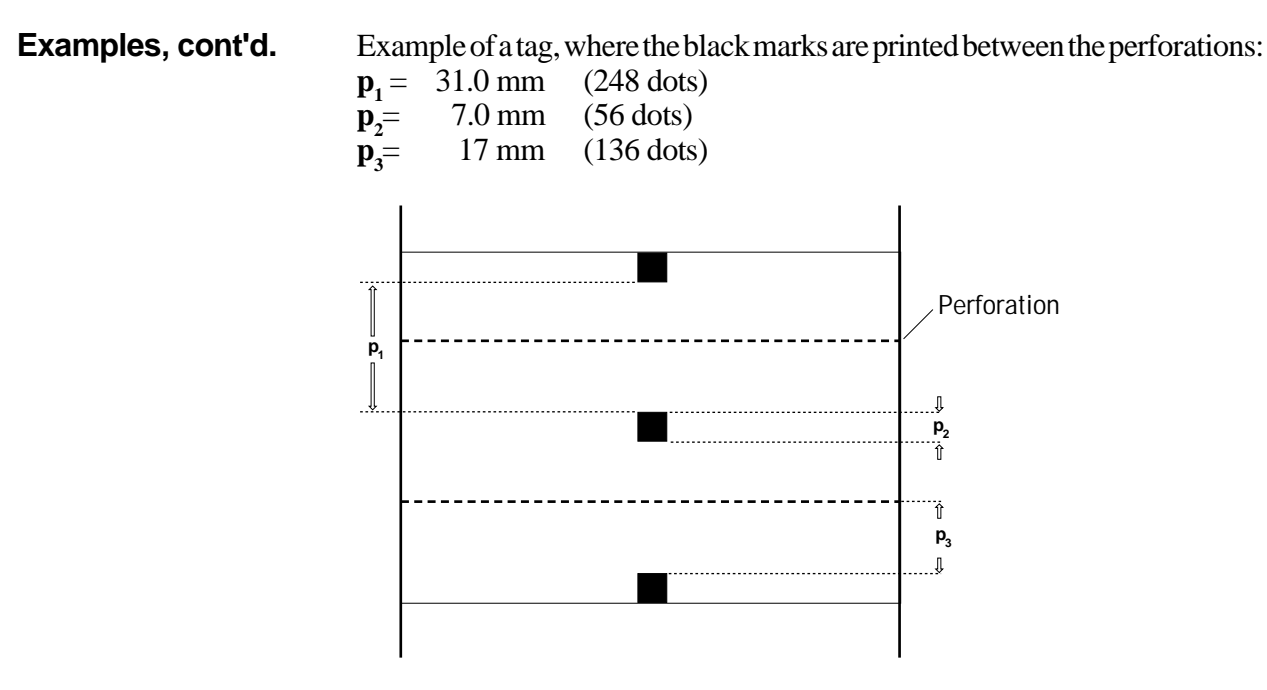

The **Q** command would be:

**Q248,B56-136** ↵

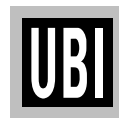

## **q COMMAND – SET LABEL WIDTH**

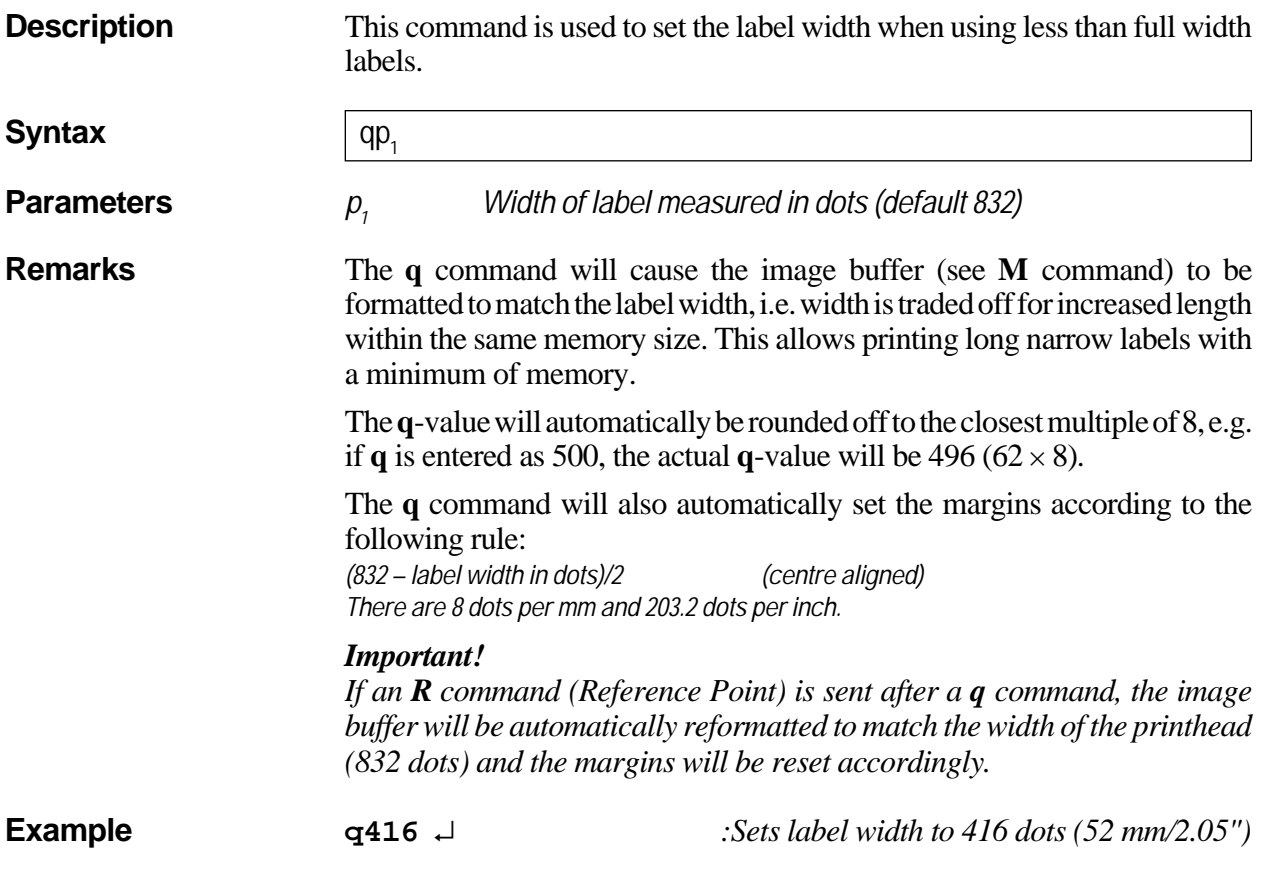

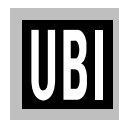

## **R COMMAND – SET REFERENCE POINT**

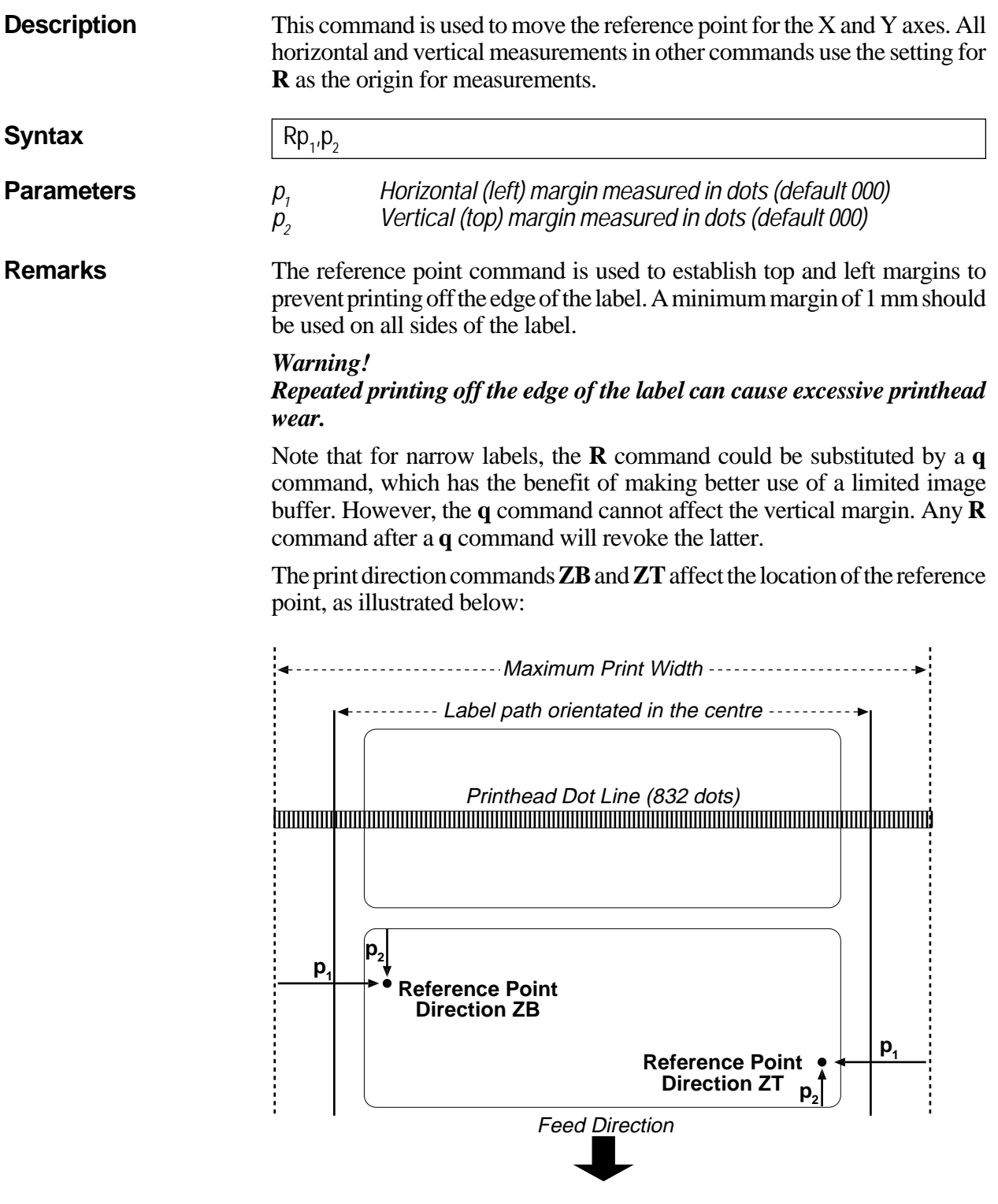

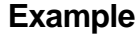

**Example R50,100** ↵ *:Creates a 50 dot left margin and a 100 dot top margin.*

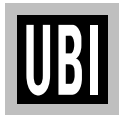

## **S COMMAND – SPEED SELECT**

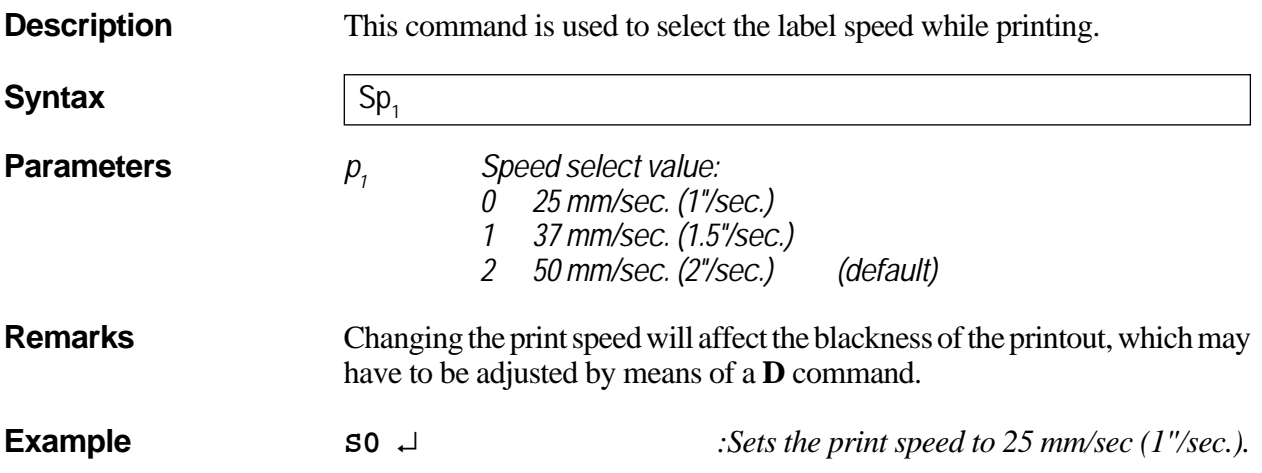

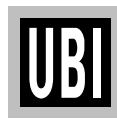

## **TD COMMAND – DEFINE DATE LAYOUT**

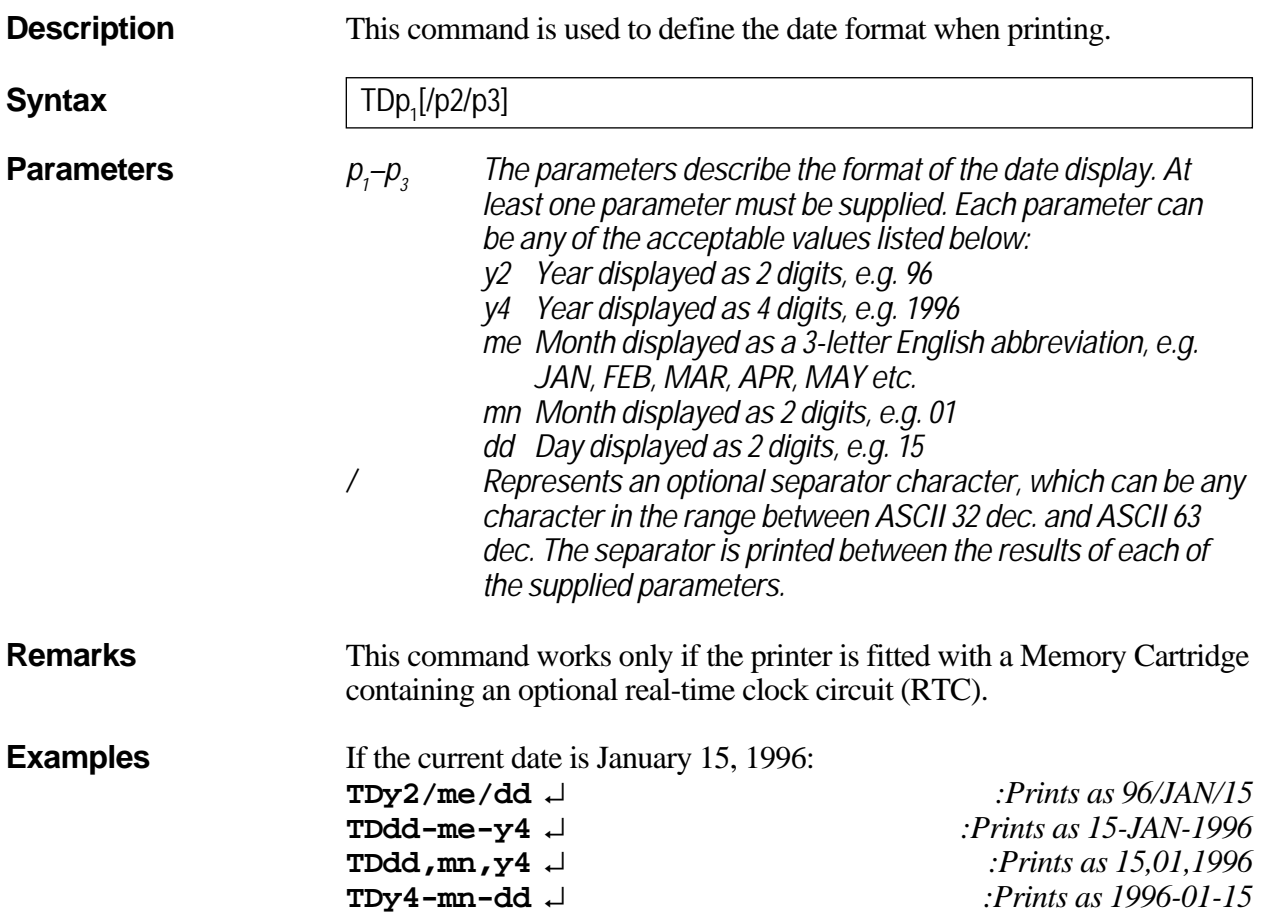

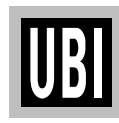

## **TS COMMAND – SET REAL TIME CLOCK**

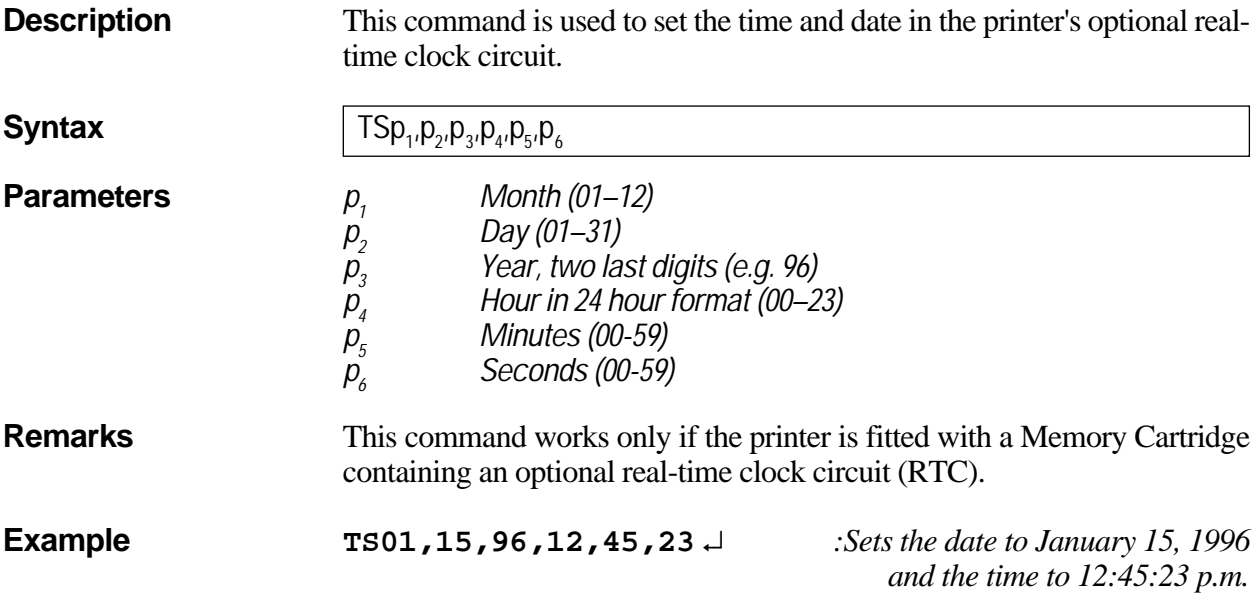

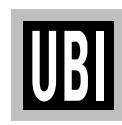

## **TT COMMAND – DEFINE TIME LAYOUT**

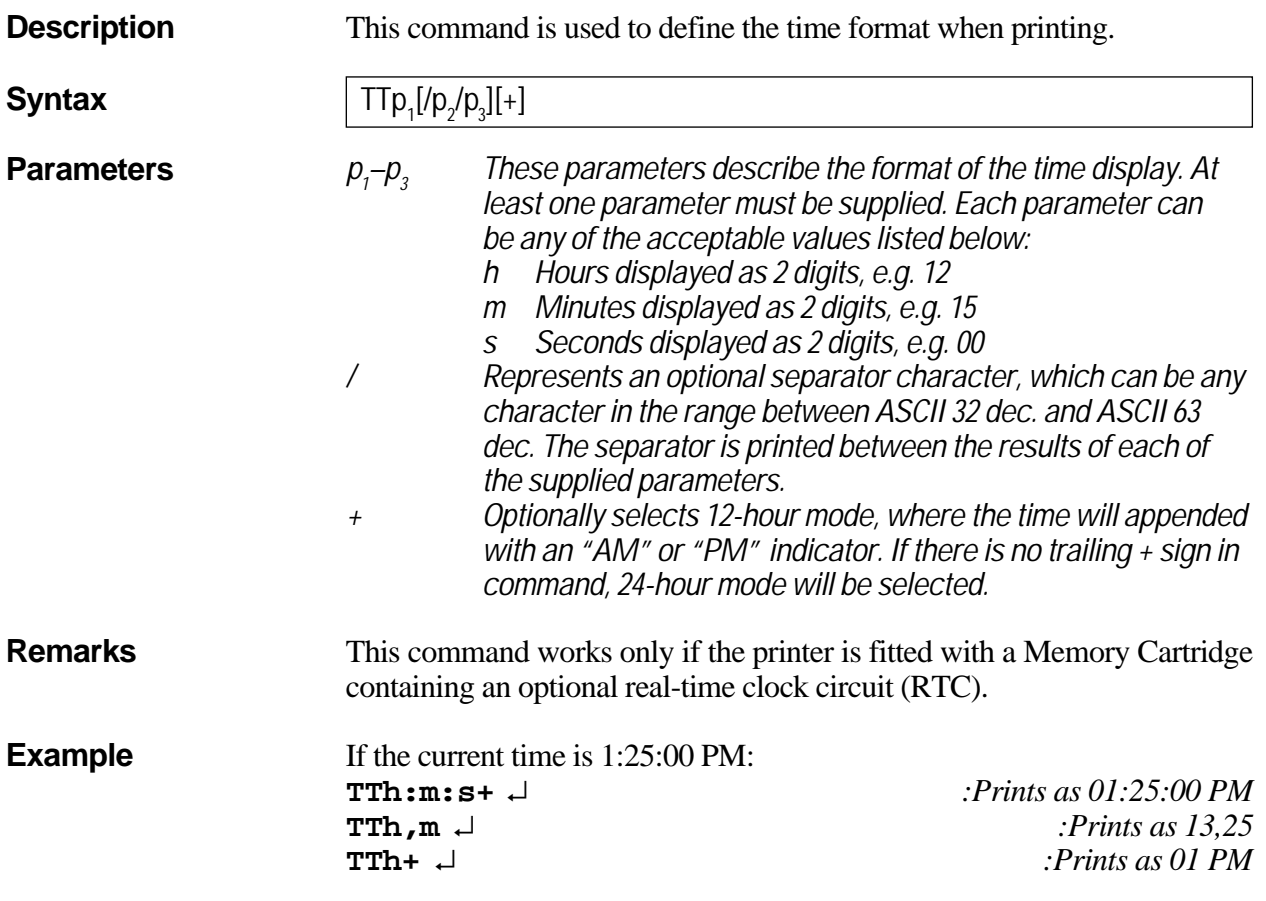

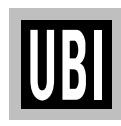

### **U COMMAND – PRINT CONFIGURATION (General)**

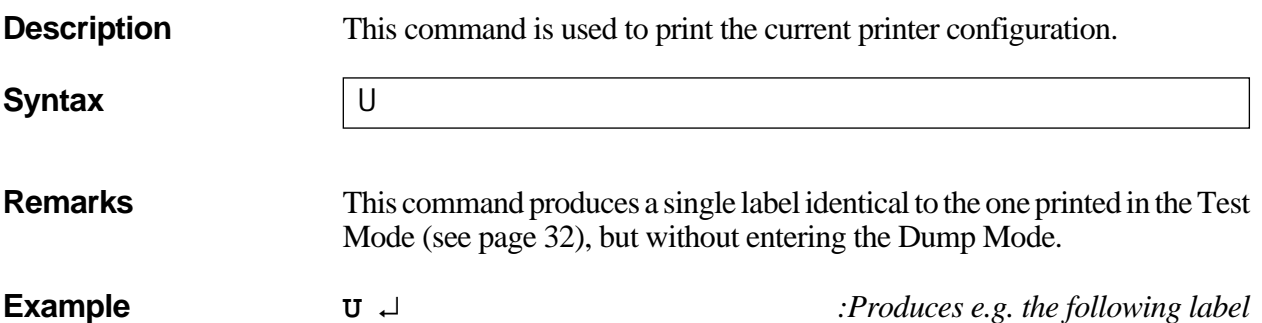

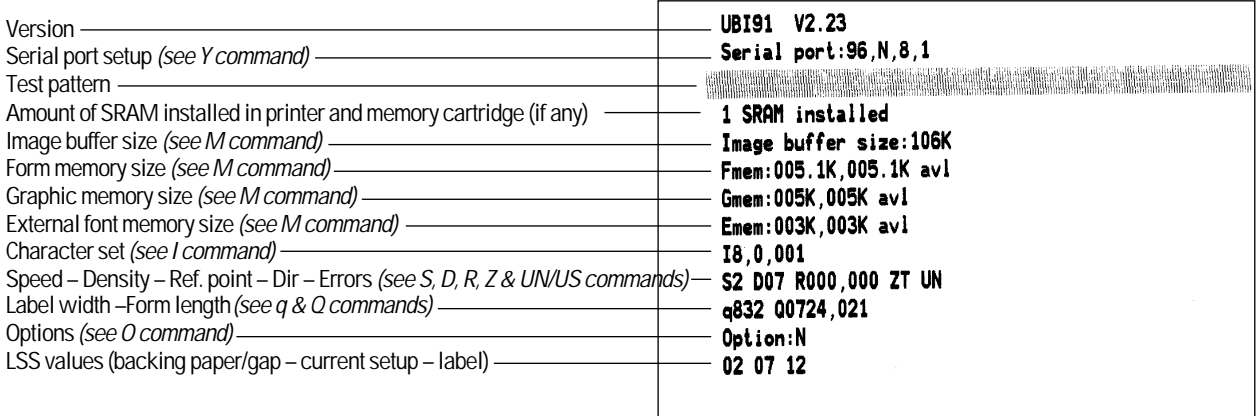

*Note:*

*If a real-time clock circuit is fitted in an inserted optional memory cartridge, the present time and date according to the clock circuit will also be printed at the bottom of the label.*
#### **UF COMMAND – FORM INFORMATION INQUIRY**

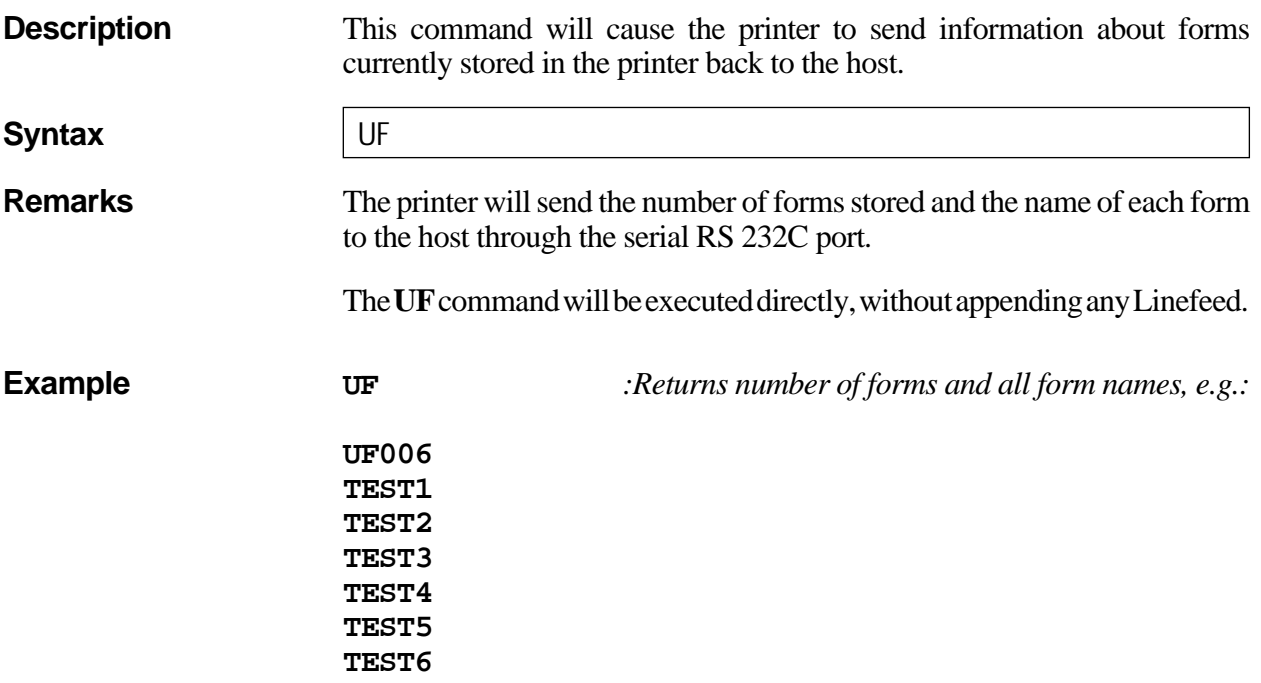

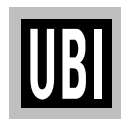

#### **UG COMMAND – GRAPHICS INFORMATION INQUIRY**

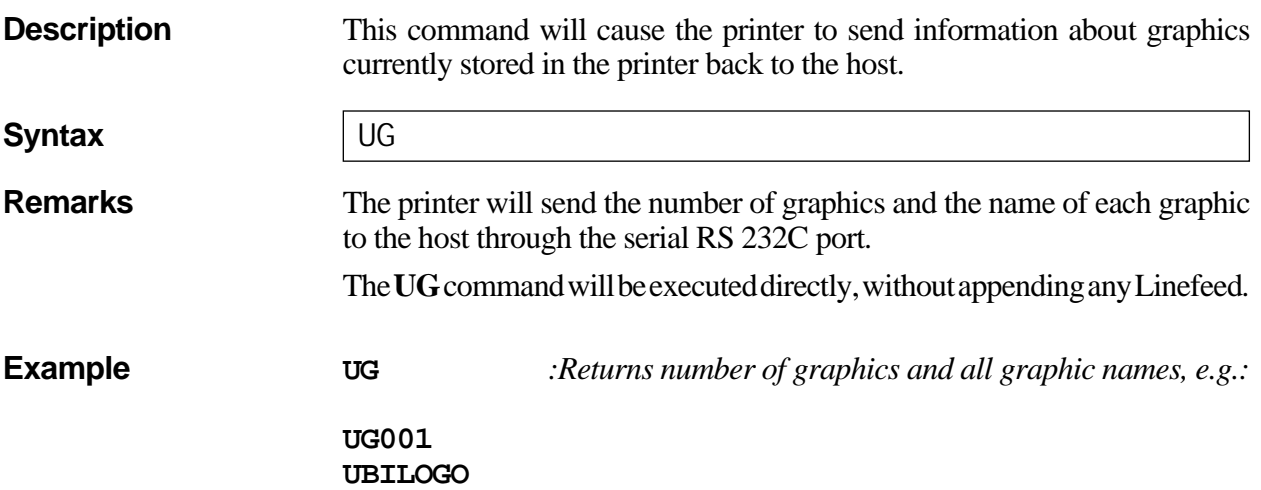

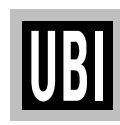

#### **UI COMMAND – ENABLE PROMPTS/CODEPAGE INQUIRY**

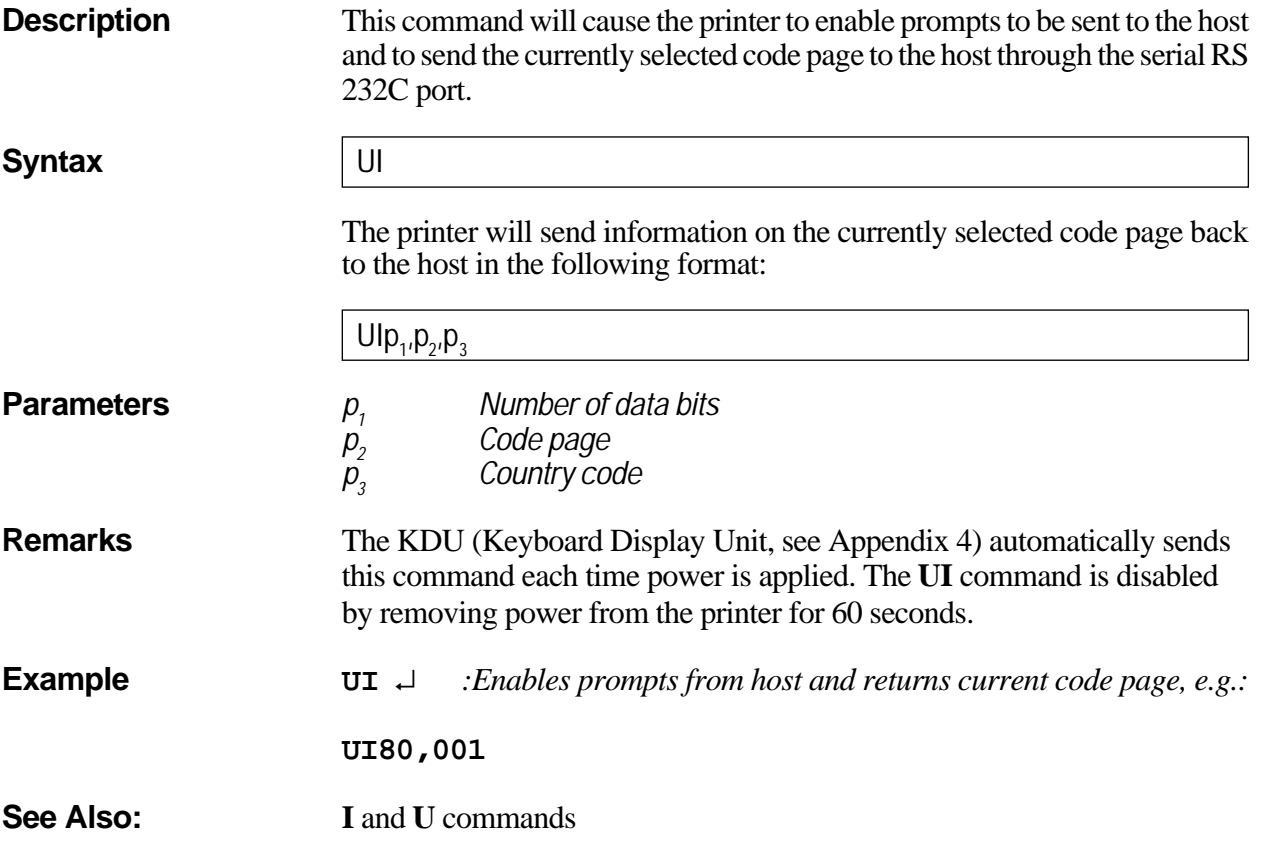

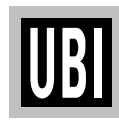

#### **UM COMMAND – CODEPAGE & MEMORY INQUIRY**

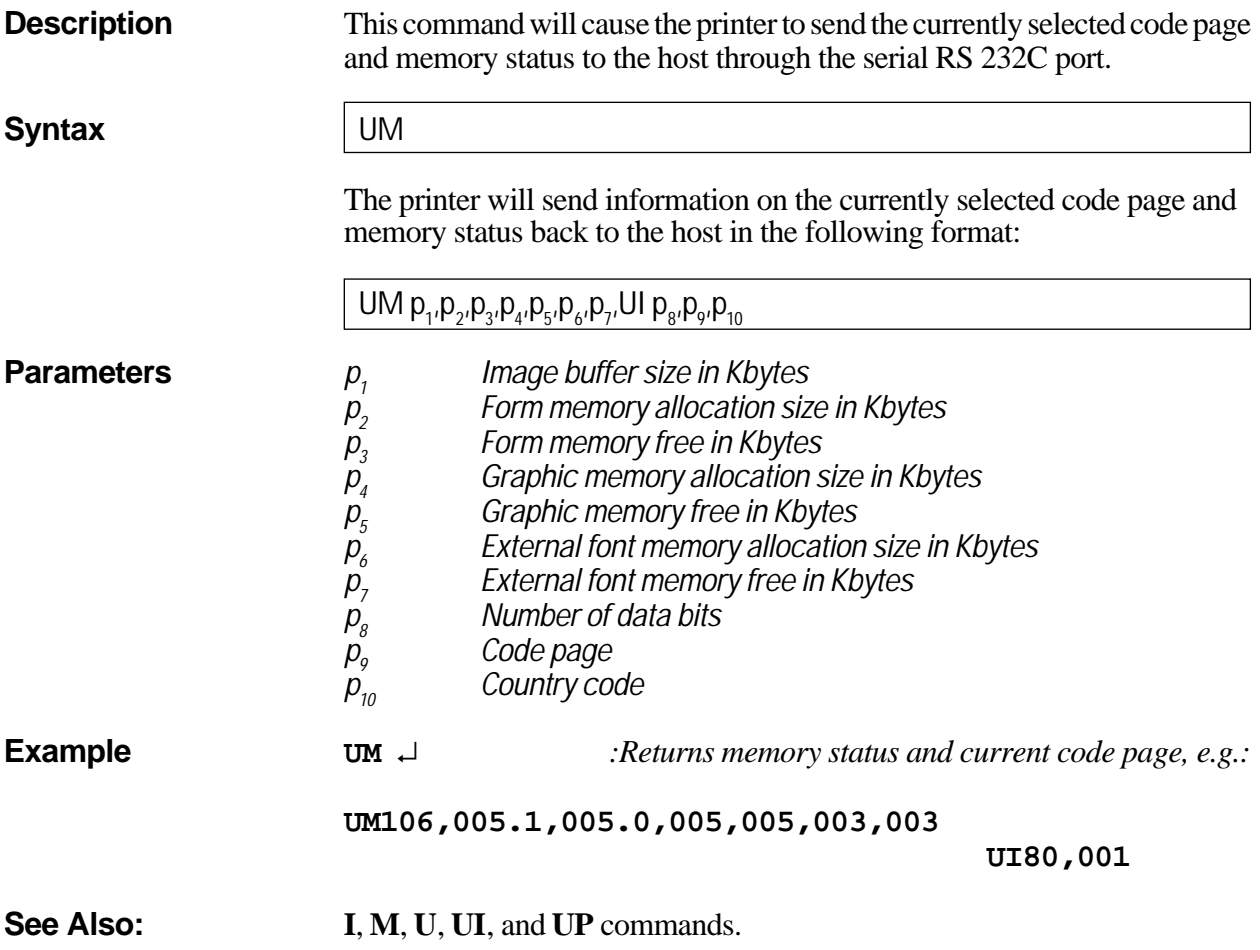

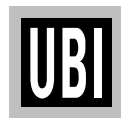

#### **UN COMMAND – DISABLE ERROR REPORTING**

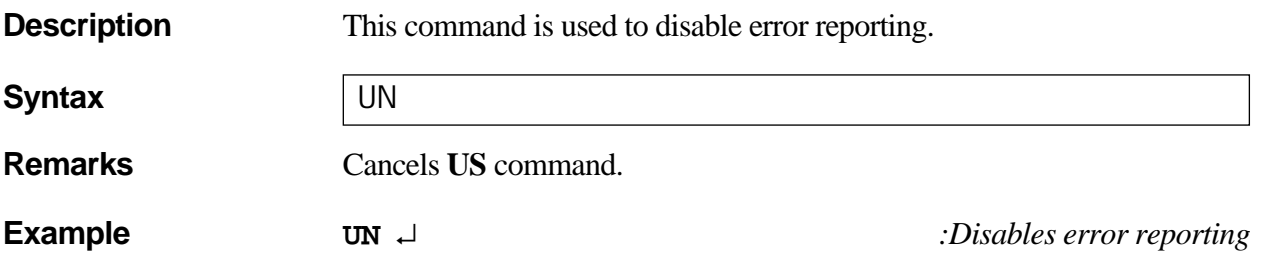

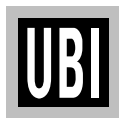

#### **UP COMMAND – CODEPAGE & MEMORY INQUIRY/PRINT**

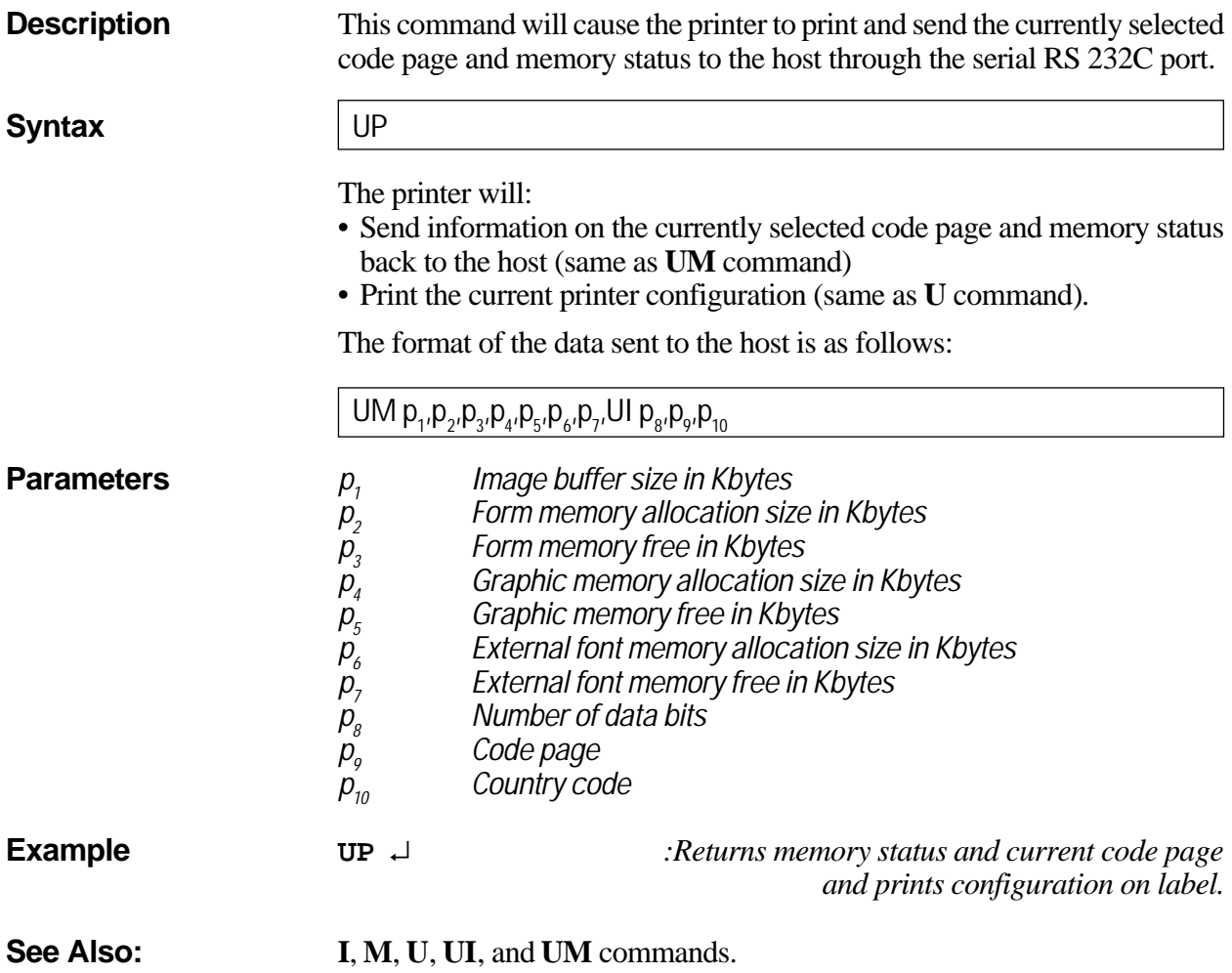

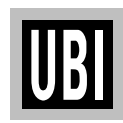

#### **US COMMAND – ENABLE ERROR REPORTING**

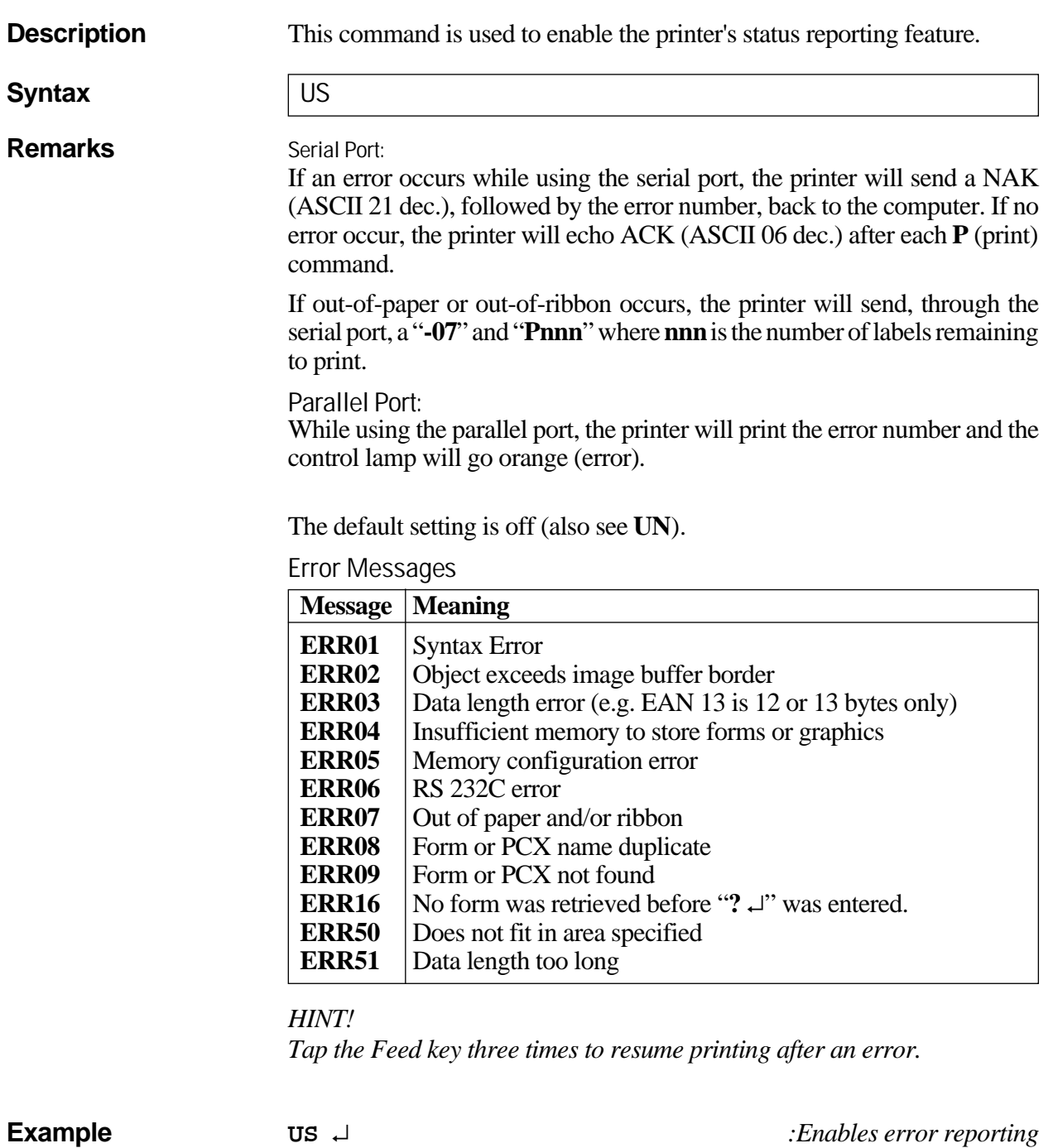

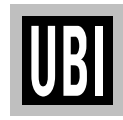

#### **V COMMAND – DEFINE VARIABLE**

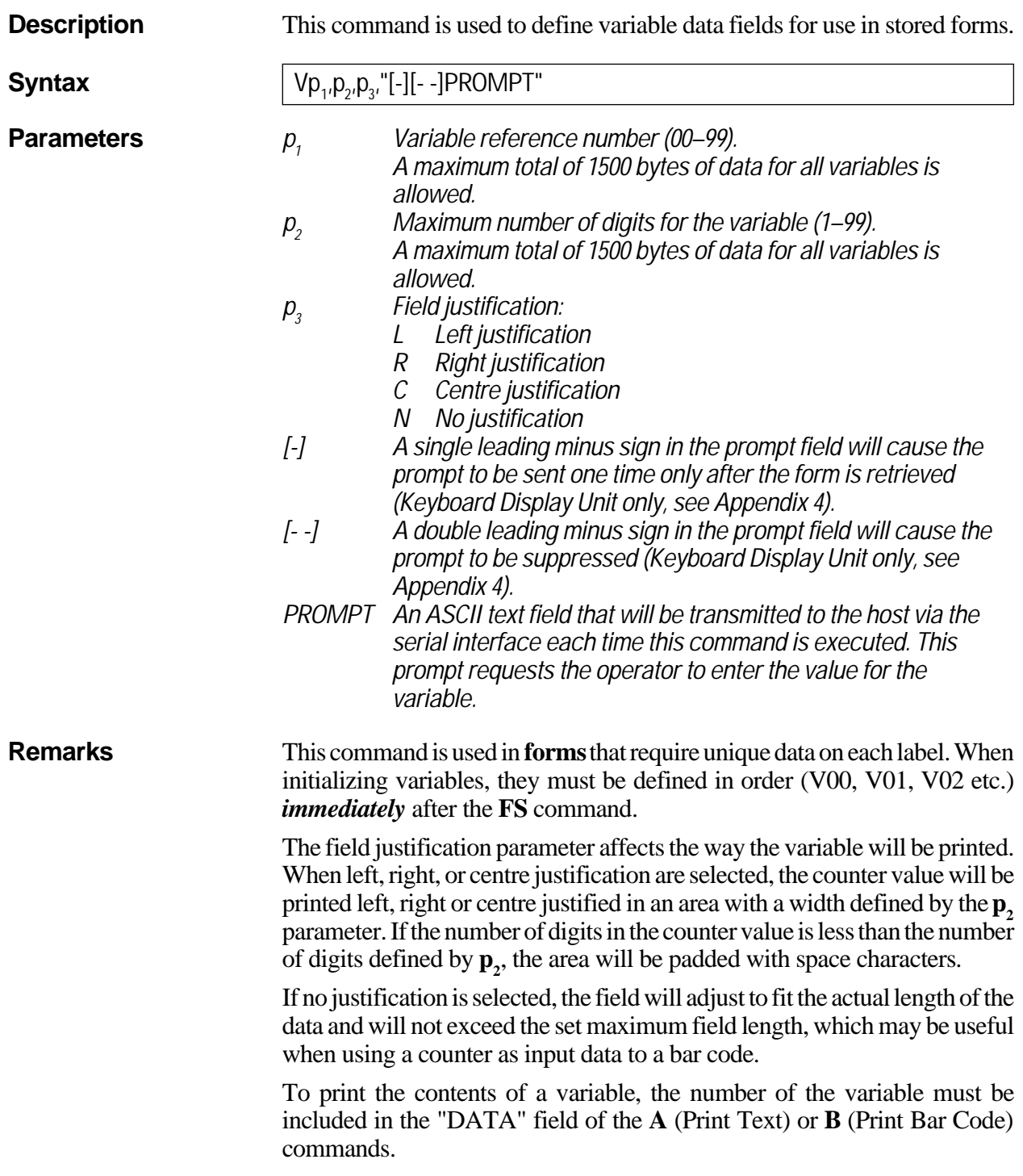

UBI

#### **V COMMAND – DEFINE VARIABLE, cont'd.**

**Example** *This example shows how the field justification works in variable fields:*

**FK"TEST7"** ↵ **FR"TEST7"** ↵ **V00,10,L,"Variable 00"** ↵ **V02,10,R,"Variable 00"** ↵ **V03,10,C,"Variable 00"** ↵ **V04,10,N,"Variable 00"** ↵ **A50,50,0,3,1,1,N,"TEXT"V00":Left justified"** ↵ **A50,100,0,3,1,1,N,"TEXT"V01":Right justified"** ↵ **A50,150,0,3,1,1,N,"TEXT"V02":Centre justified"** ↵ **A50,200,0,3,1,1,N,"TEXT"V03":No justification"** ↵ **FE** ↵

*Refer to the ? Command on page 122 for continuation of this example!*

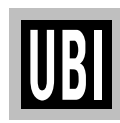

#### **W COMMAND – WINDOWS MODE**

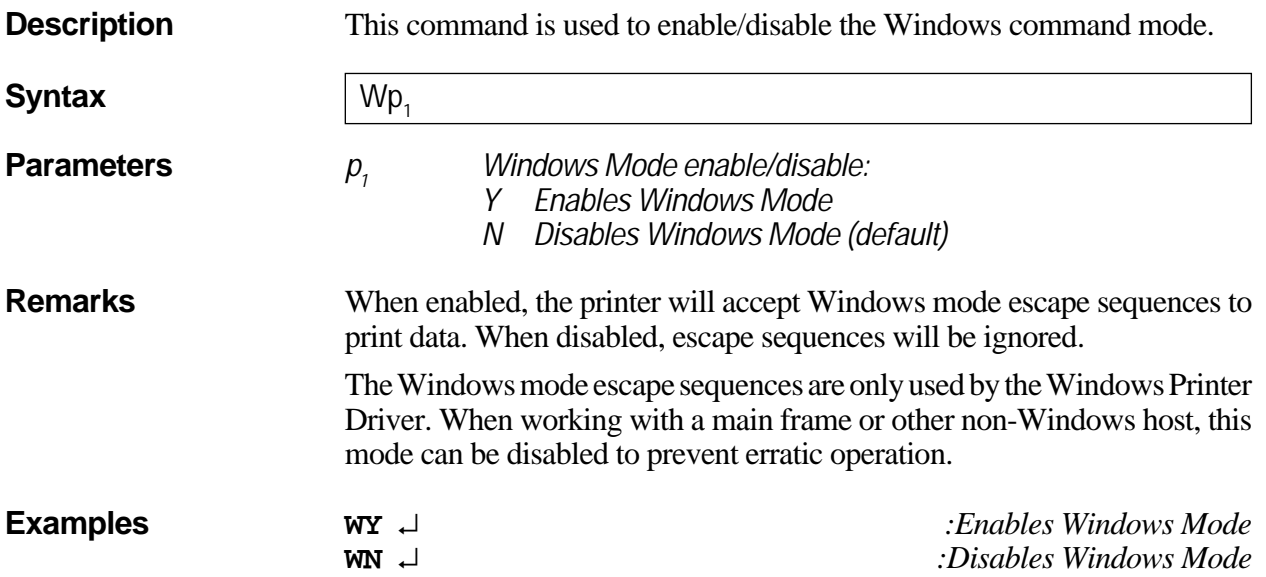

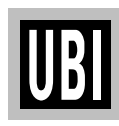

#### **X COMMAND – DRAW BOX**

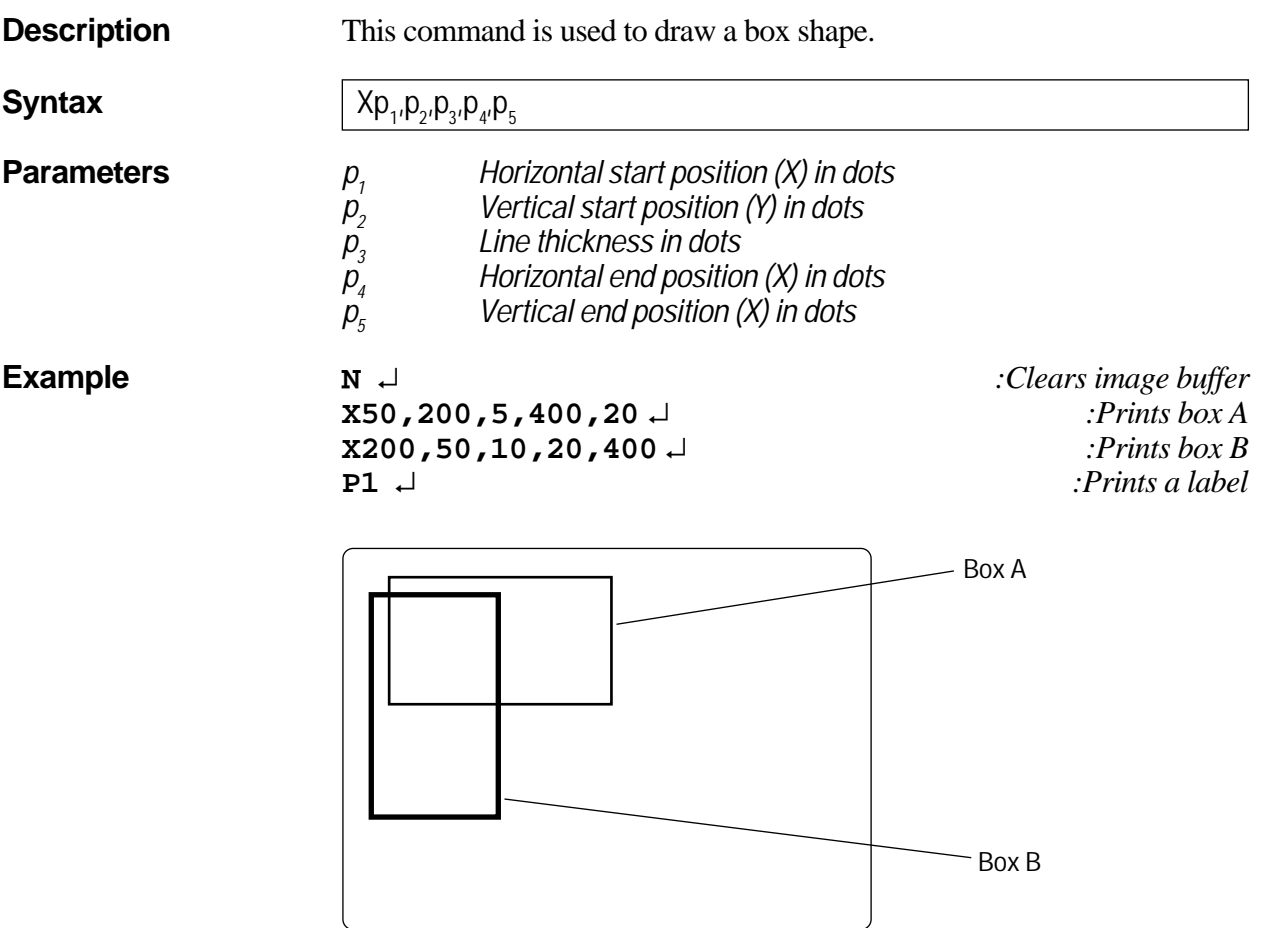

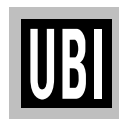

#### **Y COMMAND – SERIAL PORT SETUP**

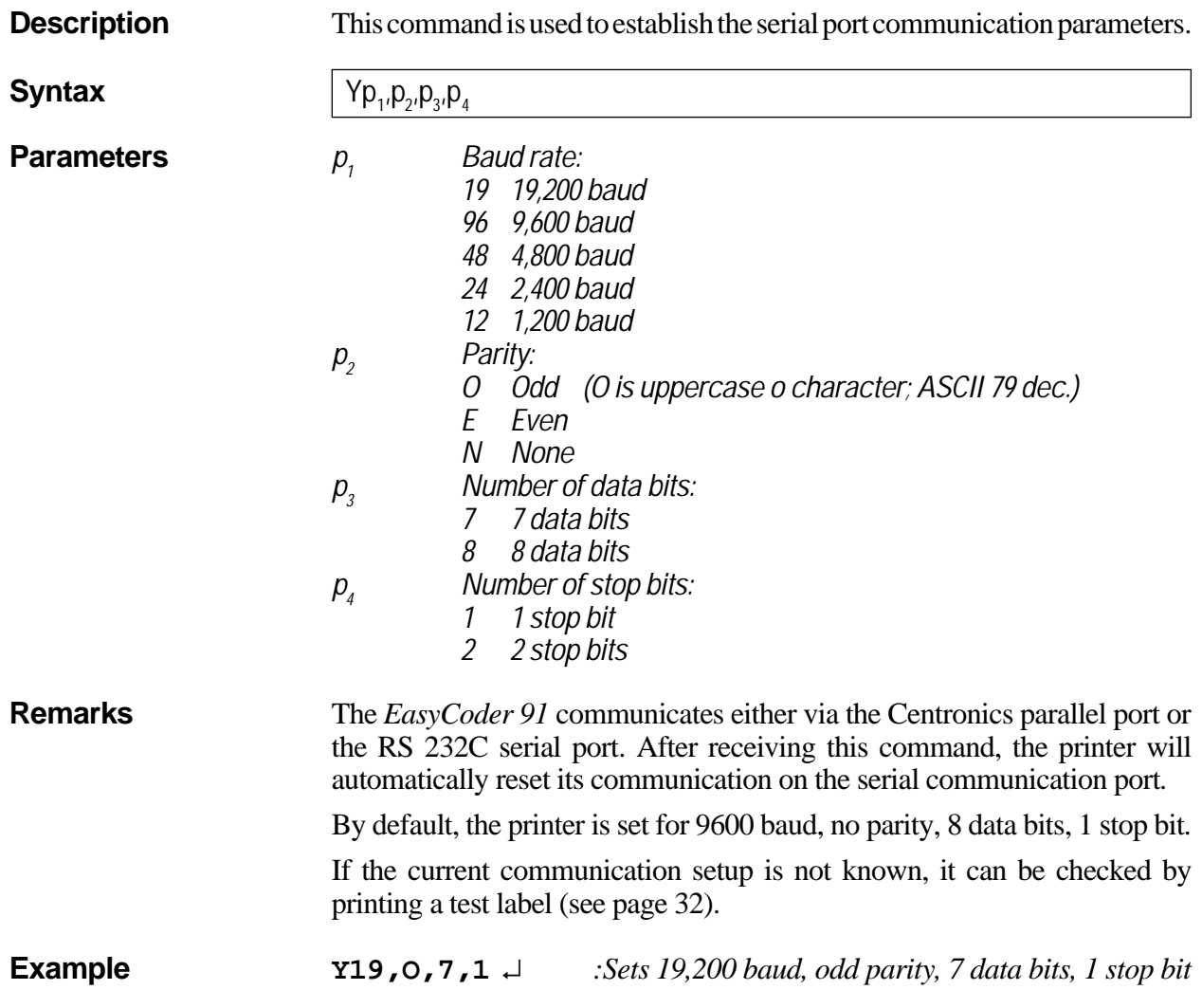

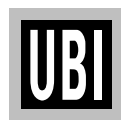

#### **Z COMMAND – PRINT DIRECTION**

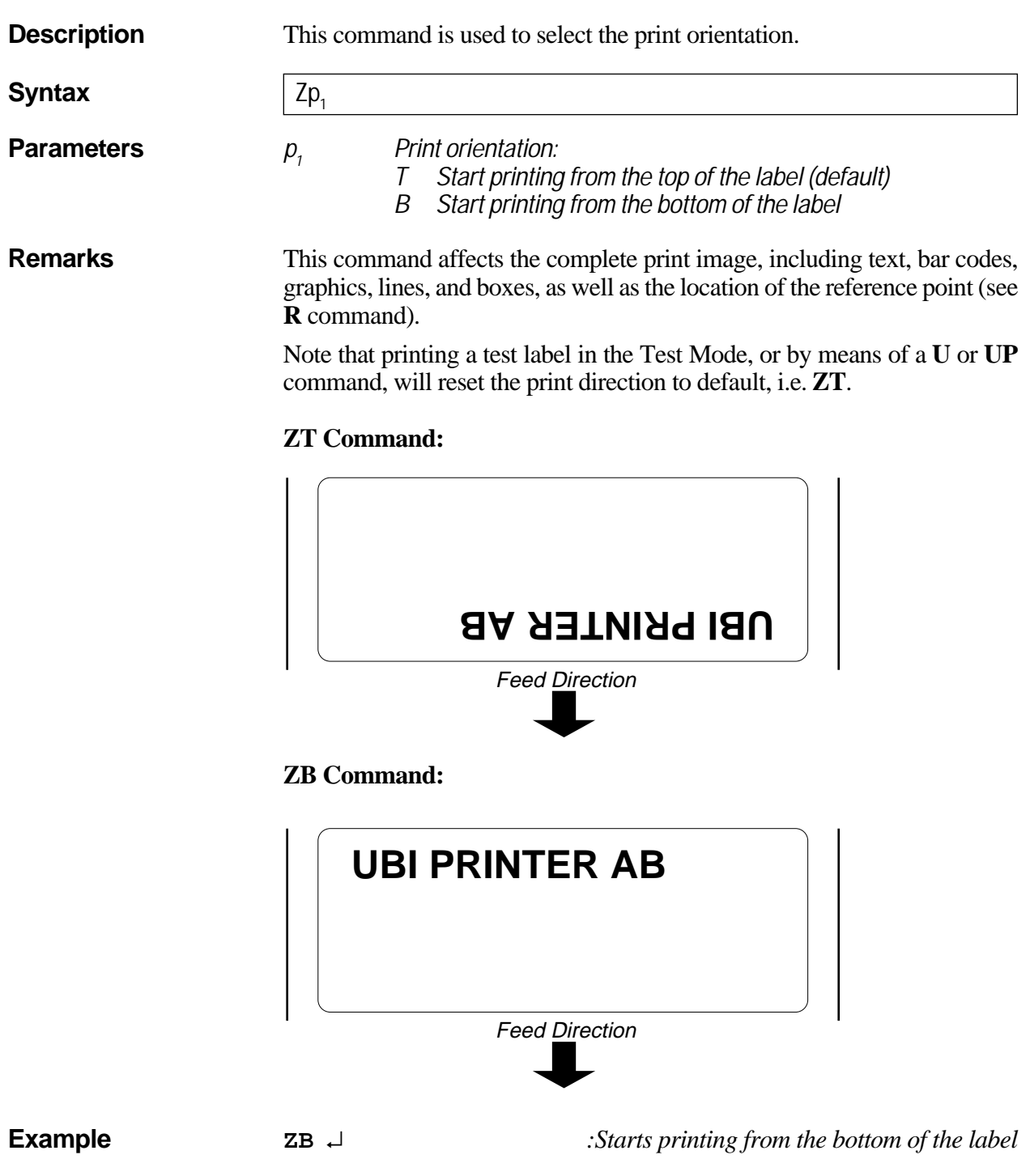

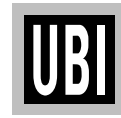

#### **? COMMAND – DOWNLOAD VARIABLES**

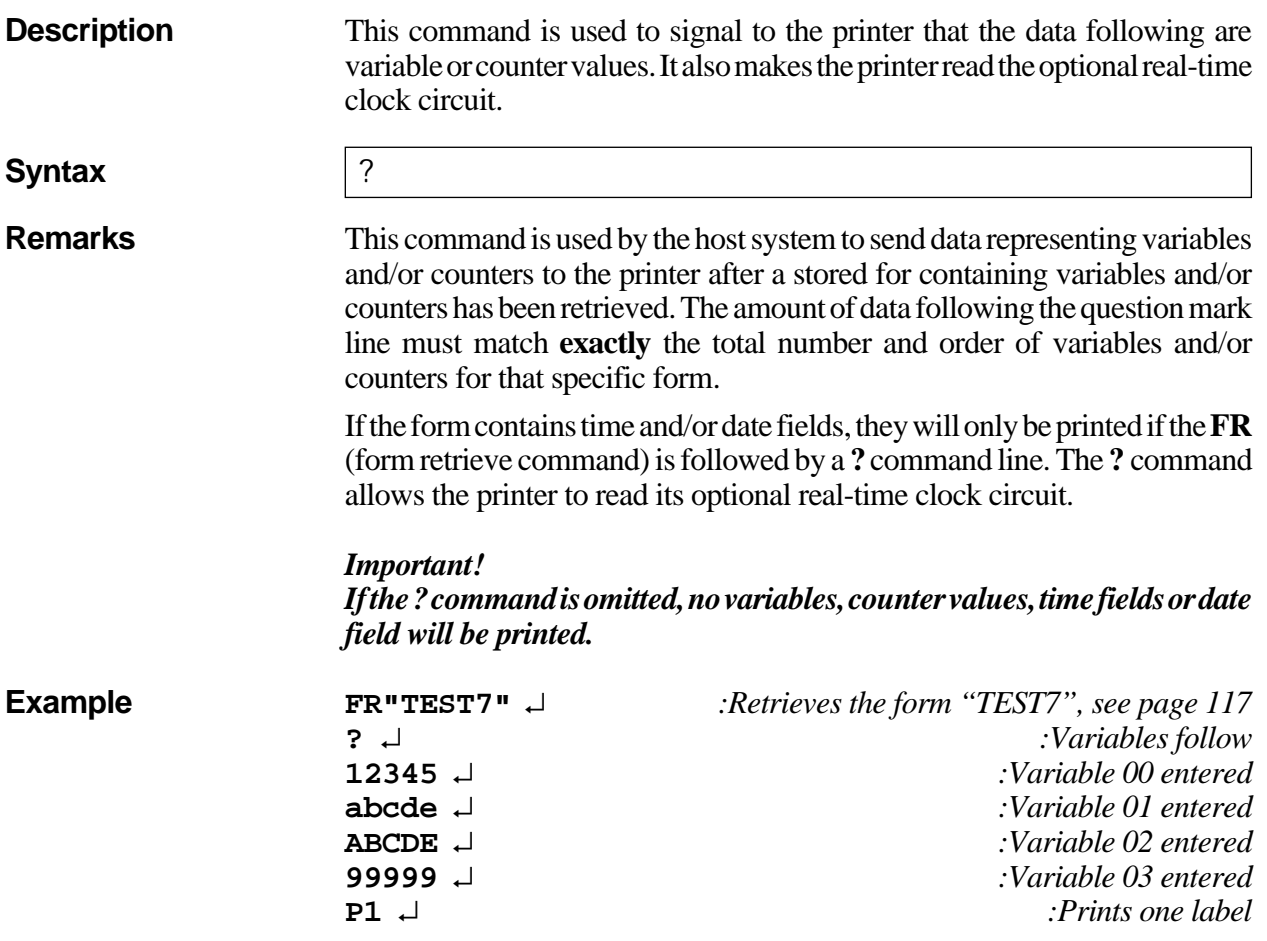

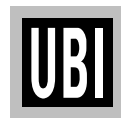

#### **1: INTERFACES**

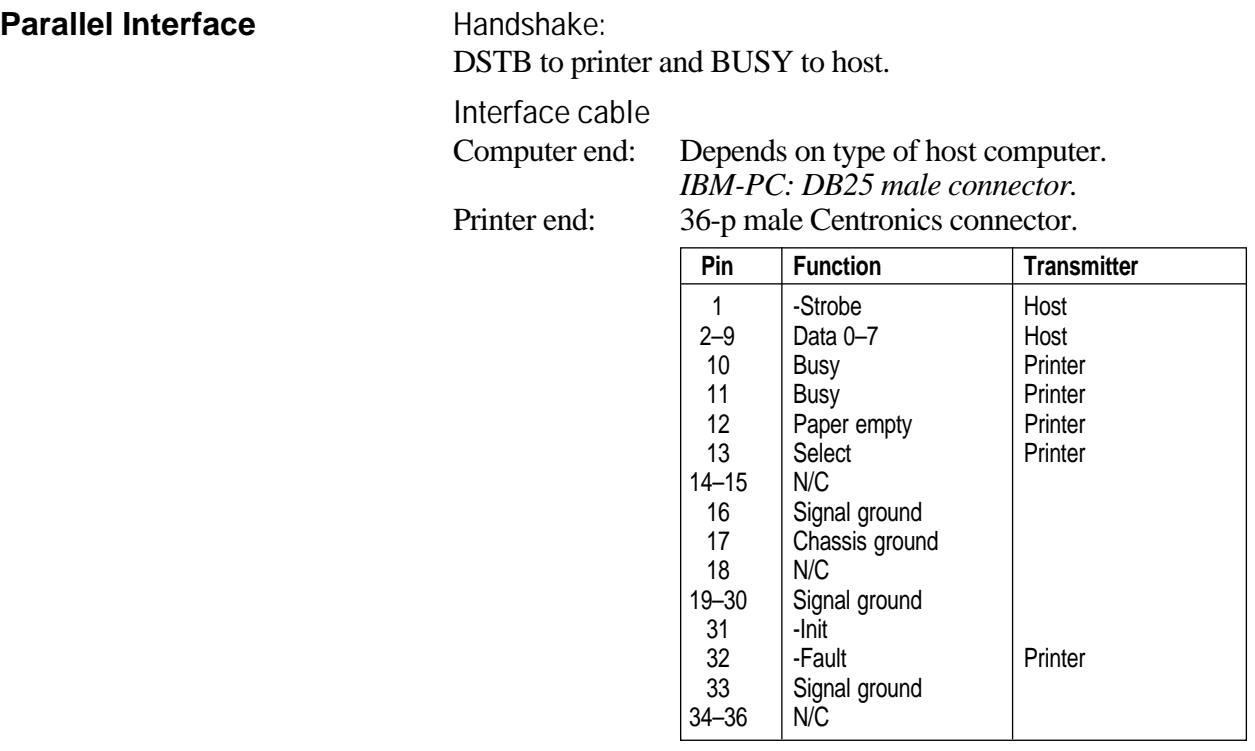

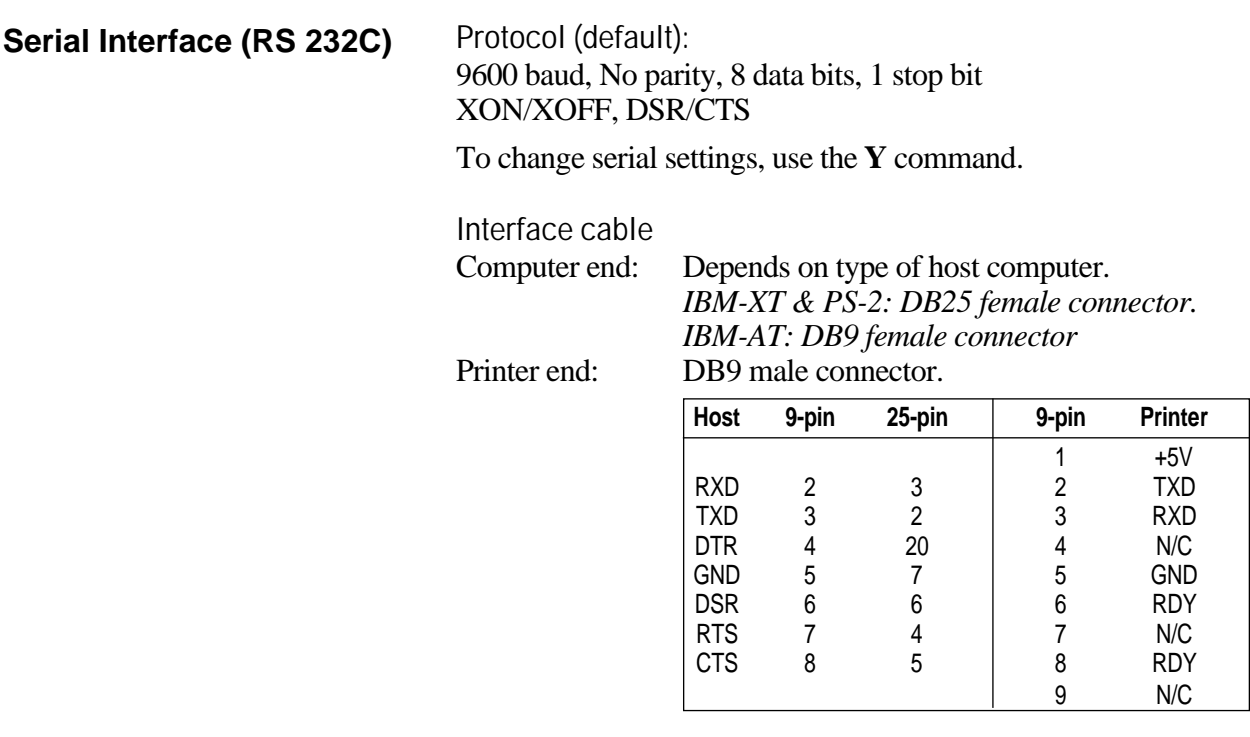

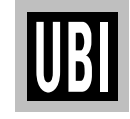

## **2: CONVERSION CHART**

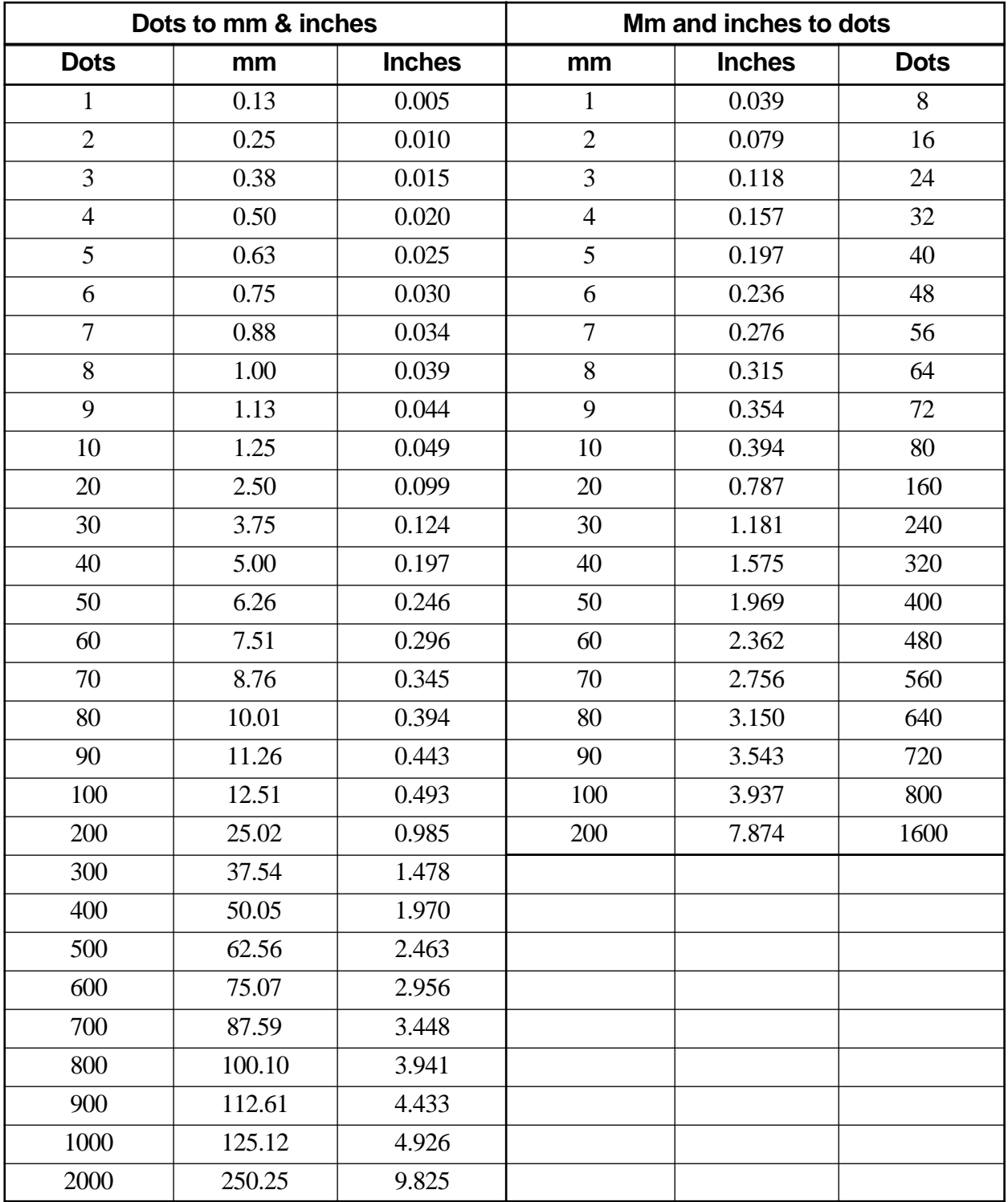

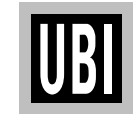

#### **3: FONTS, CODE PAGES & CHARACTER SETS**

#### **Fonts, Code Pages and Character Sets**

#### **Resident Fonts**

The *EasyCoder 91* printer supports 160 different characters for font size 1–4 and 80 characters for font size 5.

*Note:*

*All fonts are Non proportional. The ASCII value of the different characters is determined by the I command setting.*

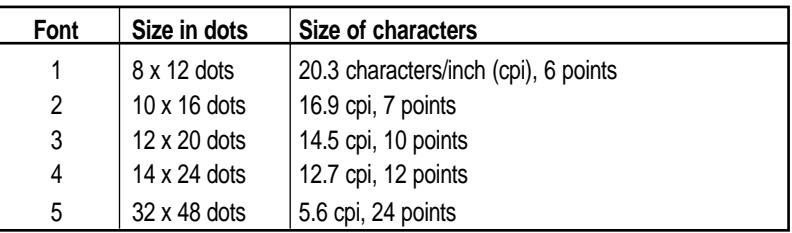

**Font Sizes 1 – 5**

```
Font size 1 - ABCDEFGHIJKLMNOPORSTUVUXYZ
Font size 1 - abcdefghljklanopgrstuvexyz
Font size 2 - ABCDEFGHIJKLMNOPQRSTUVWXYZ
Font size 2 - abodefghijklmnopqrstuvuxyz
Font size 3 - ABCDEFGHIJKLMNOPQRSTUVUXYZ
Font size 4 - abcdefghijklmnopqrstuvwxyz
Font size 4 - ABCDEFGHIJKLMNOPQRSTUVWXYZ
Font size 4 - abcdefghijklmnopqrstuvuxyz
FONT SIZE 5 - ABCD
```
#### **3: FONTS, CODE PAGES & CHARACTER SETS, cont'd.**

**Size 1–4 (8 bit); Code Page 437**

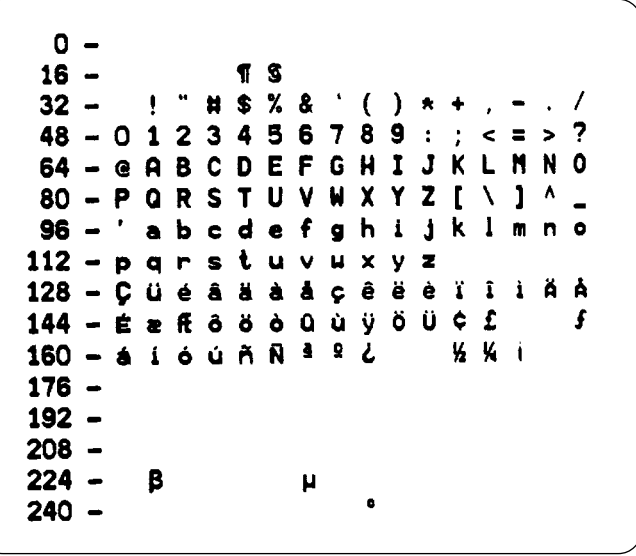

**Size 1–4 (8 bit); Code Page 850**

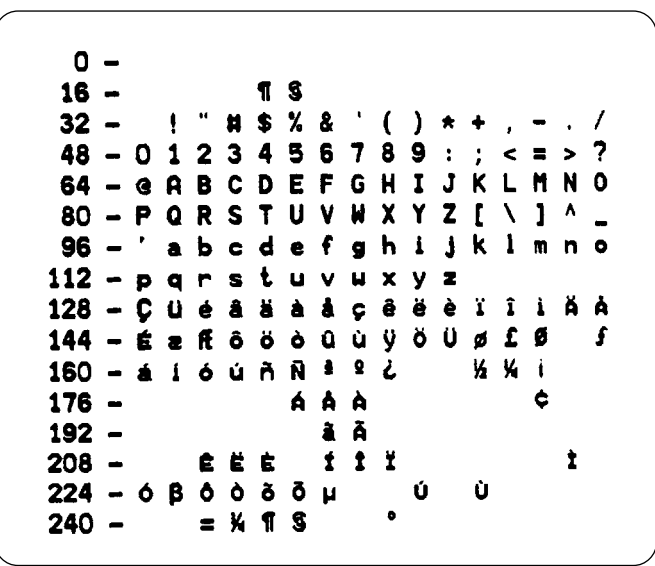

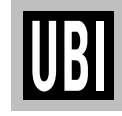

#### **3: FONTS, CODE PAGES & CHARACTER SETS, cont'd.**

**Size 1–4 (8 bit); Code Page 852**

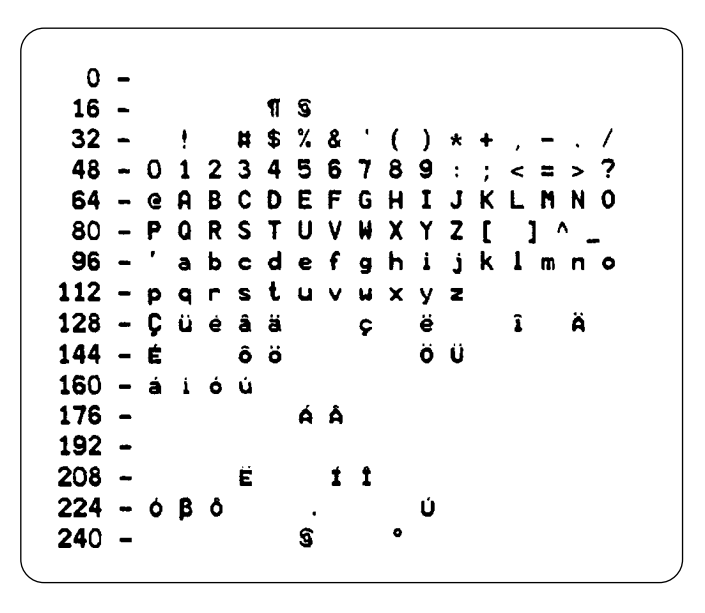

**Size 1–4 (8 bit); Code Page 860**

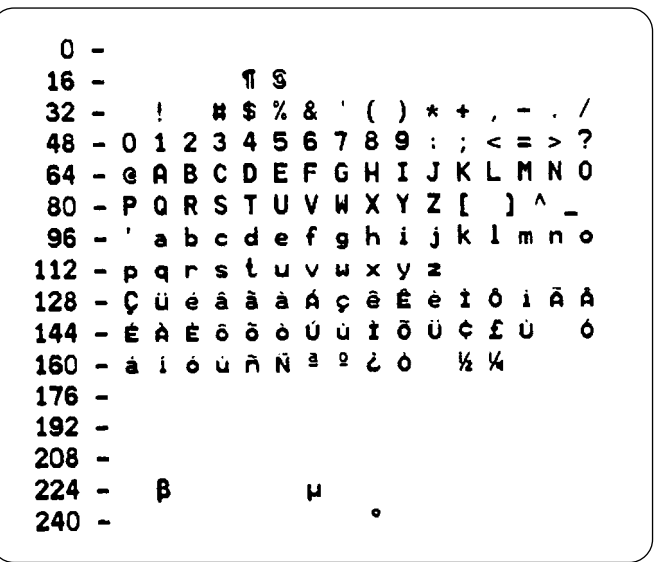

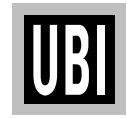

#### **3: FONTS, CODE PAGES & CHARACTER SETS, cont'd.**

**Size 1–4 (8 bit); Code Page 863**

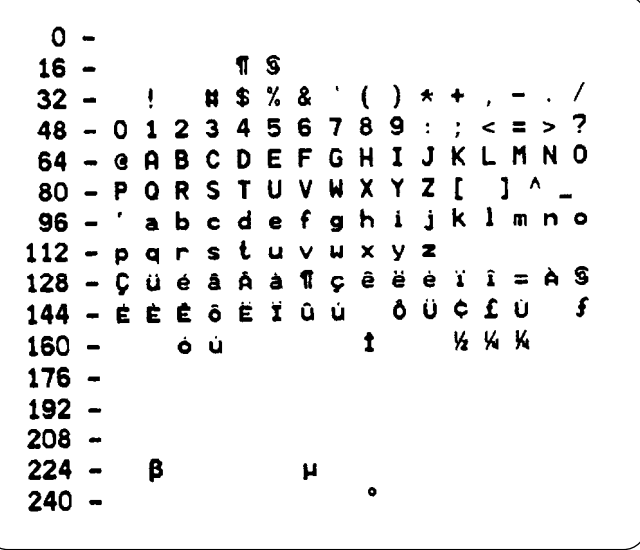

**Size 1–4 (8 bit); Code Page 865**

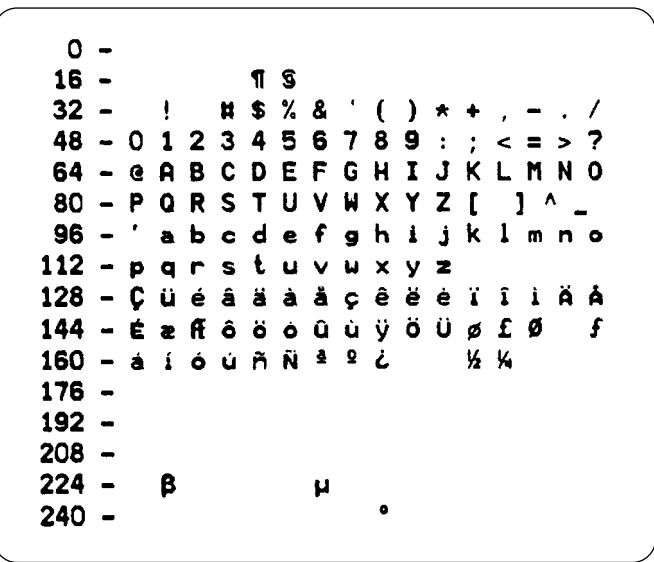

UB

#### 3: FONTS, CODE PAGES & CHARACTER SETS, cont'd.

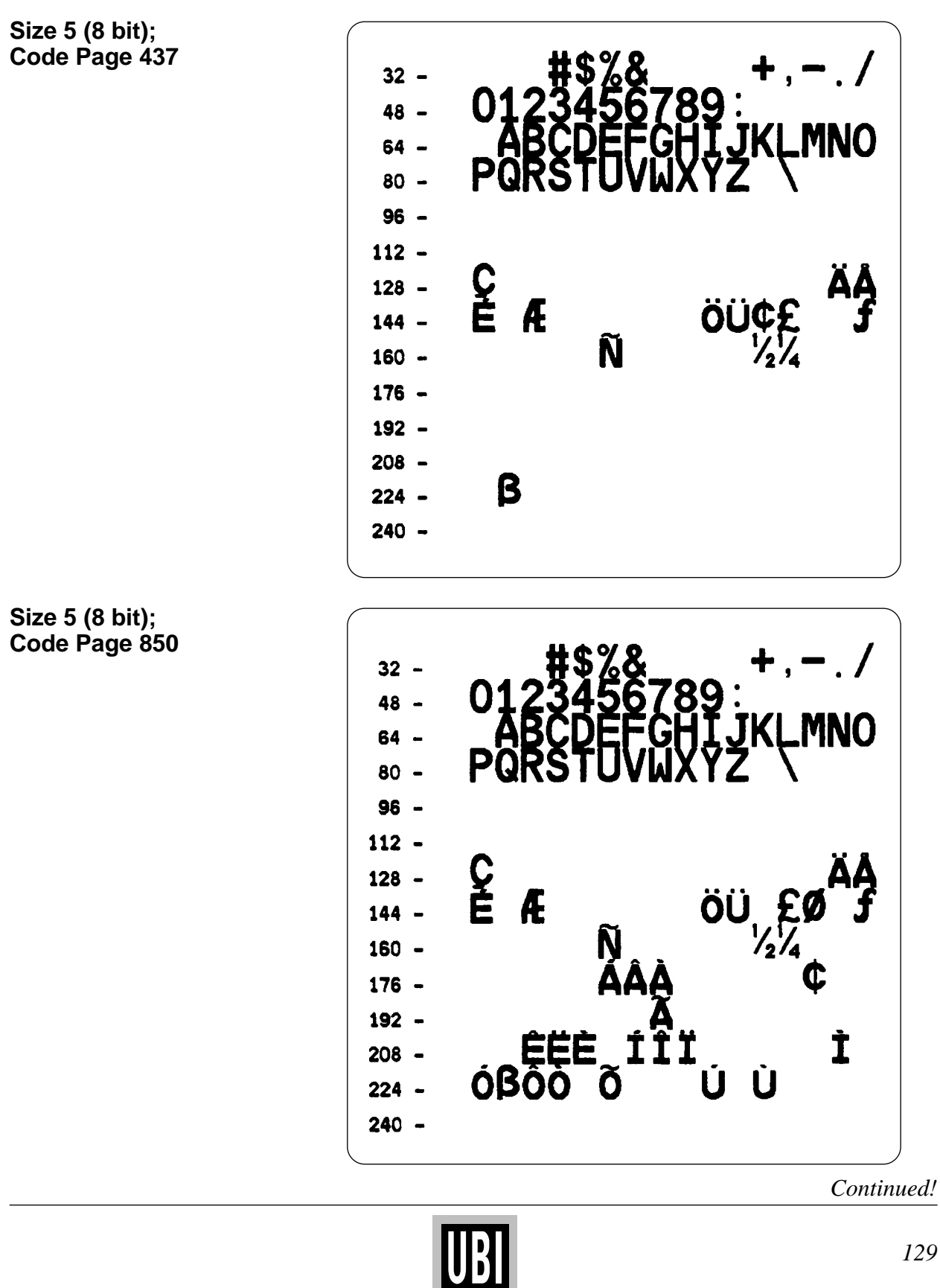

#### 3: FONTS, CODE PAGES & CHARACTER SETS, cont'd.

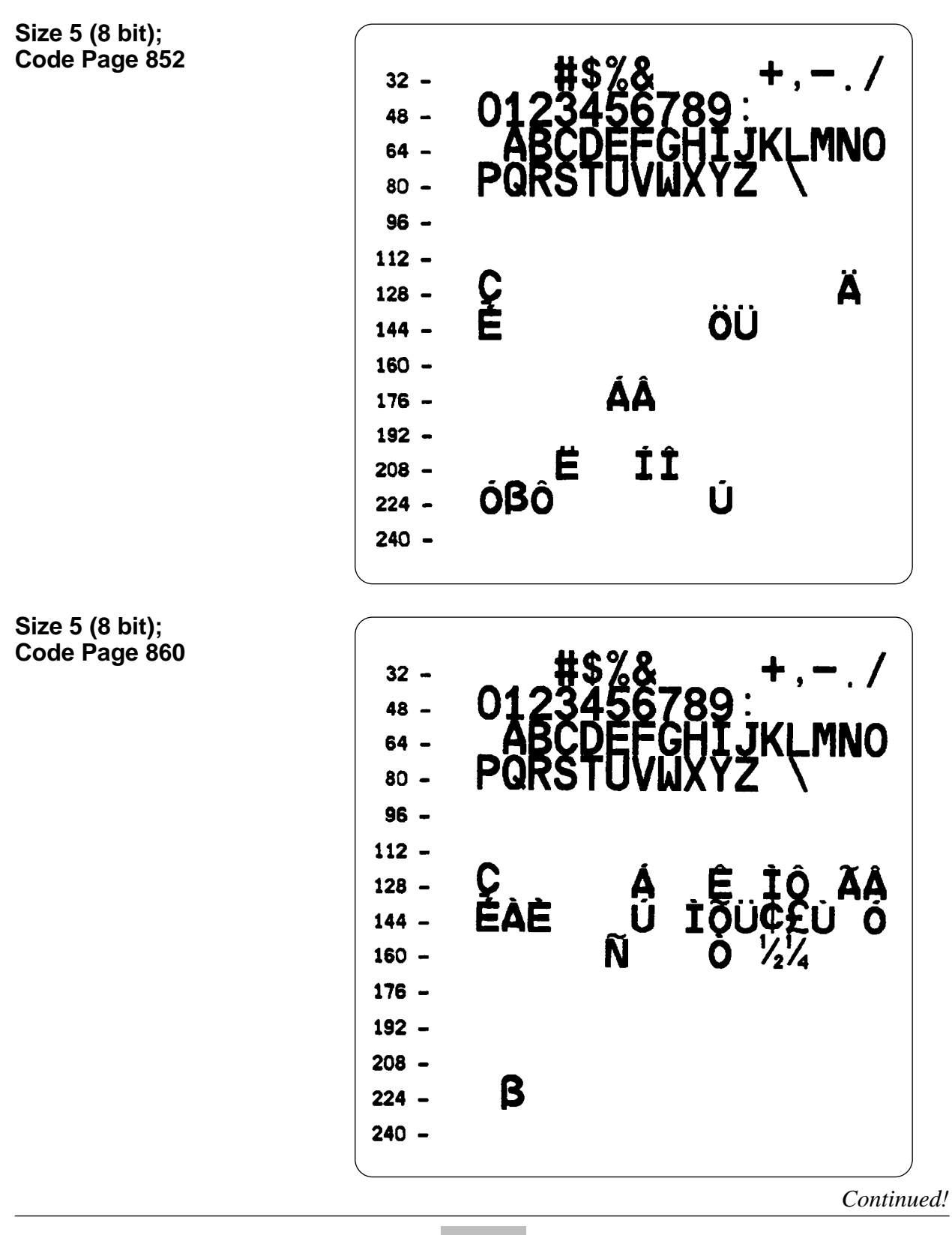

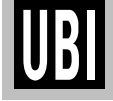

#### 3: FONTS, CODE PAGES & CHARACTER SETS, cont'd.

Size 5 (8 bit); Code Page 863  $32 -$ **89**  $48 64 80 96 112 -$ C<br>ÉÉE ÊÏ  $128 -$ ÖÜ¢  $144 -$ Î  $160 \frac{7}{4}$  $176 192 208 -$ B  $224 240 -$ Size 5 (8 bit); Code Page 865  $32 48 64 80 96 112 -$ <u>C</u><br>E  $128 \ddot{\text{OU}}_{\nu_2^*\nu_4^+}$ Æ  $144 -$ Ñ  $160 176 192 208 -$ B  $224 240 -$ Continued!

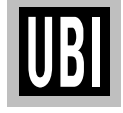

#### **3: FONTS, CODE PAGES & CHARACTER SETS, cont'd.**

**Size 1 – 4 (7 bit); USA**

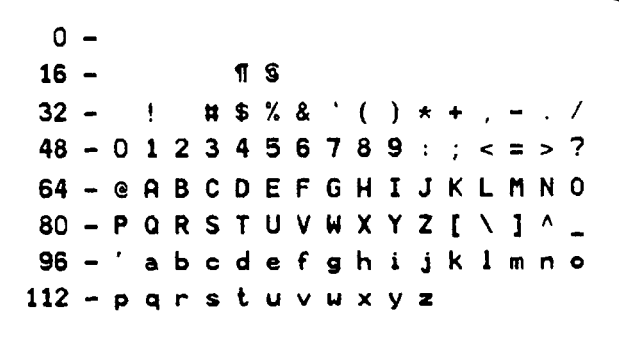

**Size 1 – 4 (7 bit); British**

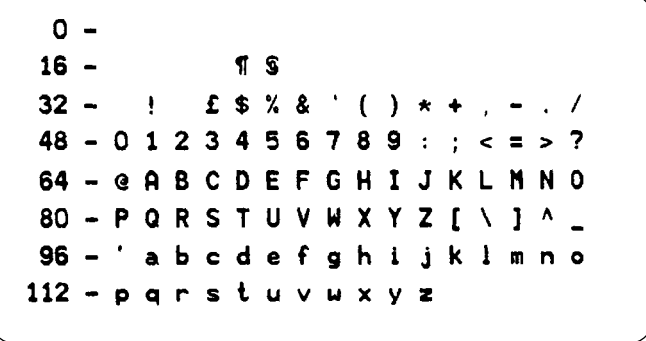

**Size 1 – 4 (7 bit); German**

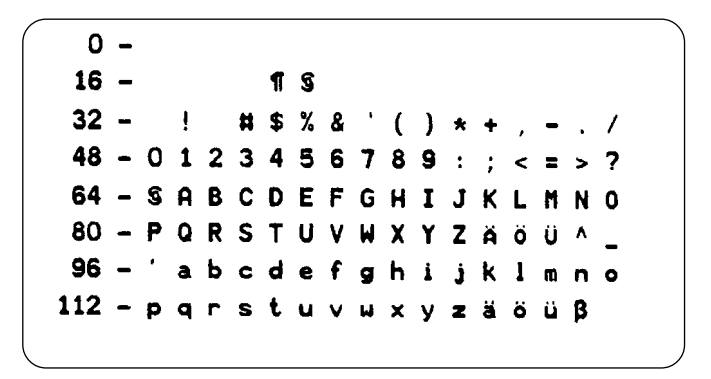

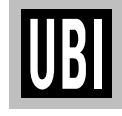

#### **3: FONTS, CODE PAGES & CHARACTER SETS, cont'd.**

**Size 1 – 4 (7 bit); French**

 $0 16 \P$   $S$  $32 - 1$   $25 \%$   $8'$  ( )  $* +$  , - . /  $48 - 0123456789 : ; **z** > ?$ 64 - a A B C D E F G H I J K L M N O 80 - P Q R S T U V W X Y Z ° c S ^ \_ 96 - 'abcdefghijklmno 112 - p q r s t u v u x y z é ù è "

**Size 1 – 4 (7 bit); Danish**

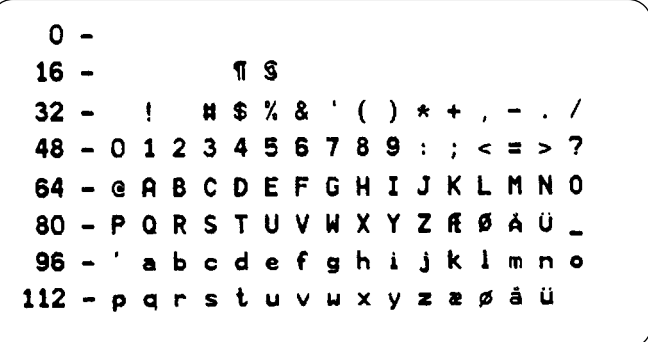

**Size 1 – 4 (7 bit); Italian**

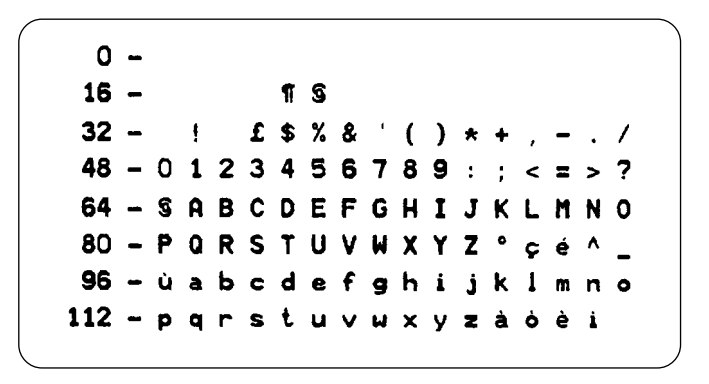

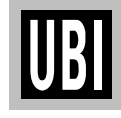

#### **3: FONTS, CODE PAGES & CHARACTER SETS, cont'd.**

**Size 1 – 4 (7 bit); Spanish**

 $0 16 T S$  $1 \t15% & ( ) * + ,$  $32 /$  $48 - 0123456789 : ; **=** > ?$ 64 - *i* A B C D E F G H I J K L M N O 80 - PORSTUVWXYZÑA¿ü\_ 96 - á a b c d e f g h i j k l m n o 112 - p q r s t u v w x y z é i ó ú

**Size 1 – 4 (7 bit); Swedish**

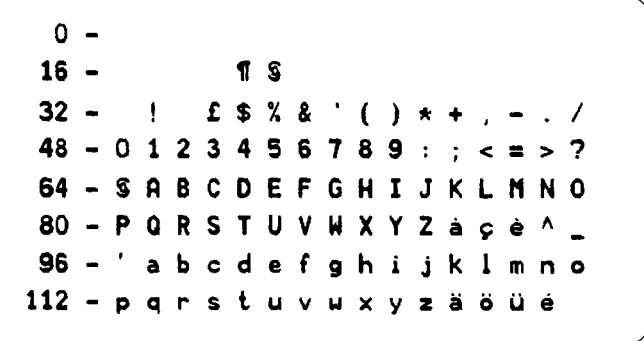

**Size 1 – 4 (7 bit); Swiss**

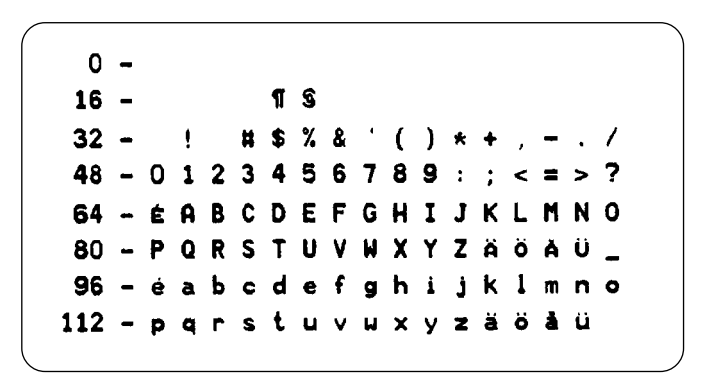

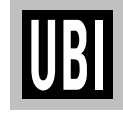

#### 3: FONTS, CODE PAGES & CHARACTER SETS, cont'd.

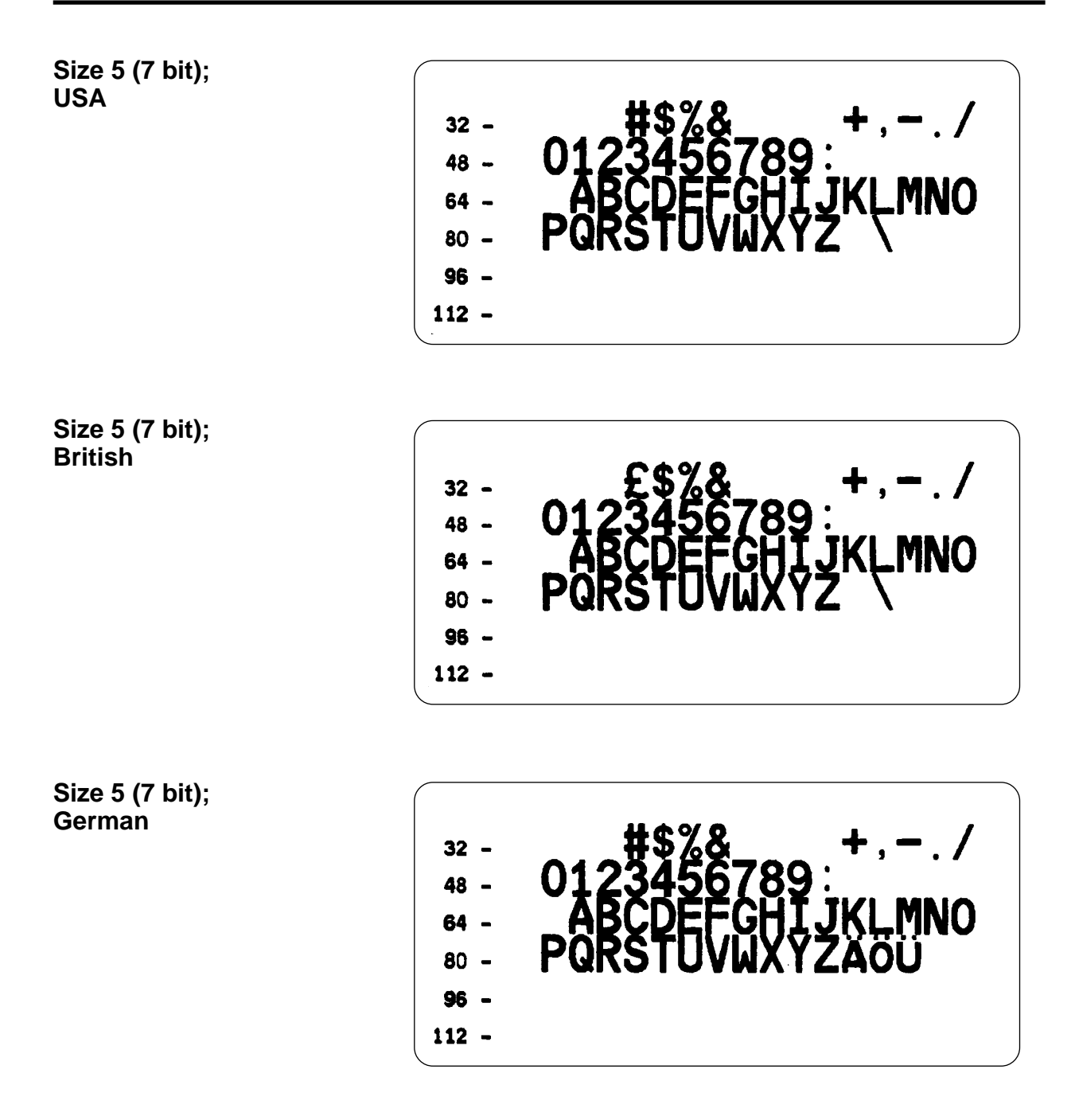

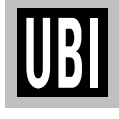

#### 3: FONTS, CODE PAGES & CHARACTER SETS, cont'd.

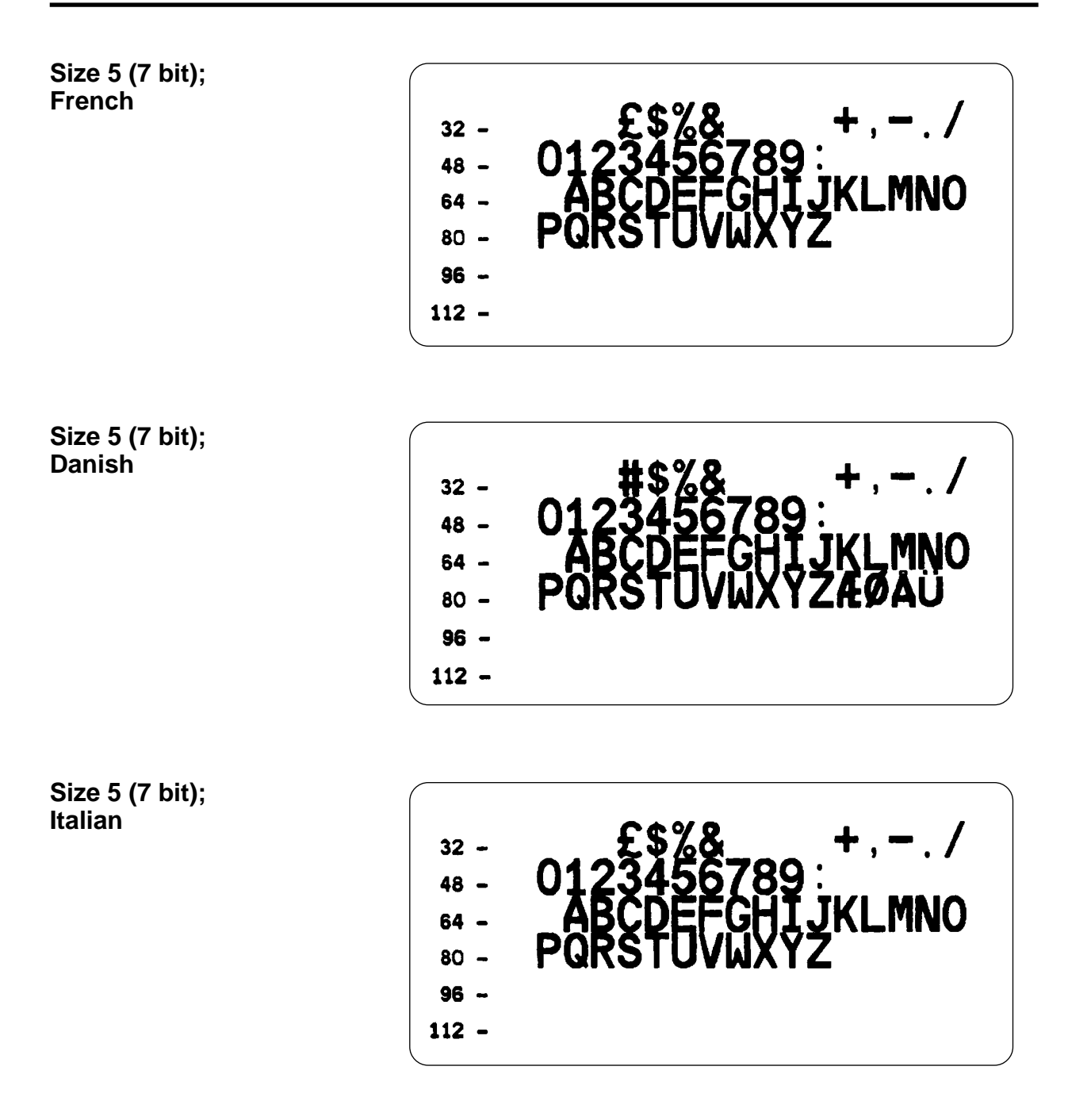

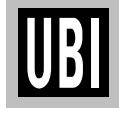

#### **3: FONTS, CODE PAGES & CHARACTER SETS, cont'd.**

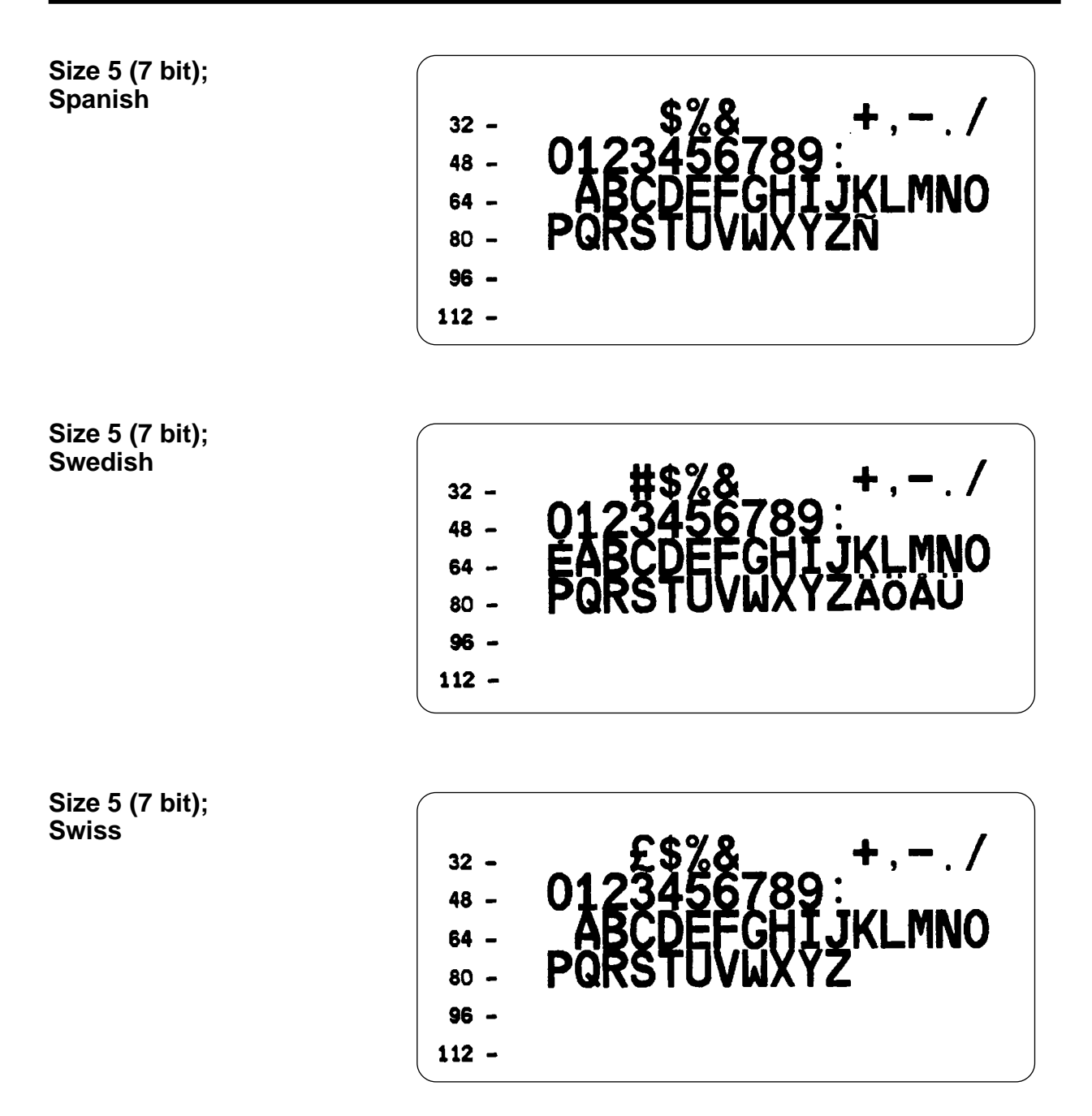

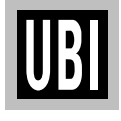

#### 3: FONTS, CODE PAGES & CHARACTER SETS, cont'd.

Size 5 (7 bit); **Characters in Dump Mode** 

 $0 - 499$  $\circ$ п  $\bullet$ k, ę 小心  $16 - b = 1!!$  1 S  $\mathbf{r}$  $\ddot{\mathbf{r}}$  $\blacksquare$  $32 - 1$  " # \$ % & 48-012345678  $\mathbf{9}$ 7 64 - @ A B C D E F G H  $\mathbf I$ J K L  $\mathbf{N}$  $\mathbf 0$ M  $80 - P$  Q R S  $T$  U  $\mathbf{V}$  $\blacksquare$  $\pmb{\chi}$ Y  $\mathbf{z}$  $\mathbf{r}$ A ١  $96 - '$  $\bullet$  $\mathbf b$  $\bullet$  $\mathbf d$  $\mathbf f$  $\bullet$  $\bullet$ h  $\mathbf i$ k  $\mathbf{I}$ m n o  $112 \overline{a}$  $\mathbf{r}$  $\mathbf{s}$  $\mathbf t$  $\Delta$  $\mathbf u$  $\mathbf{u}$  $\mathbf v$  $\mathbf{x}$ **v**  $\overline{\mathbf{z}}$ 128 - C ü é â ä à å x ĂÅ  $\mathbf{c}$ ê ä è î ì  $144 - E$  a ff ô ö ò û ù  $V$   $\ddot{\theta}$   $\ddot{\theta}$  $\mathbf{r}$  $\times$  f ø  $\sigma$ 160 - a í ó ú ñ Ñ ª º  $\epsilon$  8  $-$  % К.  $\ll$  » 176 - # ※ ¥ | | Á A A 8 || ||  $\pmb{u}$  $C X_{1}$  $\mathbf{a}$  $192 - 11 + 7$ tã Ã L  $\mathbf{u}$  $\mathbf{f}$  $=$   $\uparrow$   $\uparrow$  $\mathbf{r}$  $\overline{u}$ 208 - d D È Ë È · 1 1 1 <sup>1</sup> r i t ņ 224 - 6 B ô ô ô ô µ þ þ ú 0 Ū ý<br>240 - - + - ½ ¶ @ + - • · · · + 3 Ý  $240 - - \pm = 14$   $\pi$  s  $\div$  - $\overline{\mathbf{z}}$  $\mathbf{1}$ 

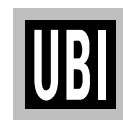

#### **4: KEYBOARD DISPLAY UNIT**

**General Instructions** The *Keyboard Display Unit* (KDU) is a terminal unit that provides *UBI EasyCoder 91* with a stand-alone capacity.

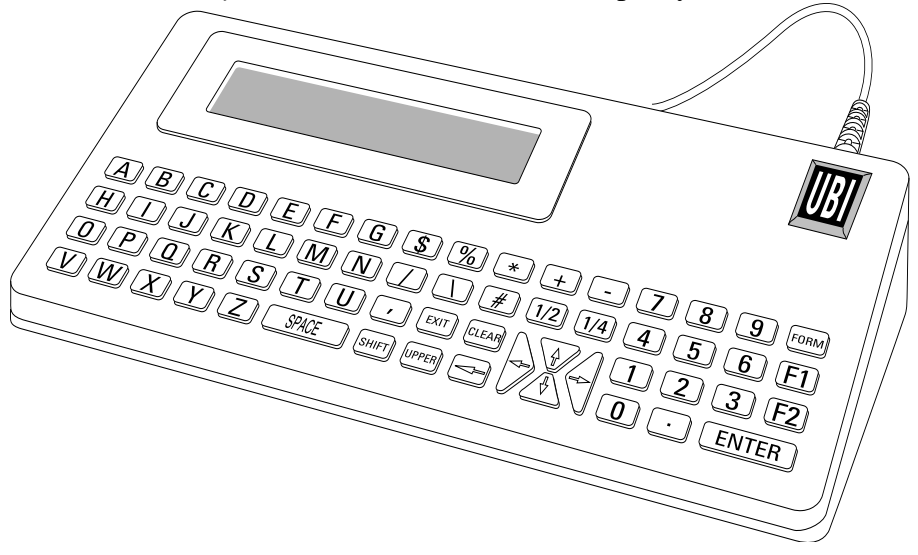

The KDU has sixty-two (62) keys and a  $2 \times 20$  characters LCD display. The KDU is powered by and communicates with the printer through a cable connected to the printer's RS 232C port.

The KDU also has an auxiliary RS 232C port for input only, i.e., from a scanning device, magnetic stripe reader, scale, etc. The KDU provides +5V to the auxiliary port.

The KDU is strictly terminal and *does not* have the capability to store data or setup parameters. The KDU is used for the following functions:

- List label forms stored in printer.
- Retrieve stored label forms.
- Input variable data.
- Print label.

Check that the printer is set up for the following communication protocol, e.g. by issuing a **U** command (see page 108) or entering the Test Mode (see page 32):

Baud rate *9600*, Parity *none*, Data bits *8*, Stop bits *1*.

If not, reset the communication parameters using a **Y** command, see page 120.

Switch the printer power to OFF and connect the KDU's 9-pin connector to the printer's serial port, then switch power ON.

*Continued!*

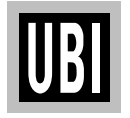

**Setup**

### **4: KEYBOARD DISPLAY UNIT, cont'd.**

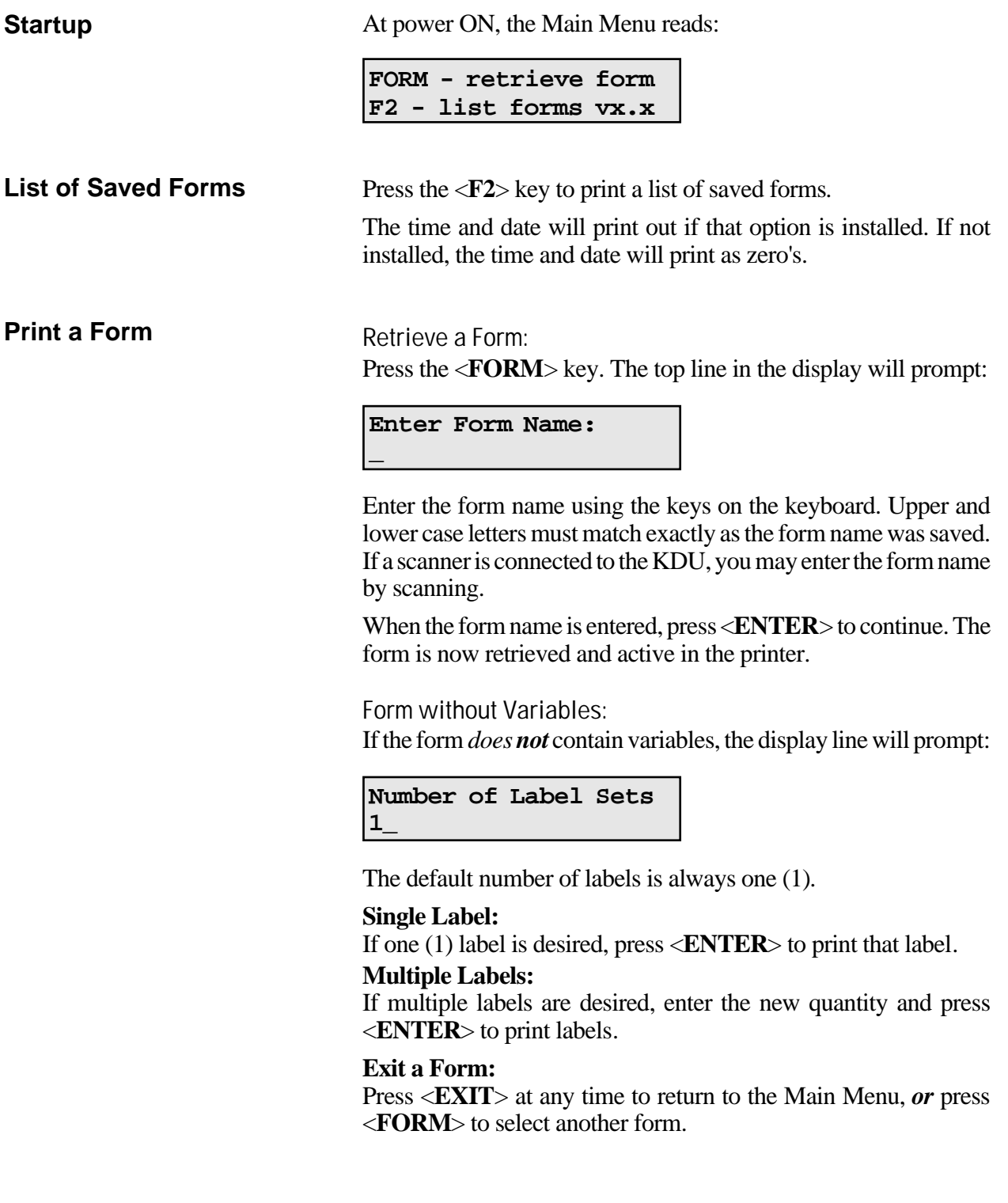

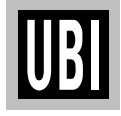

#### **4: KEYBOARD DISPLAY UNIT, cont'd.**

#### **Print a Form, cont'd.** Form with Variables:

If the form contains variables, the display line will display the 1:st variable prompt, i.e.:

#### **Store No.**

**\_**

Enter data at each variable prompt and press <**ENTER**>.

The final prompt is:

**Number of Label Sets 1\_**

The default number of labels is always one (1).

#### **Single Label:**

If one (1) label is desired, press <**ENTER**> to print that label.

#### **Multiple Labels:**

If multiple labels are desired, enter the new quantity and press <**ENTER**> to print labels.

#### **Exit a Form:**

Press <**EXIT**> at any time to return to the Main Menu, *or* press <**FORM**> to select another form.

#### **Form with Consecutive Number Fields:**

If the form contains a consecutive number field, the system will automatically keep track of the next number sequence. If you do not need to interfere with this predetermined sequence, press <**ENTER**> at this prompt. The final prompt is:

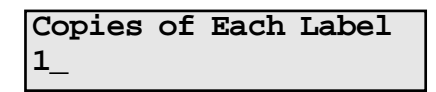

The default number of copies is always one (1). If one (1) copy is desired, press <**ENTER**> to print that label.

*Note: Change quantity if you desire multiple labels with the same consecutive number.*

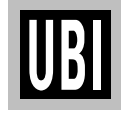

### **4: KEYBOARD DISPLAY UNIT, cont'd.**

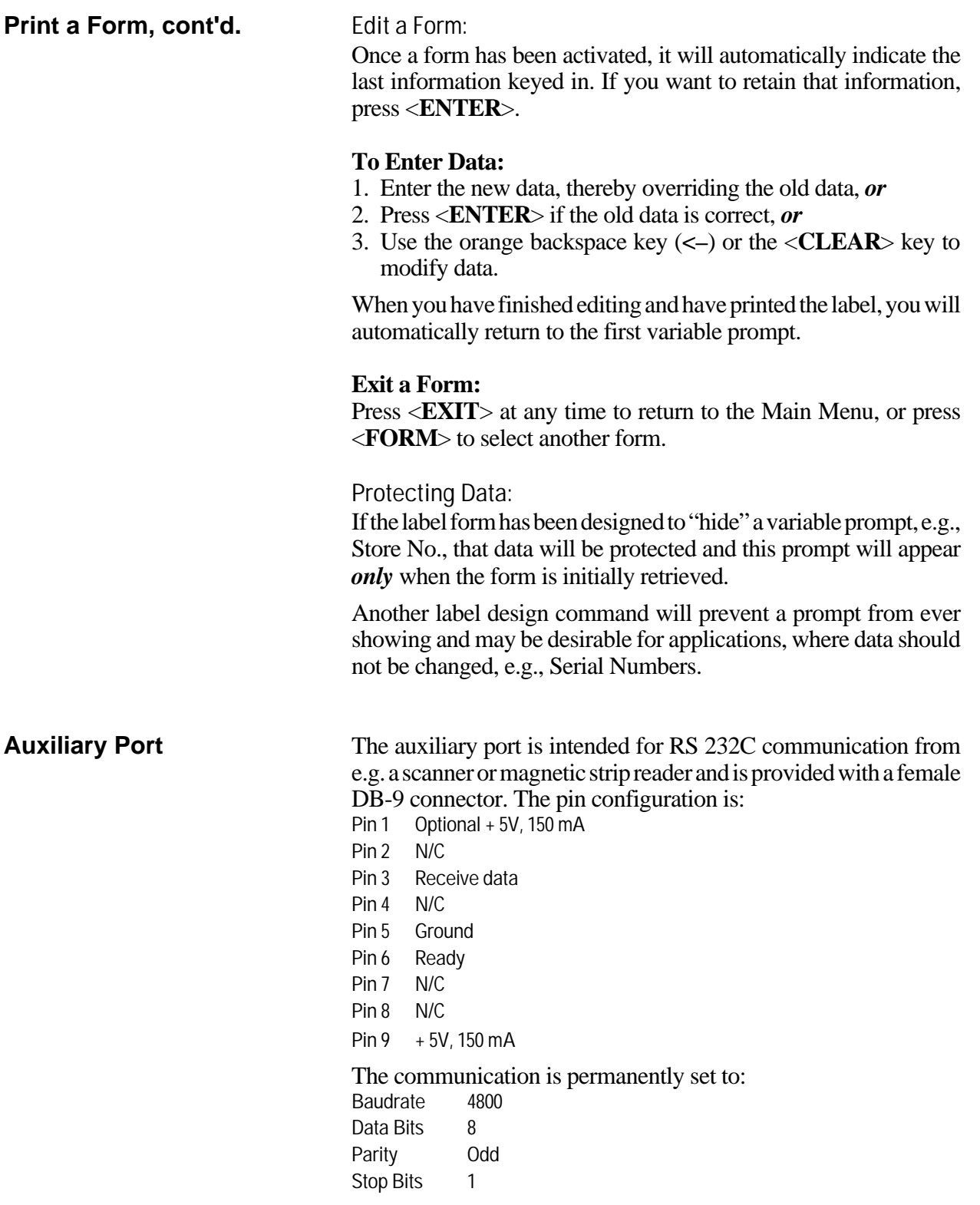

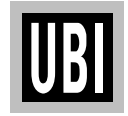